**MA-11 COST REPORT SUBMISSION** 

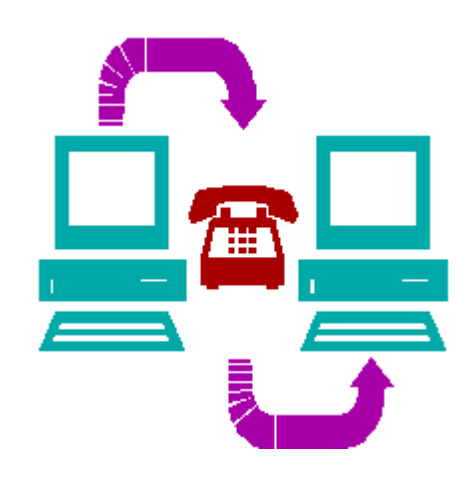

# **End User Manual V6.0**

# **Effective January 1, 2019**

**Revised 06/19/2019** 

Department of Human Services and Myers and Stauffer LC

Adobe and Acrobat are either registered trademarks or trademarks of Adobe Systems Incorporated in the United States and/or other countries.

Microsoft, Word and Excel® are either registered trademarks or trademarks of Microsoft Corporation in the United States and/or other countries.

All other trademarks are the property of their respective owners.

## **Contents**

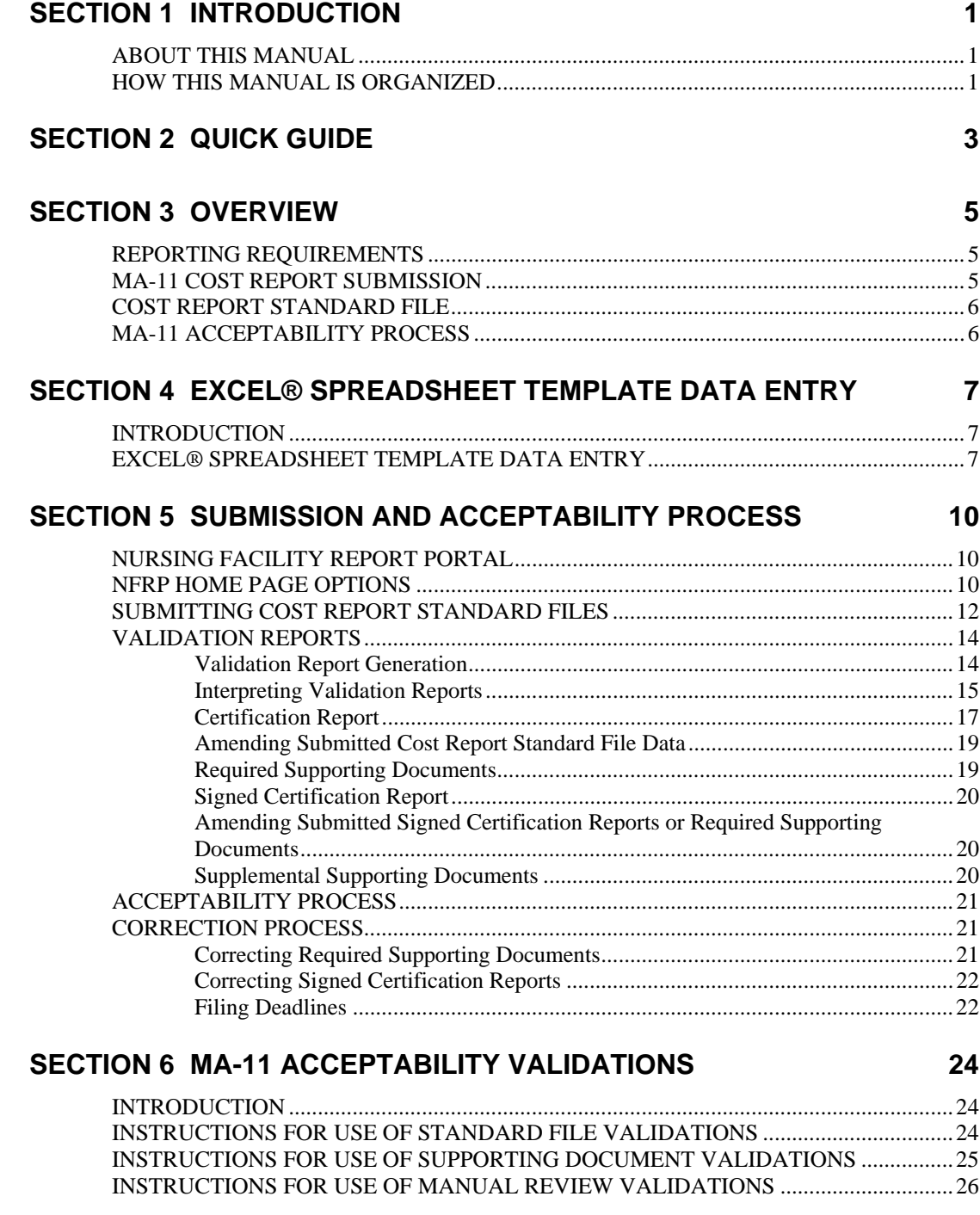

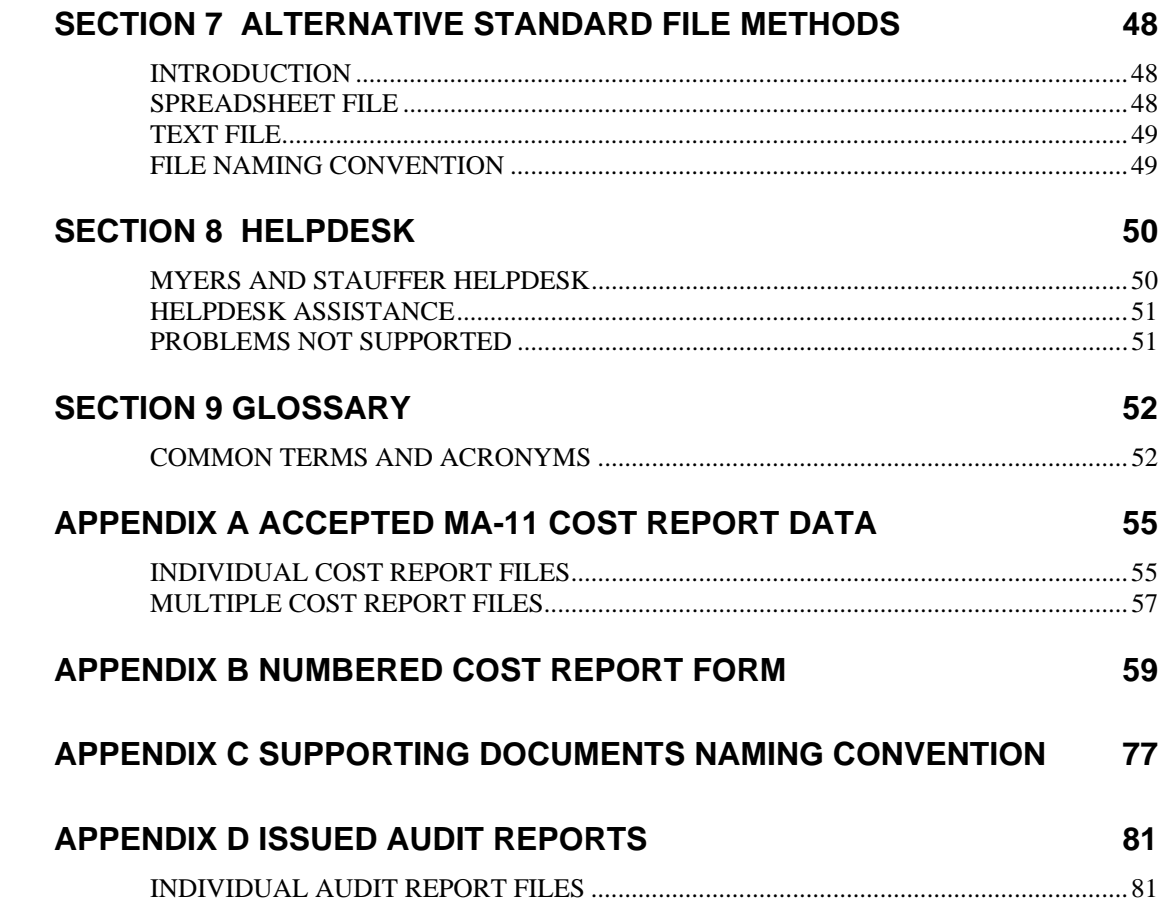

# **SECTION 1 INTRODUCTION**

Glossary Terms Used In This Section: Certification Report, Cost Report Standard File, Department, Excel® Spreadsheet Template, MA, NFRP, Nursing Facility Report Portal, Required Supporting Document, Validation, Validation Report. Definitions for these terms and acronyms are found in Section 9.

## **ABOUT THIS MANUAL**

This manual provides information and instructions pertaining to the electronic filing of the MA-11 Cost Reports by nursing facilities using the Nursing Facility Report Portal (NFRP). This system enables you to upload cost report standard files, receive feedback via the portal and upload MA-11 supporting documents.

## **HOW THIS MANUAL IS ORGANIZED**

This user's manual is organized into nine sections and four appendices:

- Section 1, Introduction, provides general information about this manual, its organization and document conventions.
- Section 2, Quick Guide, lists the steps that must be completed for a cost report to be filed.
- Section 3, Overview, introduces the NFRP as it pertains to the submission of the MA-11 Cost Report.
- Section 4, Excel® Spreadsheet Template Data Entry, describes how to data enter cost report information into the Excel® spreadsheet template.
- Section 5, Submission and Acceptability Process, describes the four basic system functions, which include accessing the NFRP, uploading cost report standard files, retrieving and interpreting the Validation Report and Certification Report, and uploading MA-11 supporting documents and the signed Certification Report. This section also provides procedures for making corrections and completing the acceptability process.
- Section 6, MA-11 Acceptability Validations, describes the validations for the cost report fields, the supporting documents and the manual review process.
- Section 7, Alternative Standard File Methods, describes how to create a cost report standard file for users that choose not to use the Excel® spreadsheet template.
- Section 8, Helpdesk, describes how to contact the Myers and Stauffer helpdesk for support.
- Section 9, Glossary, defines some common terms and acronyms that are used in this manual.
- Appendix A, Accepted MA-11 Cost Report Data, describes how to download cost report data that has been accepted by the Department of Human Services (the Department) for any provider.
- Appendix B, Numbered Cost Report Form, contains a cost report that ties each data entry field to a sequence number in the cost report Standard File validations.
- Appendix C, Supporting Documents Naming Convention, contains the appropriate file format and file name prefix naming convention to be used for the submitted supporting documents and signed Certification Report.
- Appendix D, Issued Audit Reports, contains the audit reports that were issued by the Department for each Fiscal Year, April 1 through March 31, beginning with 04/01/2016 – 03/31/2017.

# **SECTION 2 QUICK GUIDE**

Glossary Terms Used In This Section: Certification Report, Cost Report Standard File, Department, Excel® Spreadsheet Template, MA, NFRP, Required Supporting Document, Validation, Validation Report. Definitions for these terms and acronyms are found in Section 9.

> The following Quick Guide lists all of the steps necessary for a MA-11 cost report to be filed. **You must complete all of the steps listed below for your facility's cost report to be successfully filed.** Refer to the section of this end user manual that is listed in each step for further instructions.

- Step 1: Complete the MA-11 Cost Report using the correct forms for the filing period.
- Step 2: Create a cost report standard file in one of two ways. If using an MA-11 software program that creates the standard file for you, follow the software instructions to create the standard file. Otherwise, download the standard Excel® spreadsheet template following instructions starting in Section 4, "EXCEL® SPREADSHEET TEMPLATE DATA ENTRY" on page 7.
- Step 3: Upload the cost report standard file to the NFRP *MA-11 Cost Report Submission* folder using the instructions starting in Section 5, "NURSING FACILITY REPORT PORTAL" on page 10.
- Step 4: Review your Validation Report. If the report indicates any errors, repeat steps 2 and 3. If the report indicates that your cost report standard file was valid, go to Step 5.
- Step 5: View and print your Certification Report using the instructions starting in Section 5, "Certification Report" on page 17.
- Step 6: Gather all supporting documents indicated on the Certification Report. For each supporting document, name the individual file using the required file name prefix and file format indicated in Appendix C of this manual.
- Step 7: Upload all required supporting documents to the *Required Supporting Documentation* folder.
- Step 8: Obtain signatures for all applicable areas of the Certification Report. Scan to create an electronic document and name the scanned document "CR.PDF" Check to make sure all required supporting documents are uploaded to the *Required Supporting Documentation* folder prior to uploading the signed Certification Report to the *Signed Certification Report* folder. The signed Certification Report must be uploaded on or before the cost reporting deadline.

Step 9: After you have completed the signed Certification Report upload process and additional supporting documentation becomes available, such as Medicare cost reports or audited financial statements, name the individual document file using the required file name prefix and file format indicated in Appendix C of this manual. The document(s) must be uploaded to the *Supplemental Supporting Documentation* folder. You will be allowed to upload these types of additional documents until the MA-11 Cost Report has been assigned to an auditor.

# **SECTION 3 OVERVIEW**

Glossary Terms Used In This Section: Certification Report, Cost Report Standard File, Department, Excel® Spreadsheet Template, MA, Manual Review Validations, NFRP, Nursing Facility Report Portal, Medical Assistance, Nursing Facility, Standard File Validations, Text File, Validation. Definitions for these terms and acronyms are found in Section 9.

## **REPORTING REQUIREMENTS**

The MA-11 is the Financial and Statistical Report for Nursing Facilities and Services under the Medical Assistance (MA) Program (referred to in this end user manual as the cost report). Each MA nursing facility reports on either a January 1 through December 31 or July 1 through June 30 period, as designated by the nursing facility. The reporting period may only be changed in the event of the sale of the nursing facility to a new owner. The annual reporting process requires the filing of the cost report within 120 days following the June 30 or December 31 period. No extensions are granted, except upon evidence of fraud or a breakdown in the Department's administrative process.

If the cost report is timely filed but is unacceptable, the provider is notified of the corrections needed. Corrections must be made and all supporting documents must be uploaded using the NFRP by the correction deadline as described in Section 5, "Filing Deadlines" on page 22.

## **MA-11 COST REPORT SUBMISSION**

The process of submitting and validating cost report data, supporting documentation, and signed Certification Reports has been automated by the development of the Nursing Facility Report Portal (NFRP). Edits are completed on the uploaded data and feedback on the results of the validations process is provided. The NFRP also acts as a repository for facility cost report data submitted by the facility or their cost report preparer.

To submit a cost report standard file, the user must have an NFRP Individual User Account and needs to have been granted access to upload MA-11 Cost Reports for the applicable nursing facility. See the NFRP Instruction Manual at https://nfrp.panfsubmit.com for information on how to request the NFRP Individual User Account.

In addition to providing the ability to upload the cost report standard file, supporting documentation and the signed Certification Report, the NFRP home page is also accessible to the general public in order to download or view informational

documents and accepted cost report data. Follow the instructions beginning in Section 5, "NURSING FACILITY REPORT PORTAL" on page 10 to initially access the NFRP.

## **COST REPORT STANDARD FILE**

The Department has specified a standard file format to be used when submitting cost report data. Data submitted in any other format will be rejected by the system. The cost report standard file format is best described as a column of data with each row, or record, containing the response to each question or data item on the MA-11 cost report schedules.

The facility may submit either of two types of cost report standard files: a spreadsheet file or a text file. For the spreadsheet option, an Excel® spreadsheet template is available for download into Excel® and is set up in the standard format. The facility data enters the cost report information directly into this template and submits the file. Many cost report preparers have incorporated this template into their existing programs, negating the need to re-data enter information into the template. Alternatively, cost report preparers may incorporate a standard text file format into their existing programs. Instructions for creating a text file are included in "TEXT FILE" on page 49.

The Excel® spreadsheet template is not a program or tool to be used by a provider in completing the cost report and does not contain any formulas to aid in calculating totals or any edits to ascertain accuracy or completeness of the cost report. The template also does not contain worksheets that resemble the paper cost report schedules. It is assumed that facilities already have a program or procedures in place for completing the cost report. The Excel® spreadsheet template does not interfere with, or replace, these existing programs or procedures, but simply allows the results of a completed cost report to be submitted in a manner that is common for all providers.

## **MA-11 ACCEPTABILITY PROCESS**

Acceptability of the MA-11 is judged at three levels. The first level is the validation of the data submitted in the standard file format. Once received, the cost report standard file is analyzed for inconsistencies and a report is generated for the provider. The analysis is based on the Standard File validations beginning on page 24. Once all the Standard File validations are met, the file is "valid" and the system produces a Certification Report for download by the provider, which delineates required supporting documents that must be submitted prior to submitting the signed Certification Report. These documents are then reviewed by the Department and must pass the Supporting Document and Manual Review validations, which are the second and third levels of acceptability. Do not upload password-protected or encrypted supporting documents, including Excel spreadsheets, Word documents and PDF files, because they cannot be processed and will not be accepted during the validation process. The Supporting Document and Manual Review validations begin on page 25. In order for the MA-11 to be accepted, all three validation types must be met. The submission of the supporting documents and the signature process is described in Section 6, ACCEPTABILITY VALIDATIONS on page 24.

*If you are using the Excel® spreadsheet template option, see Section 4 for instructions on obtaining the spreadsheet template and Section 4 for data entry instructions.* 

*Do not upload a scanned copy of the MA-11 cost report schedules to the Department.* 

# **SECTION 4 EXCEL® SPREADSHEET TEMPLATE DATA ENTRY**

Glossary Terms Used In This Section: Cost Report Standard File, Excel® Spreadsheet Template, MA, NFRP, Numbered Cost Report, Standard File Validations, Text File, Validation. Definitions for these terms and acronyms are found in Section 9.

## **INTRODUCTION**

Cost report data must be submitted in the standard file format. Some cost report preparers and/or accounting firms that have MA-11 preparation software or spreadsheets have incorporated the standard file format into their existing program. In these cases, follow the instructions provided with the MA-11 program to create the cost report standard file and skip to the next section of this manual. If programs of this type are not used to create the cost report schedules, complete the cost report schedules manually, and then enter the results into the Excel® spreadsheet template in order to create the cost report standard file. Direct data entry into the Excel® spreadsheet template is estimated to take less than two hours.

## **EXCEL® SPREADSHEET TEMPLATE DATA ENTRY**

To use the Excel® spreadsheet template to create a cost report standard file, you must first download the template from the NFRP Home Page MA-11 Resources link at https://nfrp.panfsubmit.com. After you have downloaded the template, open it in Microsoft Excel®. After the file has been opened, the template will appear on the screen (Figure 4-1 on page 8).

|                          | $H$ 9 $\cdot$ 0 $\cdot$ $R$ (3) 1 4 m $\cdot$         |                 |                         | Excel MA11V51Template.xls [Compatibility Mode] - Microsoft Excel |                      |                                                                                                    |      |                                          |                  |                                    | <b>colled</b>               |
|--------------------------|-------------------------------------------------------|-----------------|-------------------------|------------------------------------------------------------------|----------------------|----------------------------------------------------------------------------------------------------|------|------------------------------------------|------------------|------------------------------------|-----------------------------|
| Home                     | Insert<br>Page Layout                                 | Formulas        | Data<br>Review          | <b>Developer</b><br>View<br>PDF                                  | Acrobat              | Team                                                                                                    |      |                                          |                  |                                    | $\sim$                      |
|                          | $-10$<br>Arial                                        | $-$ A $\Lambda$ | $22 -$<br>$\overline{}$ | Wrap Text<br>General                                             |                      | ۰Đ                                                                                                    |      | The Insert in<br>S <sup>W</sup> Delete - | $\Sigma$ .<br>a. | r r                                |                             |
| Paste                    | $B$ $I$ $U$ $\cdot$ $\cdot$ $\rightarrow$ $\cdot$ $A$ |                 | 信任!                     | $5 - \frac{9}{2}$ , $23 - \frac{33}{2}$<br>Merge & Center *      |                      | Conditional Format<br>Formatting = as Table = Styles >                                                                | Cell | <b>El</b> Format                         | $\mathcal{Q}^+$  | Sort & Find &<br>Filter ~ Select ~ | Sign and<br>Encrypt -       |
| Clipboard <sup>(1)</sup> | Font                                                  |                 | Allanment               | <b>G</b><br>Number                                               | $r_{\rm F}$          | <b>Styles</b>                                                                                                    |      | Cells                                    |                  | Editina                            | Privacy                     |
| A2                       | $ (2)$                                                | fe.             |                         |                                                                  |                      |                                                                                                    |      |                                          |                  |                                    |                             |
|                          | A                                                     | $\overline{B}$  | $\overline{c}$          | n                                                                |                      |                                                                                                    | F    |                                          |                  |                                    | G                           |
|                          | DATA V5.1                                             | <b>SEQ</b>      | SCH+LINE+COLUMN         | <b>DESCRIPTION</b>                                               | <b>VALIDATION</b>    |                                                                                                    |      |                                          |                  | <b>MAX</b><br>LENGTH               | <b>FIFLD</b><br><b>TYPE</b> |
|                          |                                                       |                 | CERT1a                  | Facility ID                                                      |                      | The Facility ID must match the facility's licensure number.                                                           |      |                                          |                  | 15                                 | Character                   |
|                          |                                                       |                 | CERT1b                  | Test (T or F)                                                    |                      | Must be T or F. "T" denotes test data: "F" denotes live data.                                                         |      |                                          |                  |                                    | Character                   |
|                          |                                                       |                 | CERT1c                  | <b>Facility Name</b>                                             | period.              | The Facility Name must be the one at the end of the cost reporting                                                    |      |                                          |                  | 70                                 | Character                   |
|                          |                                                       | 4               | CERT1d                  | <b>MA Number</b>                                                 | reporting period.    | The Provider Number must be the one at the end of the cost                                                            |      |                                          |                  | 13                                 | Character                   |
|                          |                                                       | 5               | CERT1e                  | Report begin date                                                |                      | Must be valid date < CERTenddate (CERT1f).                                                                            |      |                                          |                  | 10                                 | Date                        |
|                          |                                                       |                 | <b>CERT1f</b>           | Report end date                                                  | today's date.        | Must be valid date > CERTbegdate (CERT1e) and less than                                                               |      |                                          |                  | 10                                 | Date                        |
|                          |                                                       |                 | CERT <sub>2a</sub>      | Facility associated with<br>another entity?                      | or 0                 | Valid answer 0 or 1. Must be 1 if SchG3D or SchG4D is not blank                                                       |      |                                          |                  | 1                                  | Character                   |
|                          |                                                       | 8               | CERT2ba                 | Home Office                                                      |                      | May be blank. If CERT2a = 1 and Management Company and<br>Other Controlling Entity are blank, then must not be blank. |      |                                          |                  | 70                                 | Character                   |
|                          |                                                       | Ň               | CERT2bb                 | Management Company                                               |                      | May be blank. If CERT2a = 1 and Home Office and Other<br>Controlling Entity are blank, then must not be blank.        |      |                                          |                  | 70                                 | Character                   |
|                          |                                                       | 10              | CERT2bc                 | <b>Other Controlling Entity</b>                                  |                      | May be blank. If CERT2a = 1 and Home Office and Management<br>Company are blank, then must not be blank.              |      |                                          |                  | 70                                 | Character                   |
|                          |                                                       | 11              | CERT <sub>2c</sub>      | Is this a change from the last<br>cost reporting period?         | Valid answer 0 or 1. |                                                                                                    |      |                                          |                  |                                    | Character                   |
|                          |                                                       | 12              | CERT3a                  | Contact Person's Name                                            | Must not be blank.   |                                                                                                    |      |                                          |                  | 70                                 | Character                   |
|                          |                                                       | 13              | CERT3b                  | <b>Contact Person's Title</b>                                    | Must not be blank.   |                                                                                                    |      |                                          |                  | 70                                 | Character                   |
|                          |                                                       | 14              | CERT3c                  | <b>Contact Person's Employer</b>                                 | Must not be blank.   |                                                                                                    |      |                                          |                  | 70                                 | Character                   |
|                          |                                                       | 15              | CERT3d                  | Contact Person's Telephone<br>Number                             |                      | Must be a 10-digit number.                                                                                            |      |                                          |                  | 10                                 | Character                   |
|                          |                                                       | 16              | CERT3e                  | Contact Person's Fax Number                                      |                      | May be blank. If not blank, must be a 10-digit number.                                                                |      |                                          |                  | 10                                 | Character                   |
|                          |                                                       | 17              | CERT3f                  | <b>Contact Person's Email</b><br>Address                         | May be blank.        |                                                                                                    |      |                                          |                  | 100                                | Character                   |
|                          |                                                       | 18              | CERT4a                  | Cost report prepared by (if                                      | May be blank.        |                                                                                                    |      |                                          |                  | 70                                 | Character                   |
|                          | $H \leftrightarrow H$ Sheet1 $Q$                      |                 |                         | and the control of the con-                                      |                      | $\Box$ 4                                                                                                    |      |                                          |                  |                                    |                             |

*Figure 4-1 MA-11 Spreadsheet Template*

The following table describes the columns that make up the Excel® template.

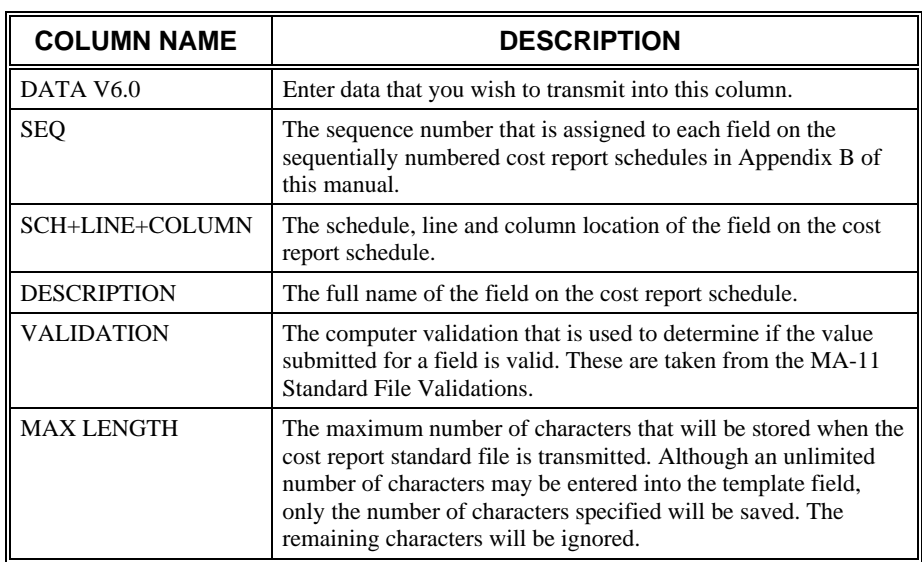

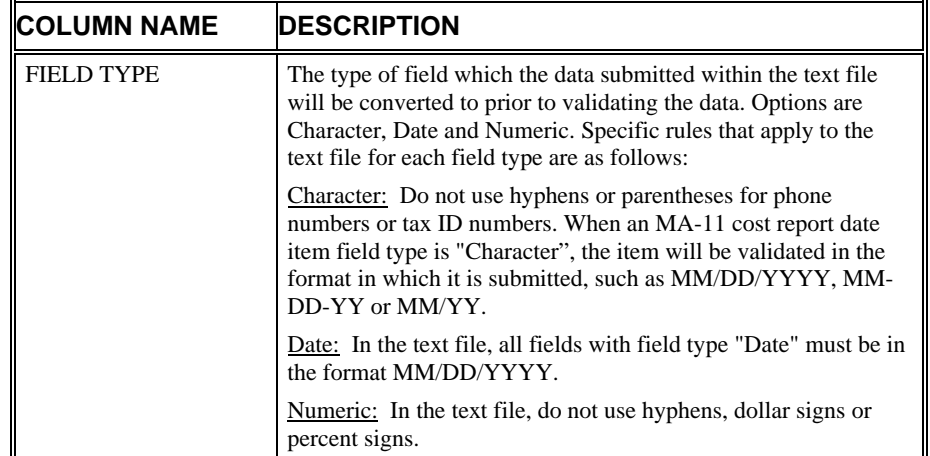

To start data entry into the template, move the cursor to column A, row 2. Leave row 1 as "DATA V6.0." Enter the desired information into the field using the sequentially numbered cost report schedules in Appendix B as a guide. In general, the data is sequentially entered from the cost report forms starting at the top of the first column to the bottom of the first column, then moving to the next column of the cost report schedules. Use the Enter key or down arrow key to move the cursor from field to field. Be very careful to enter information into the correct field.

The numbers contained in the SEQ column do not match the row numbers on the spreadsheet. To make data entry less confusing, you may remove the row and column headers on an Excel® spreadsheet by following the instructions provided by Microsoft for the version of Excel® you are using.

All fields, except for those that are to be left blank, have to be data entered into the template, including total fields. No fields are calculated. If you use formulas to calculate totals during data entry, you must convert the formulas to values prior to submitting the template. If the template is submitted with formulas in column A DATA V6.0, the file may not be valid.

Any special data entry instructions for a field are contained in the Instructions for Financial and Statistical Report – Form MA-11. Refer to these instructions for guidance when data entering the cost report information into the template.

Be sure to save each template created for a cost report period with a different name. Data entry will be easier if the original template is left blank.

# **SECTION 5 SUBMISSION AND ACCEPTABILITY PROCESS**

Glossary Terms Used In This Section: Assigned File Name, Certification Report, Cost Report Standard File, Department, Invalid Cost Report Standard File, MA, Manual Review Validations, Nursing Facility Report Portal (NFRP), Public Use Area, Rejected Cost Report Standard File, Required Supporting Document, Standard File Validations, Test Cost Report Standard File, Text File, Valid Cost Report Standard File, Validation, Validation Report. Definitions for these terms and acronyms are found in Section 9.

## **NURSING FACILITY REPORT PORTAL**

In order to submit MA-11 cost reports and supporting documents, each user performing this function must obtain access to the Nursing Facility Report Portal (NFRP). Directions on how to obtain an individual user account may be found in the NFRP Instruction Manual at https://nfrp.panfsubmit.com. Your request for an individual user account should be made at least two weeks prior to needing access to NFRP.

## **NFRP HOME PAGE OPTIONS**

The NFRP Home Page (Figure 5-3 on page 11) at https://nfrp.panfsubmit.com may be accessed by the general public and is a source of information for MA-11 Cost Report information.

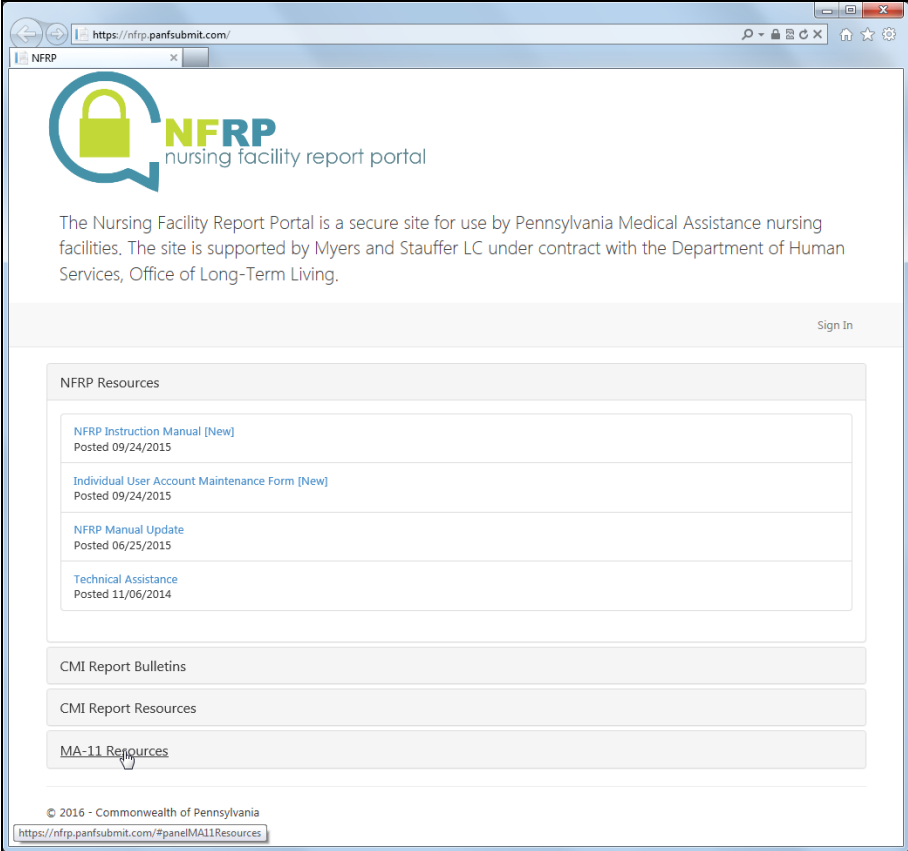

Figure 5-3. NFRP Home Page

The options that are available by clicking on **MA-11 Resources** include:

- **MA-11 Cost Report Submission End User Manual V6.0** contains the information and instructions pertaining to the electronic filing of the MA-11 Cost Report using the NFRP.
- **Excel® Spreadsheet Template V6.0** contains the standard spreadsheet template for the submission of the MA-11 Cost Report.
- **Suggested Sch. C, Line 32 Supporting Documentation Format** contains the suggested template to be submitted as a required supporting document for Sch. C, Line 32.
- **Suggested Sch. C, Line 40 Column A Supporting Documentation Format** – contains the suggested template to be submitted as a required supporting document for Sch. C, Line 40 Column A.
- **Suggested Sch. K Supporting Documentation Format** contains the suggested template to be submitted as a required supporting document for Sch. K.

The options that are available by clicking on Accepted Cost Reports include:

 **Accepted Cost Reports** – contains the individual cost report data that has been accepted for each individual facility and for all facilities with the same cost reporting periods, including short period cost reports with beginning and ending periods within the assigned cost reporting period. Refer to Appendix A for instructions on how to download this data.

Additional options may become available in the future. You may point and click on the option to obtain the desired file.

## **SUBMITTING COST REPORT STANDARD FILES**

To upload MA-11 Cost Reports, the following conditions must be met:

- Your NFRP Individual User Account needs to have been granted access to upload MA-11 Cost Reports for the applicable facility.
- The Excel® standard file template or alternate format file needs to be completed and saved using a file name of your choice.

Sign into NFRP using your Individual User Account information.

Click on the *MA-11 Cost Reports* Folder (Figure 5-4 on page 12).

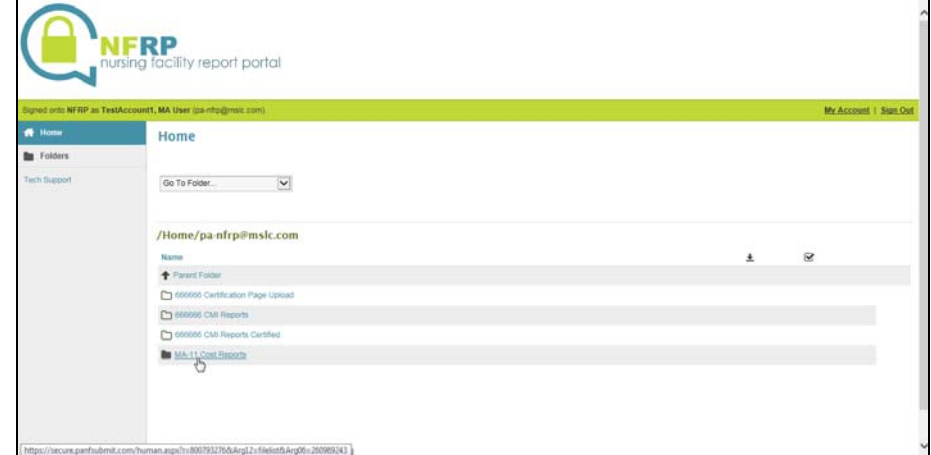

*Figure 5-4. MA-11 Cost Report Folders.* 

Click on the folder containing the facility PROMISe™ number for which a cost report is being filed (Figure 5-5 on page 12).

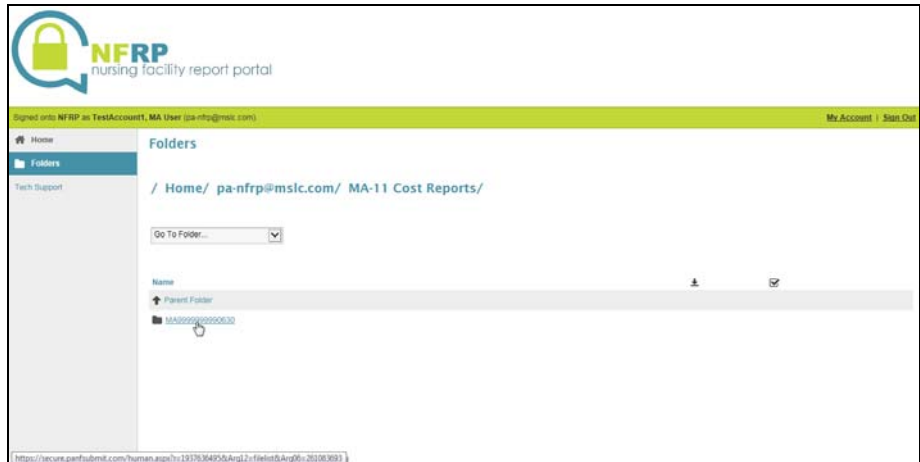

*Figure 5-5. MA-11 Facility Folder.* 

At the beginning of a cost reporting period, the NFRP administrator creates MA-11 reporting period folders for each nursing facility (Figure 5-6 on page 13). The folders are named based on the cost reporting year: for example, the folder for both cost

reporting periods 07/01/2014 – 06/30/2015 and 01/01/2015 – 12/31/2015 is named 2015.

Select the correct folder for the cost reporting period.

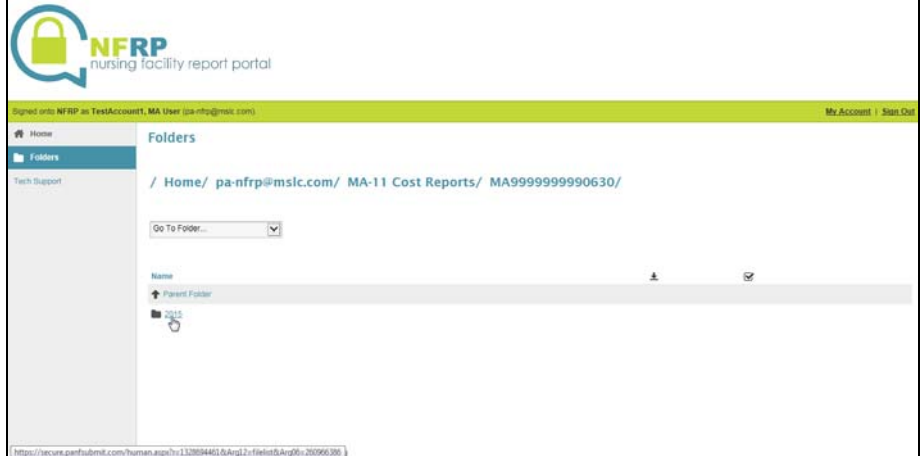

*Figure 5-6 MA-11 Reporting Period Folders.* 

Select the *MA-11 Cost Report Submission* Folder (Figure 5-7 on page 13) .

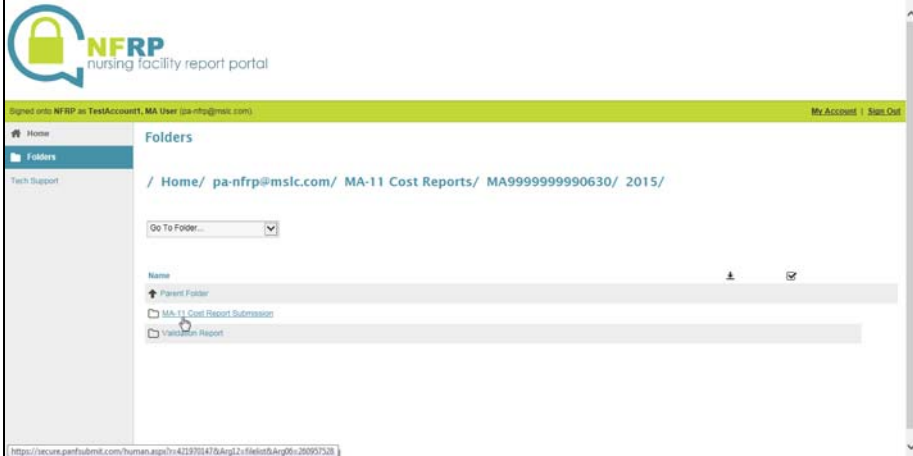

*Figure 5-7 MA-11 Cost Report Submission Folder.* 

Select Browse (Figure 5-8 on page 14). Find and select the cost report file containing the cost report data and click on "Open." The path and file name should appear in the "Choose a file" area. It is not necessary to complete the "Enter any notes" area. Select Upload to submit the cost report standard file.

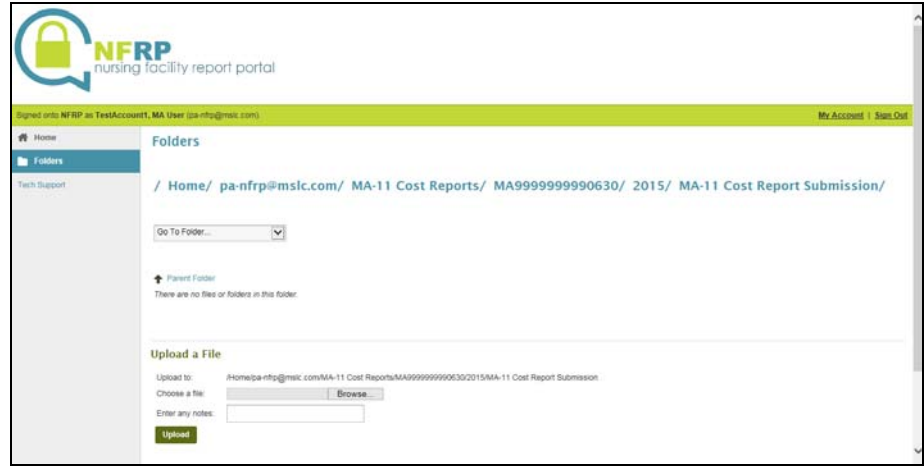

*Figure 5-8. MA-11 Cost Report Submission Folder*

The next section provides more detailed information about the validation process and reports.

## **VALIDATION REPORTS**

*The validations are itemized in Section 6 of this manual.* 

Once the cost report standard file is received, the file is validated for file structure and data content. These validations are based on the MA-11 Acceptability Validations. The system generates a Validation Report, which provides a detailed account of any errors found during the validation of the submitted cost report standard file or provides information concerning the rejection of the cost report standard file. After a cost report standard file has been successfully submitted and all data has passed the validations, a Certification Report is generated.

#### **Validation Report Generation**

The Validation Report will be generated after the submission of a cost report standard file and is available for download after selecting the *Validation Report* folder (Figure 5-9 on page 14.

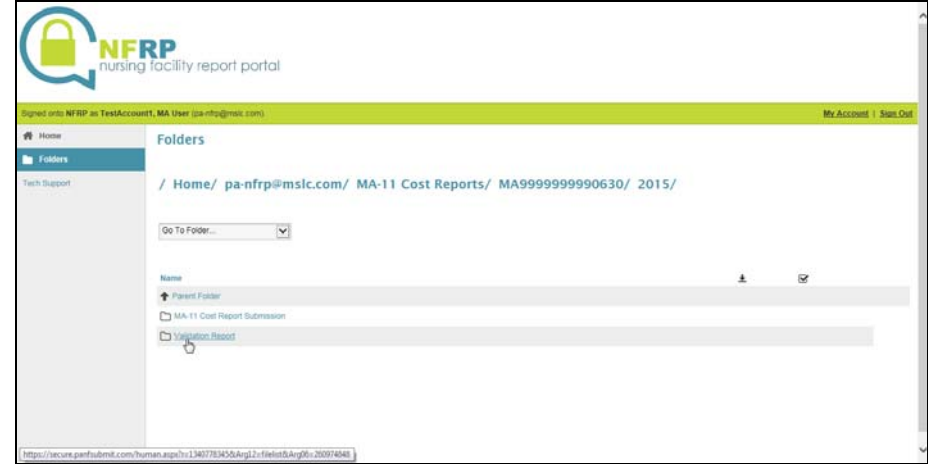

*Figure 5-9 Validation Report* 

The list of Validation Reports in the *Validation Report* folder begins with the most recently generated report. The reports are identified by the Assigned File Name followed by "FINAL" for Validation Reports and "CERT" for Certification Reports. In order to access a report, simply point and click on the file name (Figure 5-10 on page 15).

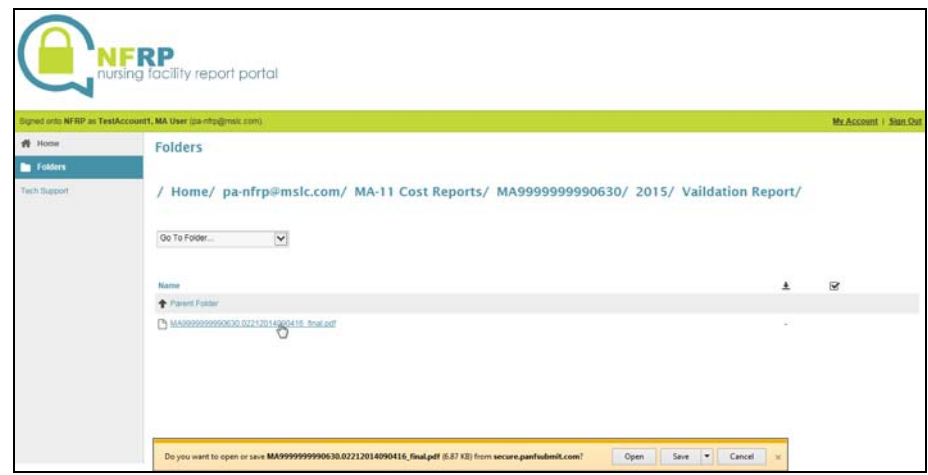

*Figure 5-10 Validation Report Listing Window* 

The actual time it takes to generate the Validation Report may depend on system activity; therefore, it is not necessary for you to remain signed in to NFRP. If the cost report standard file was rejected, this will be clearly indicated in the detail section of the Validation Report. You will need to make corrections to the cost report standard file, save the corrected file and resubmit it. Examples of rejection criteria include corrupted file structure, invalid facility identification or incorrect cost report begin and end periods. In these cases, no data will be extracted. Your Validation Report will indicate the rejection error(s) and no further validation will take place.

If the cost report standard file is not rejected, the detail section of the Validation Report indicates the type and number of errors encountered in the cost report standard file that was submitted.

#### **Interpreting Validation Reports**

Each report begins with a header that displays general information, followed by a report detail section that describes each error encountered in the cost report standard file. The items on each line are tab delimited. The format of the validation reports are as follows:

#### COST REPORT VALIDATION REPORT

Facility ID XXXXXXXX Current Facility Name XXXXXXXXXXXXXXXXXXXXXXXXXXXXXX Cost Report Period mm/dd/yyyy – mm/dd/yyyy Validations Version 5.1 Assigned Audit Number yy-XXX Assigned File Name MAXXXXXXXXXXXXXmmddyyyyhhmmss Submission ID XXXX Production/Test Status Production or Test

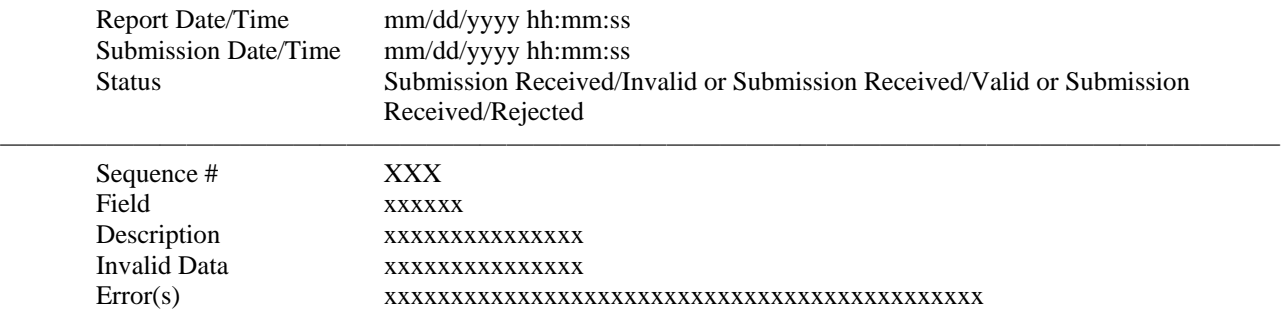

————————————————————————————————————————————————

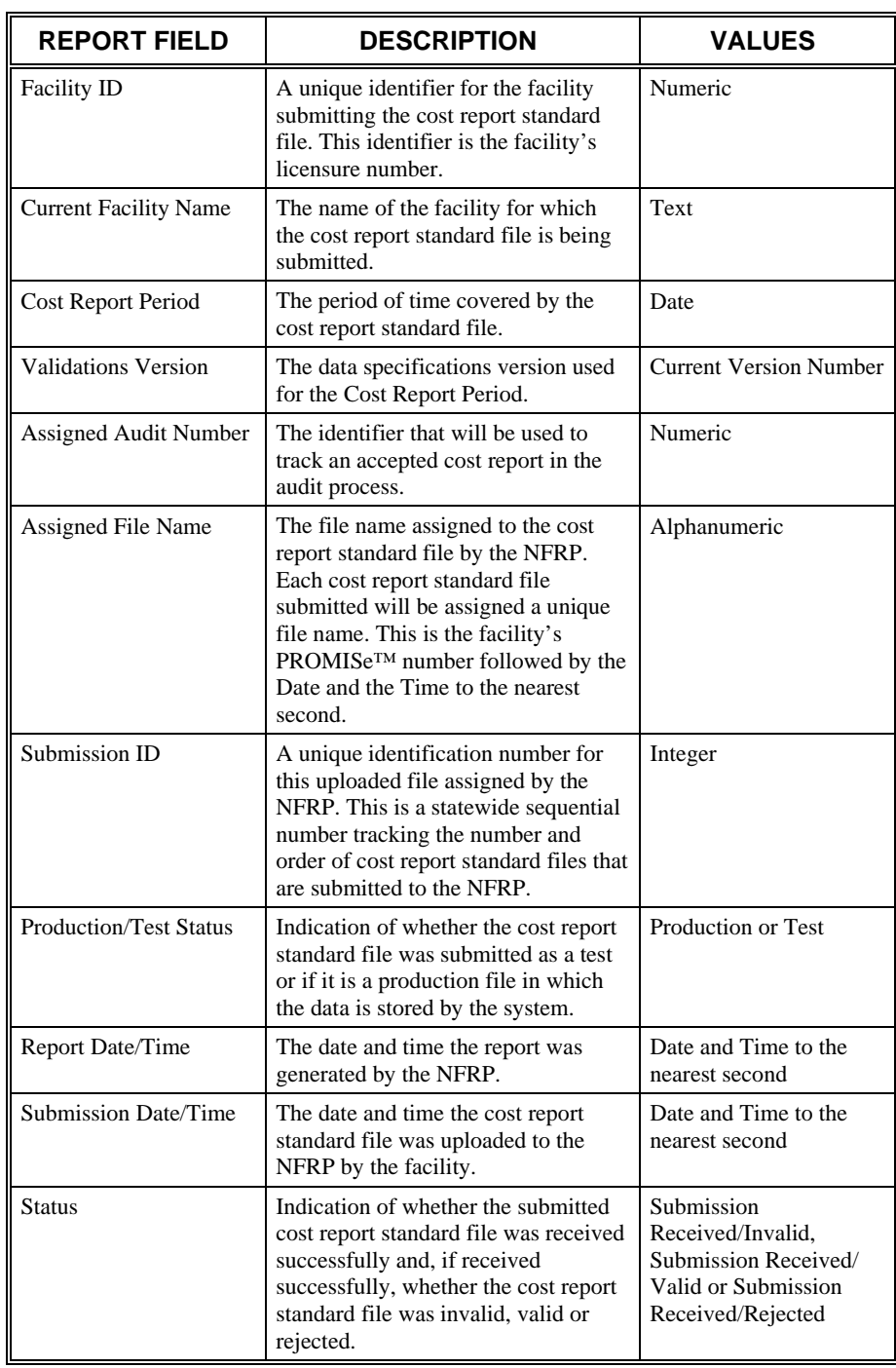

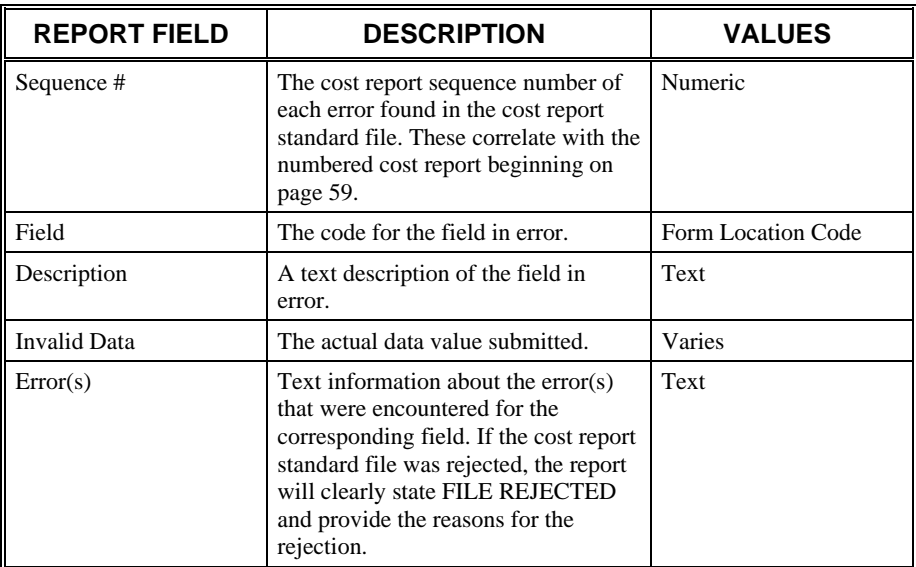

The error messages that can appear in the detail section of the Validation Report are contained in Section 6 of this manual. Any errors that appear on the Validation Report must be corrected for the cost report standard file to be valid.

### **Certification Report**

If no errors are found in a submitted cost report standard file, the Validation Report will state this finding and prompt the facility to view the Certification Report, which may be accessed by selecting the *Validation Reports* folder (Figure 5-11 on page 17).

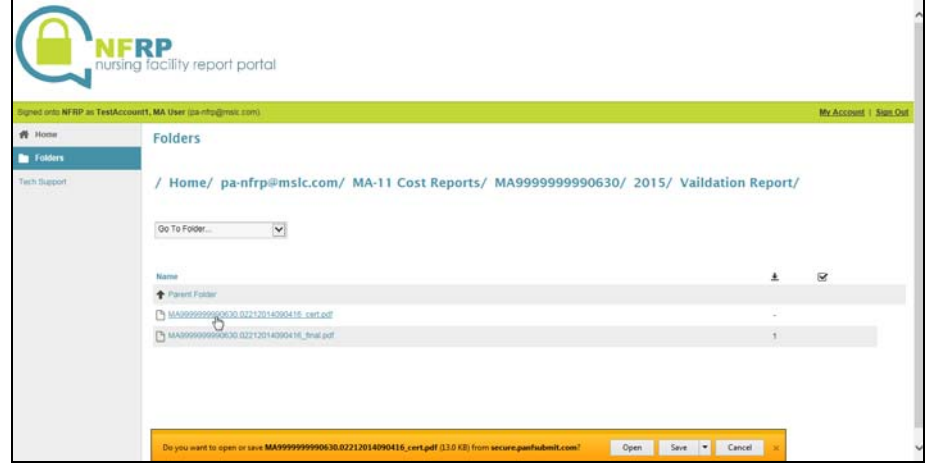

*Figure 5-11 Validation Reports Folder* 

The Certification Report will be produced only for cost report standard files that have a status of Received/Valid on the Validation Report or that the Department has deemed to be valid. The report will provide the necessary signature areas for the administrator and list all supporting documents that are required, according to the responses in the cost report standard file, for the cost report to be acceptable. For instance, all Certification Reports will have a Trial Balance as a required supporting document. However, only Certification Reports for cost report standard files that indicate a Medicare rate on Schedule MA-58 will require a supporting document that ties to this rate.

The list of reports in the *Validation Report*s folder begins with the most recently generated report. The reports are identified by the Assigned File Name followed by "FINAL" for Validation Reports and "CERT" for Certification Reports. In order to access a report, simply point and click on the file name. The Certification Report must be printed, since it must be completed and submitted after submitting the required supporting documents.

The Certification Report consists of five areas plus the report header information. While all sections will appear on every Certification Report, not all sections will require action by the facility. The sections that require action are based on the data submitted in the cost report standard file. These items are described in the following table.

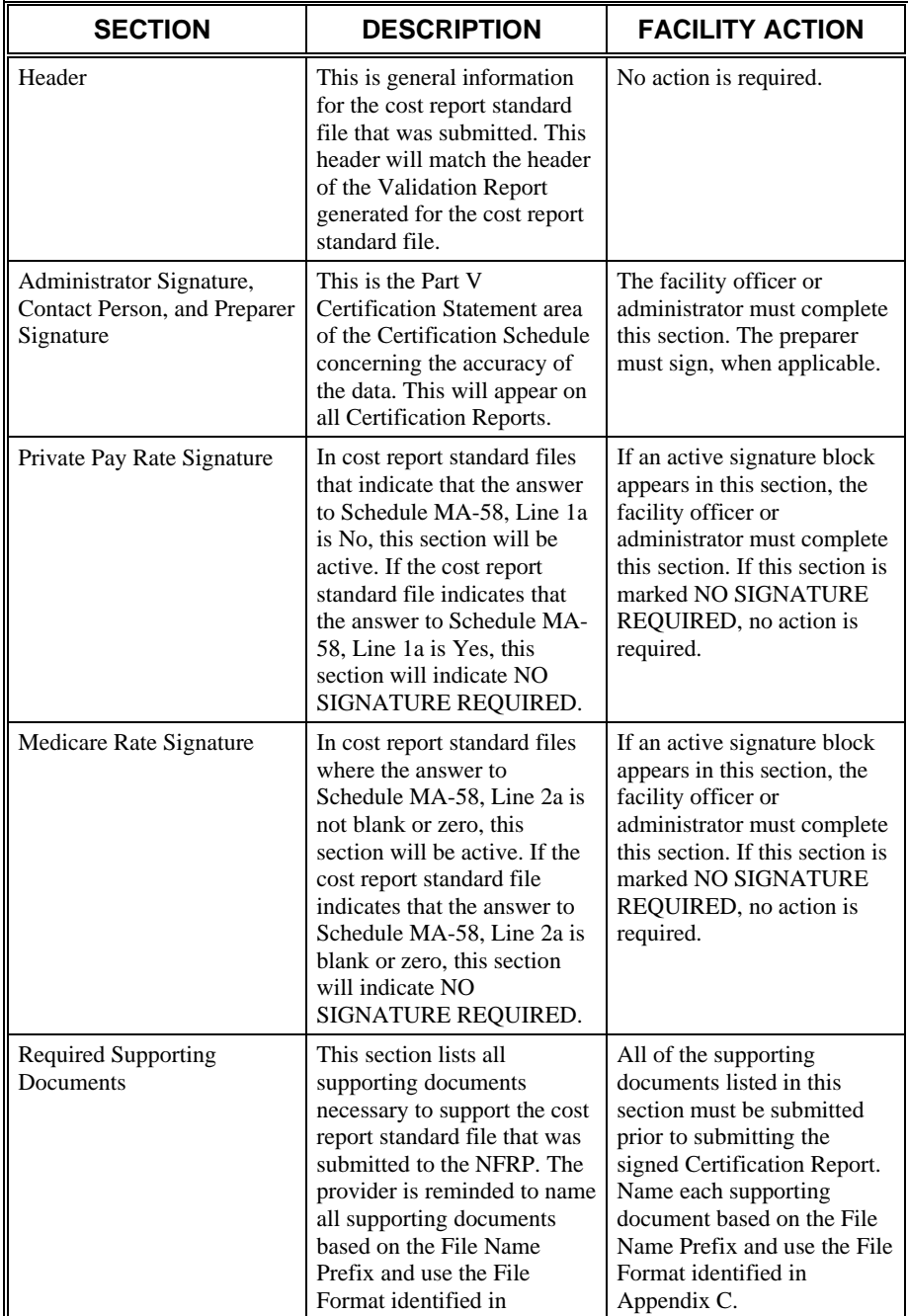

*If you are unsure why a document was required, contact the Myers and Stauffer helpdesk.* 

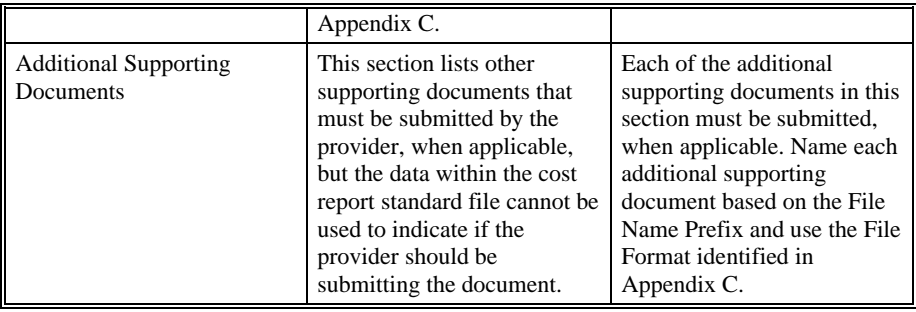

### **Amending Submitted Cost Report Standard File Data**

Immediately following the submission of a valid cost report standard file, the *MA-11 Cost Report Submission* folder becomes read-only, and, no more cost report standard files for that cost report period can be uploaded. If the facility discovers an error in a valid cost report standard file before any required supporting documents and a signed Certification Report have been uploaded, contact the Department so that the submission status of the cost report standard file can be changed to allow for the submission of another valid cost report standard file.

### **Required Supporting Documents**

Immediately following the submission of a valid cost report standard file, two additional folders appear under the cost report main folder: *Required Supporting Documentation* and *Signed Certification Report* (Figure 5-12 on page 19). These folders are not created when a cost report standard file is submitted as "test."

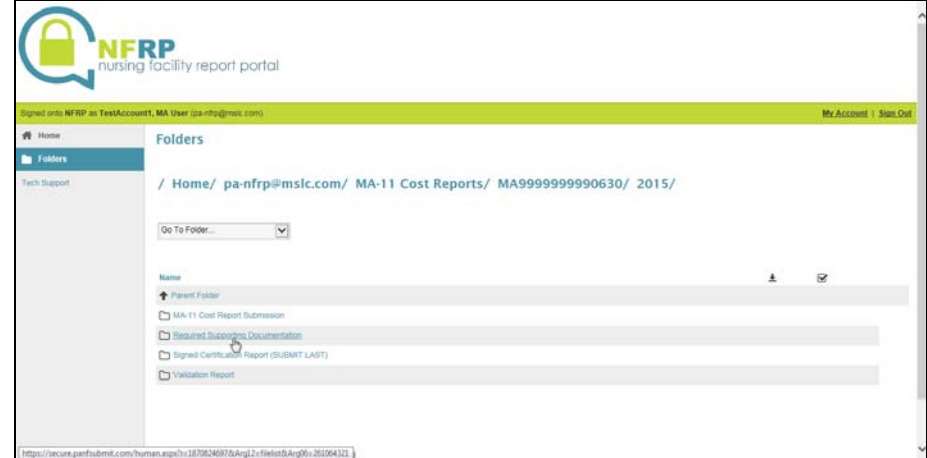

*Figure 5-12 Documents Folders* 

To upload required supporting documents, the following conditions must be met:

- Your Individual User Account needs to have been granted access to upload MA-11 Cost Report documents for the applicable nursing facility.
- All MA-11 required supporting documents as identified on the Certification Report for the cost reporting period should be completed, and the individual files named using the required File Name Prefix and using the File Format as indicated in Appendix C.
- Do not upload password-protected or encrypted supporting documents, including Excel spreadsheets, Word documents and PDF files, because they cannot be processed and will not be accepted during the validation process.
- Take note of where the resulting files for the supporting documents are located.
- Required supporting documents MUST BE UPLOADED PRIOR TO UPLOADING THE SIGNED CERTICATION REPORT.

To upload the MA-11 information, complete the following steps:

- Select the *Required Supporting Documentation* folder.
- Select Browse and find and select the file containing the required supporting document and click on "Open." The path and file name should appear in the "Choose a file" area. It is not necessary to complete the "Enter any notes" area.

#### **Signed Certification Report**

After all required supporting documents have been uploaded, select the *Signed Certification Report* folder and upload the signed Certification Report. This step completes your submission of the MA-11 Cost Report. The Department will not accept hard copy documents after March 31, 2016 . The Department is automatically notified, when a file has been uploaded to the *Signed Certification Report* folder and the submission process is completed using the electronically submitted signed Certification Report and required supporting documents.

### **Amending Submitted Signed Certification Reports or Required Supporting Documents**

If a provider discovers an error on the signed Certification Report or required supporting document after the signed Certification Report is uploaded, an "amended" signed Certification Report or required supporting document may be uploaded with the supplemental supporting documents.

#### **Supplemental Supporting Documents**

Immediately following the upload of the signed Certification Report, the *Required Supporting Documentation* and *Signed Certification Report* folders become readonly and one additional folder appears under the cost report main folder: *Supplemental Supporting Documentation* (Figure 5-13 on page 21).

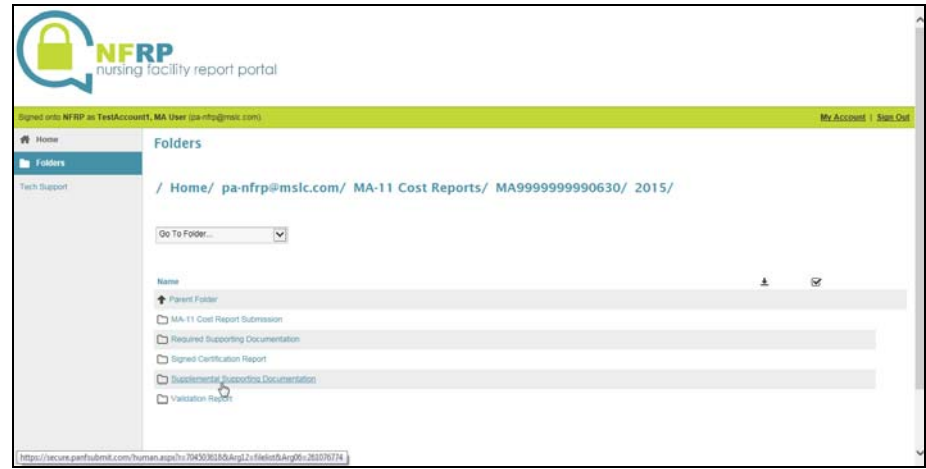

*Figure 5-13 Supplemental Supporting Documentation Folder* 

For the purpose of uploading supplemental supporting documents that are not available during the required supporting documents upload process, the *Supplemental Supporting Documentation* folder is available, if needed. This folder is available until the MA-11 Cost Report is assigned for audit, after which the folder becomes read-only.

## **ACCEPTABILITY PROCESS**

*The signed Certification Report and all supporting documents are required to be submitted and must pass all Supporting Document and Manual Review validations for a cost report to be acceptable.* 

Submitting a valid cost report standard file, required supporting documents and a signed Certification Report are only part of the acceptance process. The Department must receive these documents on or before the due date. The Department will verify the supporting documents' authenticity by comparison with the accompanying signed Certification Report. The Department will also verify signatures. If the signed Certification Report and required supporting documents pass all Supporting Document and Manual Review validations, the cost report is accepted.

## **CORRECTION PROCESS**

*Corrected required supporting documents cannot have an identical name as the original required supporting document.* 

### **Correcting Required Supporting Documents**

If the Department rejects the cost report because there are missing or incorrect required supporting documents, the cost report is unacceptable and a Rejection Letter will be sent by the Department.

Upon rejection, the *Required Supporting Documentation* and *Signed Certification Report* folders are changed from read-only, so that the additional or corrected documents may be uploaded.

The file name of the corrected required supporting document cannot be identical to the original file name. However, the prefix of the file name must still be identified, using the File Name Prefix as shown in Appendix C. For example, the corrected Trial Balance could be named 28-TB(1).xls.

Regardless of whether there was also an error on the signed Certification Report, after uploading the corrected required supporting documents, another signed Certification Report must also be uploaded in the *Signed Certification Report* folder as a means of notification to the Department that a correction has been made.

### **Correcting Signed Certification Reports**

If the Department rejects the cost report because there are missing signatures or some other error on the signed Certification Report, the cost report is unacceptable and a Rejection Letter is sent by the Department with a listing of errors that must be corrected.

Upon rejection, the *Required Supporting Documentation* and *Signed Certification Report* folders are changed from read-only, so that the corrected signed Certification Report may be uploaded.

The file name of the corrected signed Certification Report cannot be identical to the original file name of CR.PDF. The corrected signed Certification Report should be named CR(1).PDF. Additional corrected files, if necessary, should be named with incrementing numbers.

The MA-11 Cost Report submission process does not require that a scanned copy of the MA-11 Cost Report be uploaded with the signed Certification Report or required supporting documents. The Department will only use the MA-11 Cost Report submitted using the standard file. Copies of MA-11 Cost Reports will be ignored.

### **Filing Deadlines**

The MA-11 Cost Report submission process does not alter § 1187.80 regulations concerning failure to file a cost report. The following situations are defined to illustrate this.

- If a facility has submitted a valid cost report standard file and the signed Certification Report and all required supporting documents have been submitted to the Department using the NFRP on or before the  $120<sup>th</sup>$  day, the cost report is timely filed. The MA-11 receipt date recognized by the Department for the filing of the MA-11 is the date the signed Certification Report is uploaded to NFRP in the *Signed Certification Report* folder.
- If a facility has submitted a valid cost report standard file and the signed Certification Report and required supporting documents have been submitted to the Department using the NFRP on or before the  $120<sup>th</sup>$  day, but the signatures and/or some supporting documents are incorrect or missing, the cost report is timely filed, but not acceptable. The facility has the latter of 30 days from the date of the "not acceptable" letter or 30 days following the due date of the cost report to correct and resubmit the signed Certification Report and all required supporting documents. If these items are not uploaded by the end of that time period and deemed acceptable by the Department, the facility's rate will be adjusted downward according to § 1187.80. The receipt date recognized by the Department is the date the signed Certification Report is uploaded to NFRP in the *Signed Certification Report* folder.
- When a provider fails to submit any cost report standard file, only a rejected cost report standard file(s) or only a test cost report standard file(s) within the first 120 days, the rate will be adjusted downward according to § 1187.80. The reduced rate period stops on the date the signed Certification Report is uploaded to the *Signed Certification Report* folder, but only after verifying that an acceptable signed Certification Report and required supporting documents were received nd deemed acceptable by the Department. If the signed Certification Report is incomplete or all required supporting documents were not submitted or acceptable, the reduced rate is not lifted until all steps are

completed (valid cost report standard file, completed signed Certification Report and all required supporting documents are received and acceptable). The receipt date recognized by the Department is the date the signed Certification Report is uploaded to NFRP in the *Signed Certification Report* folder.

## **SECTION 6 MA-11 ACCEPTABILITY VALIDATIONS**

Glossary Terms Used In This Section: Certification Report, Cost Report Standard File, Department, MA, Manual Review Validations, NFRP, NIS+, Numbered Cost Report, Provider Number, Required Supporting Document, Standard File Validations, Supporting Document Validations, Validation, Validation Report. Definitions for these terms and acronyms are found in Section 9.

### **INTRODUCTION**

As cost report standard files are uploaded, the fields, included in the file, are validated as a first step in determining acceptability. Instructions for uploading the cost report standard file are found in Section 5 of this manual. The validations for the cost report fields are included in this section of the manual. The validations for the manual review of the signed Certification Report and the list of required supporting documents are also included in this section of the manual beginning on page 26.

In order for a cost report to be filed, **all cost report validations must be met, all required supporting documents must be uploaded and the signed Certification Report uploaded to the** *Signed Certification Report* **folder** by the filing date referenced at §1187.73 for annual cost reports and §1187.75 for final cost reports. County facilities should also refer to Chapter 1189.

## **INSTRUCTIONS FOR USE OF STANDARD FILE VALIDATIONS**

The Standard File Validations provide details for each element used in the acceptability processing of the MA-11 cost report standard file. A description of each element is contained in the following table.

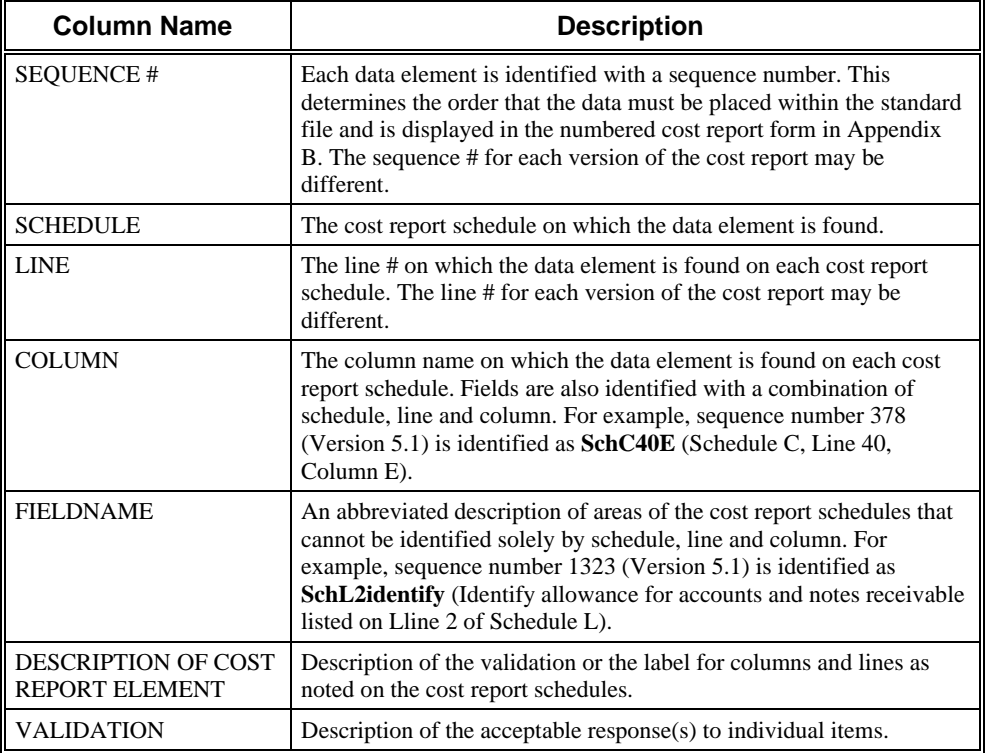

If the validation is exactly the same for concurrent *sequence numbers*, the range of *sequence numbers* are listed for that validation in one row in order to consolidate this document.

*Sequence numbers* 32, 43 and 51 refer to the "available bed calculation." An example of this calculation is as follows:

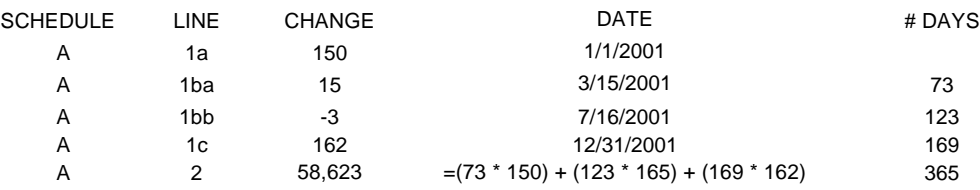

## **INSTRUCTIONS FOR USE OF SUPPORTING DOCUMENT VALIDATIONS**

The Supporting Document Validations are a list of supporting documents, schedules and worksheets that support the data submitted in the cost report standard file. Some of the items are required depending on the data submitted in the standard file and others must be submitted when applicable. All possible supporting documents are included in the list. However, only the required documents and the "when applicable" documents are listed on the Certification Report in order to help the provider determine what must be uploaded to the *Required Supporting Documentation* folder.

Each column in the Supporting Document Validations is described in the following table.

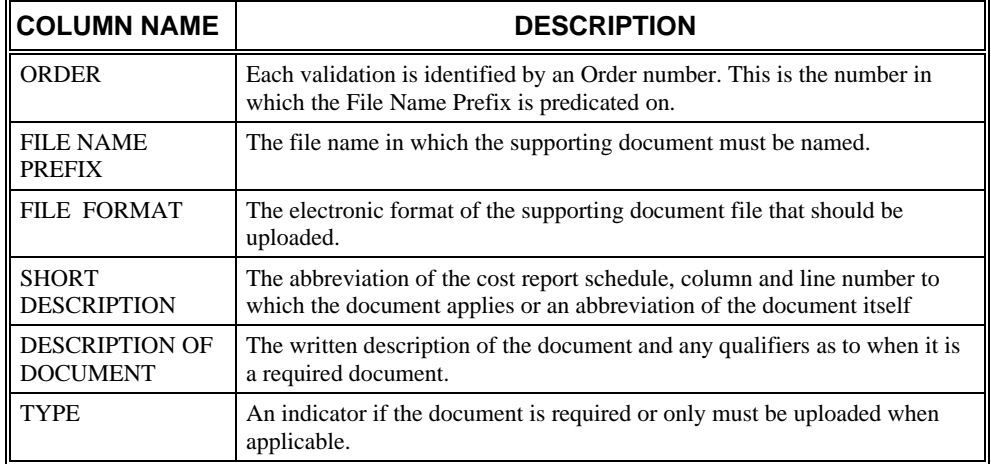

## **INSTRUCTIONS FOR USE OF MANUAL REVIEW VALIDATIONS**

The Manual Review Validations are a list of requirements, signatures, dates and telephone numbers that are reviewed by the Department concerning the signed Certification Report and the supporting documents. In addition to passing the Standard File Validations and the Supporting Document Validations, the Manual Review Validations must be met in order for the cost report to be acceptable.

Each column in the Manual Review Validations is described in the following table.

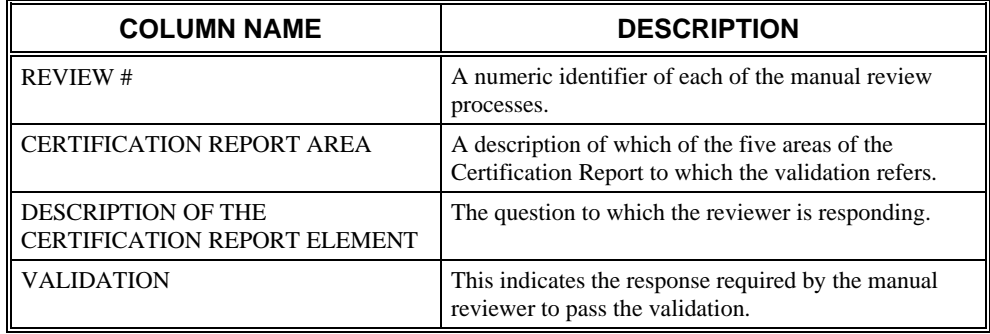

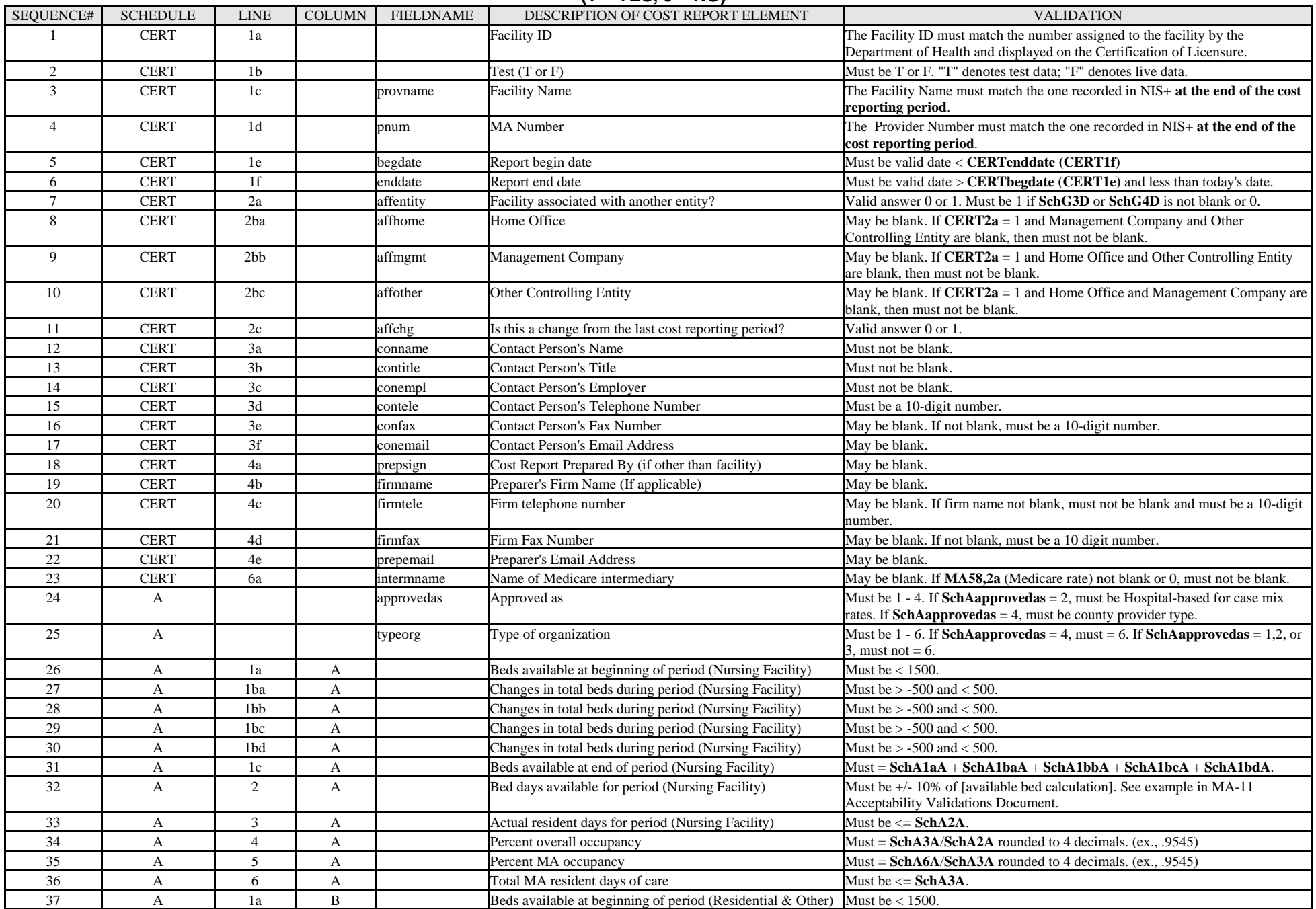

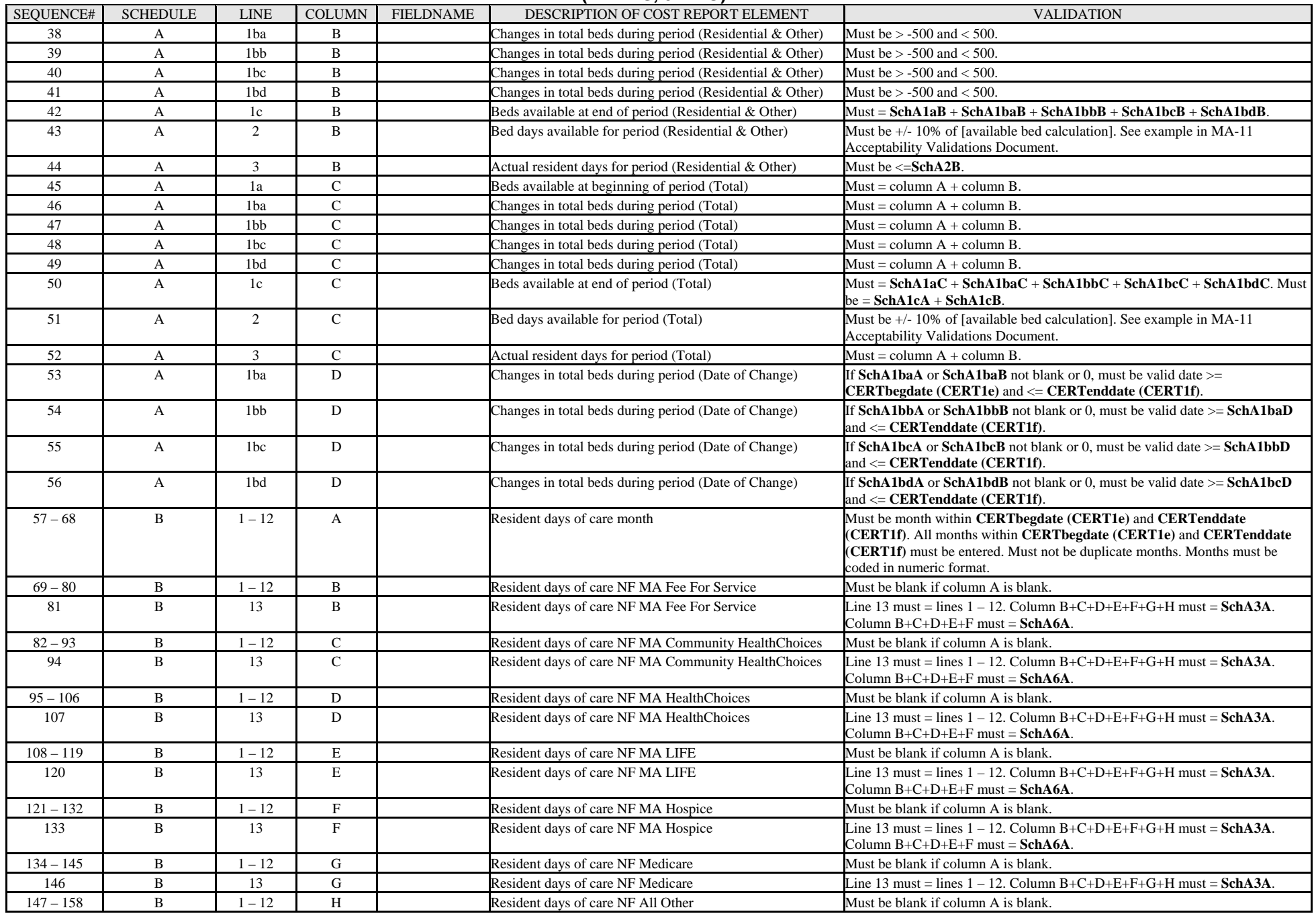

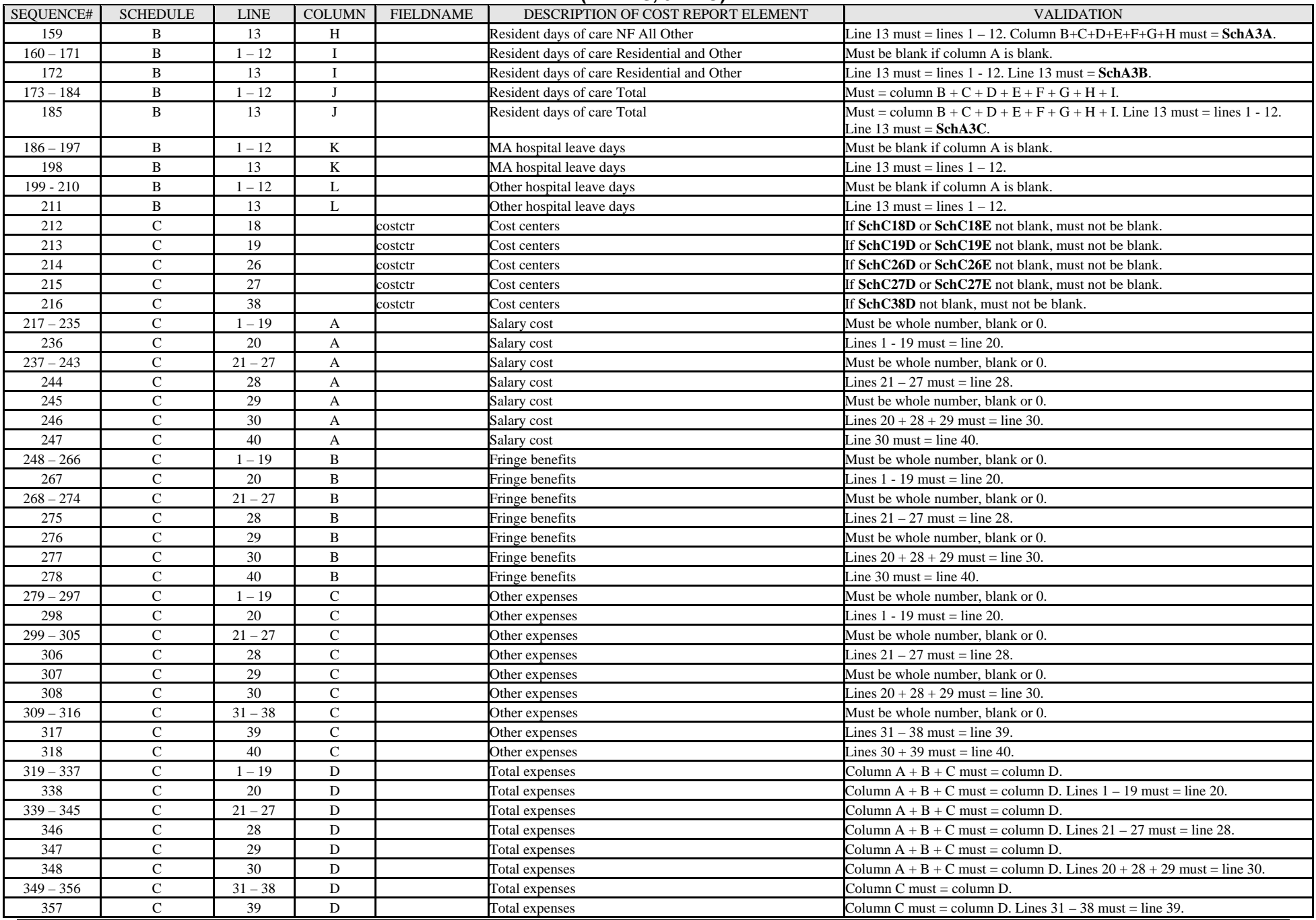

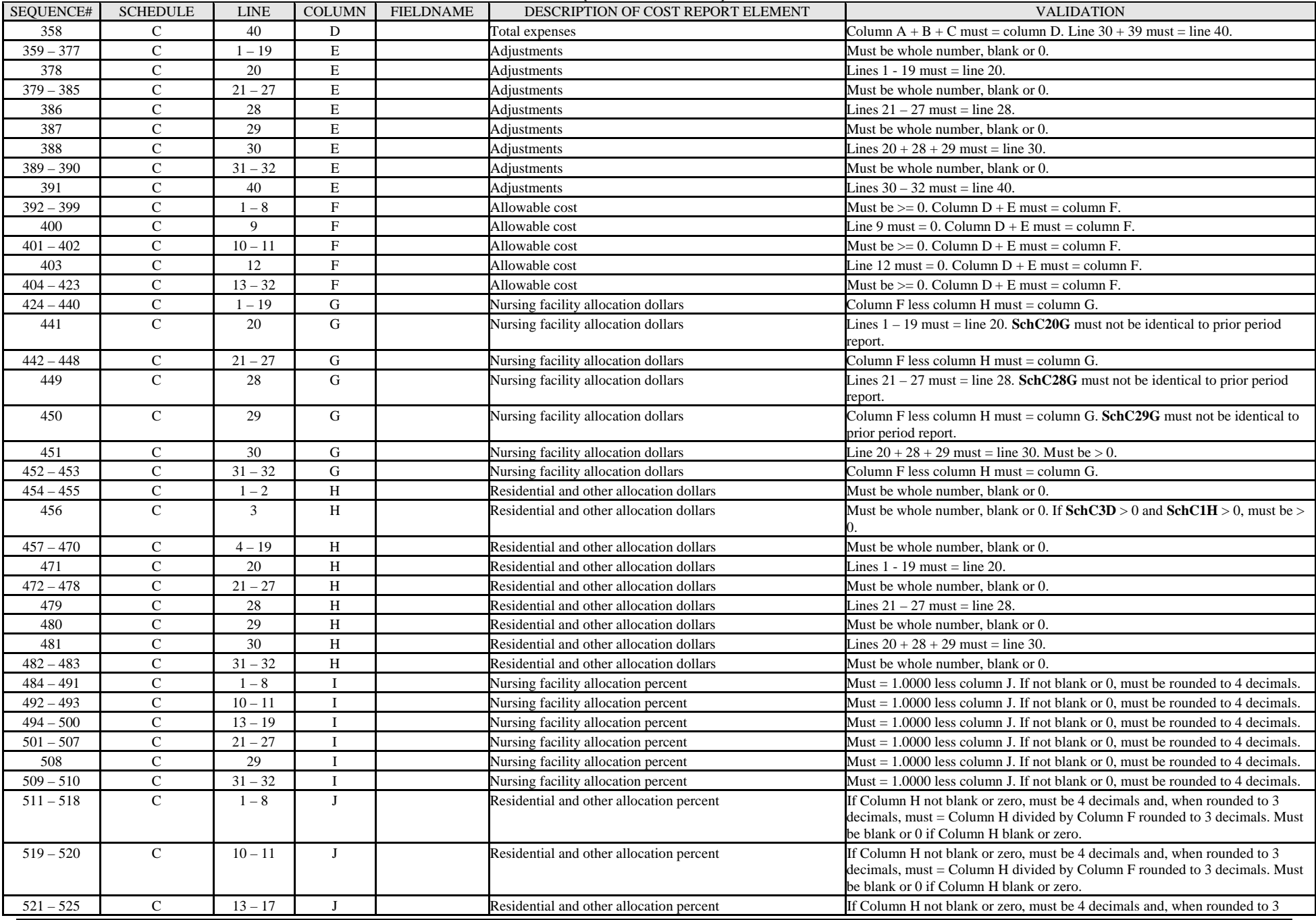

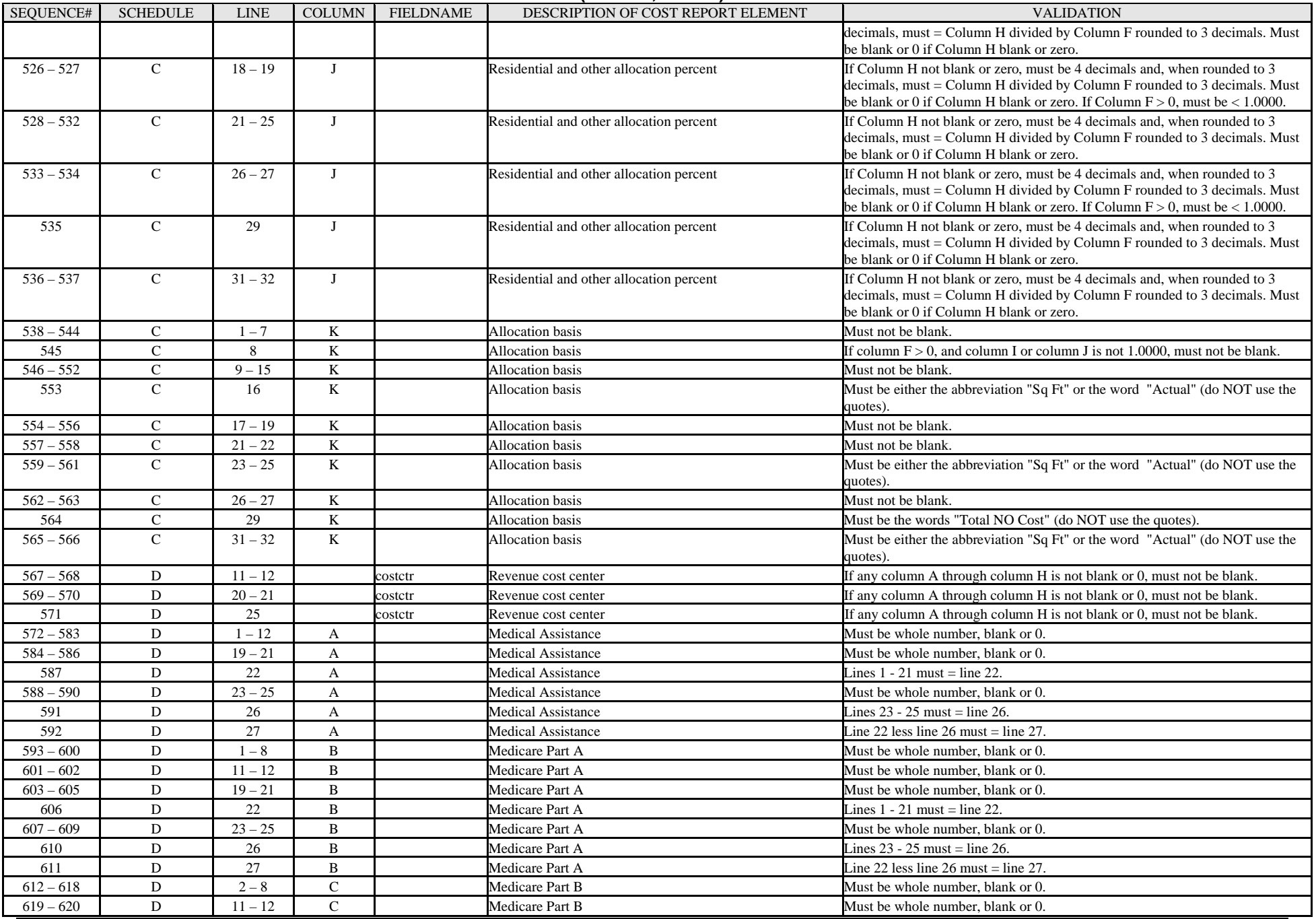

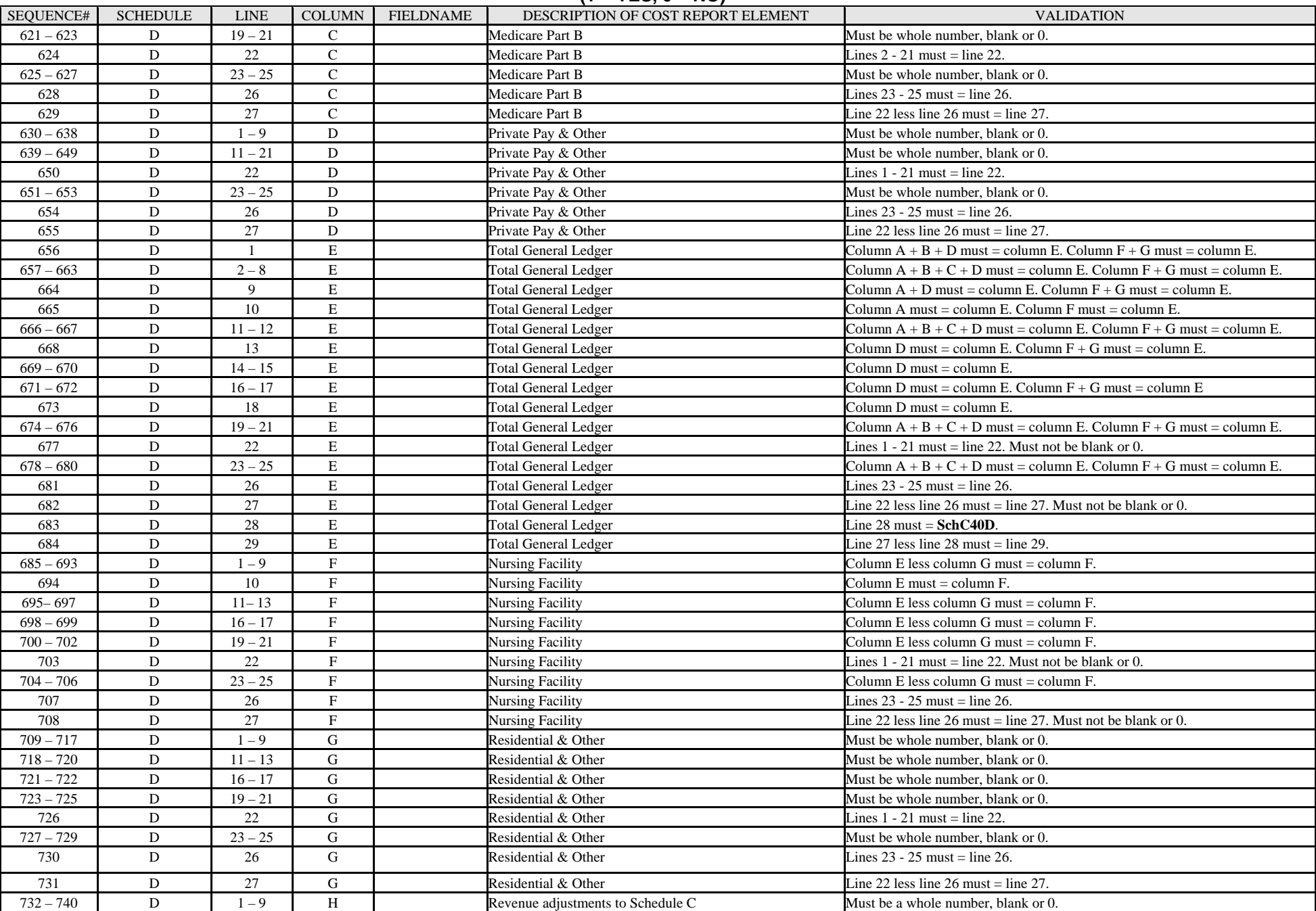
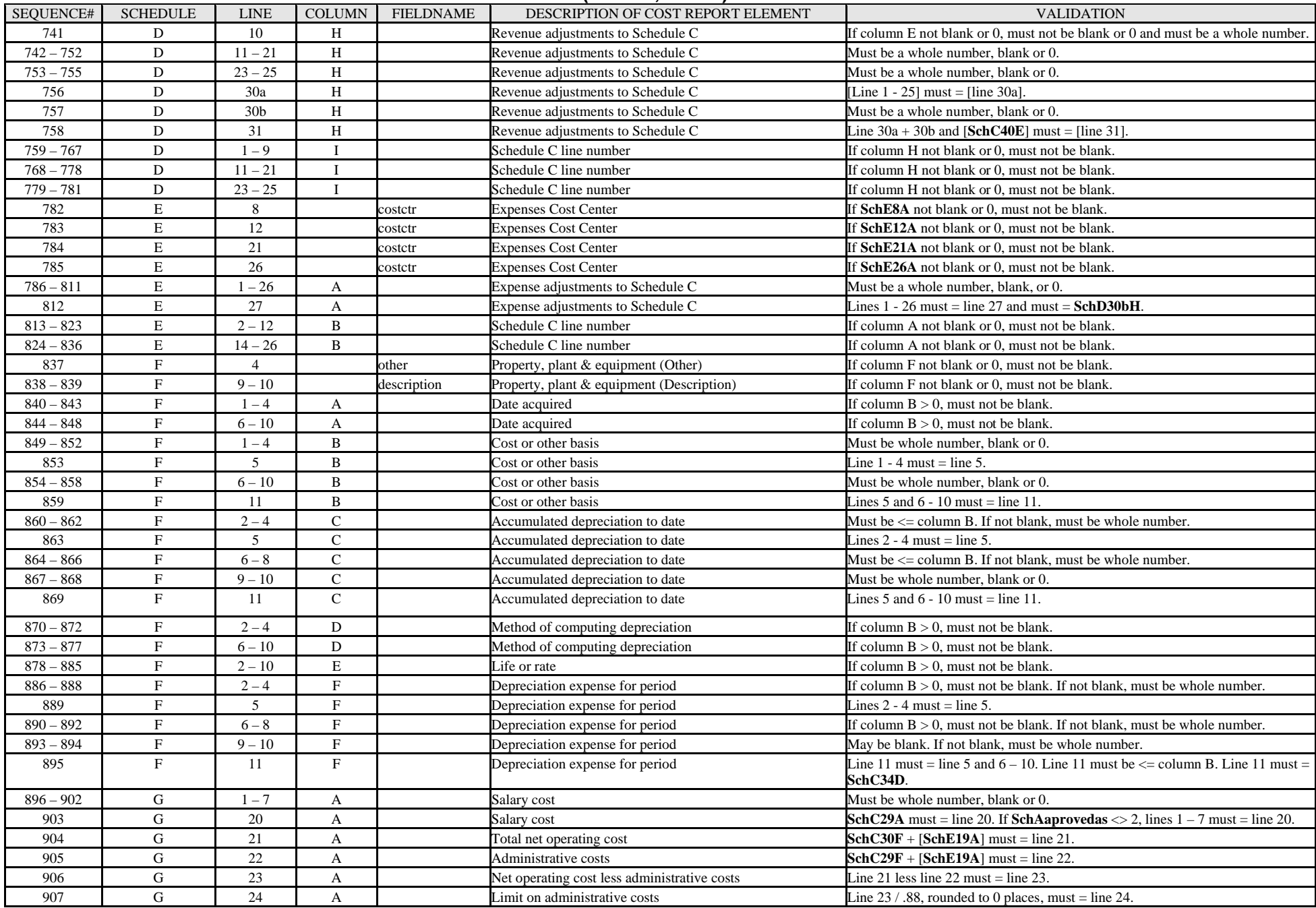

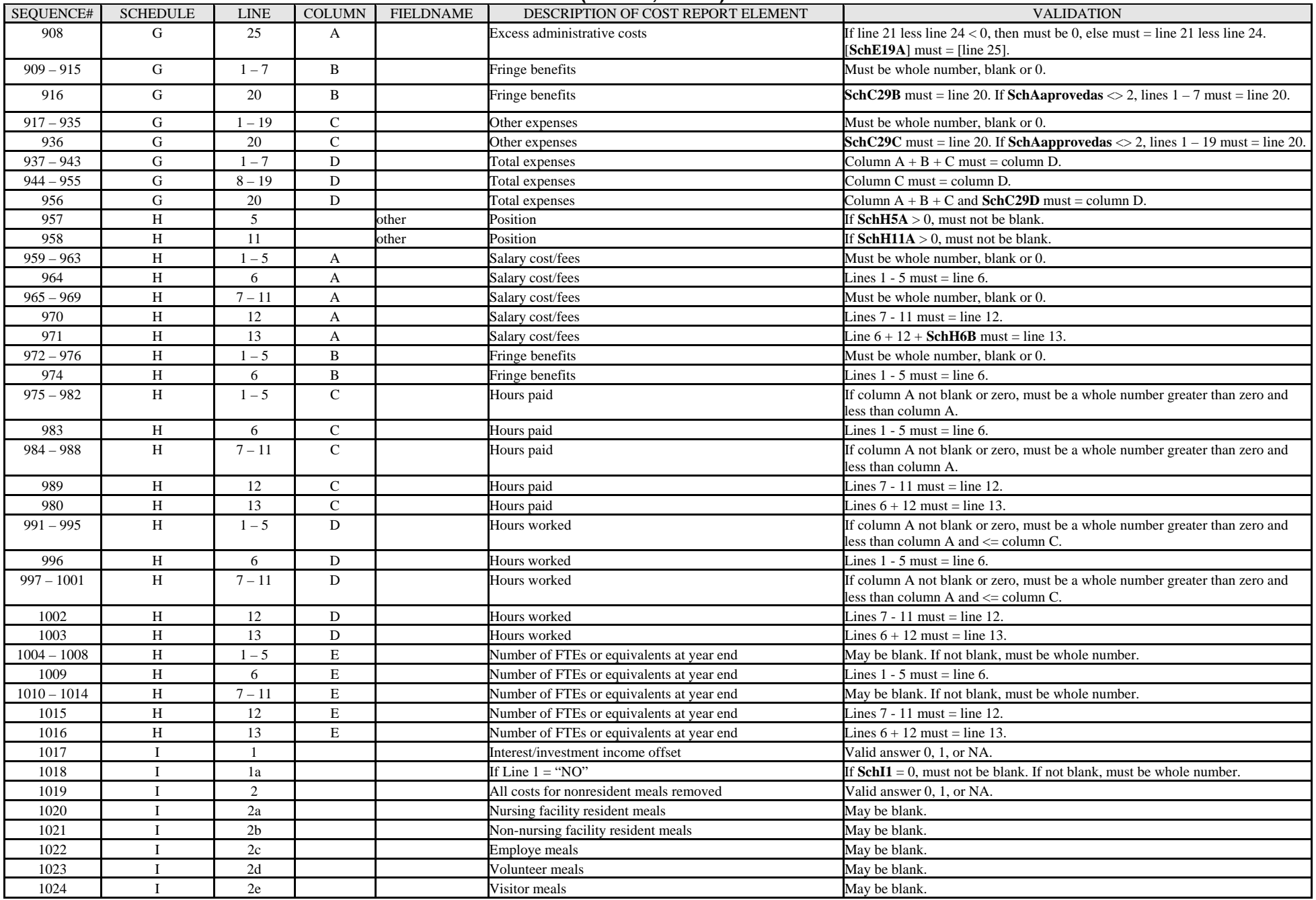

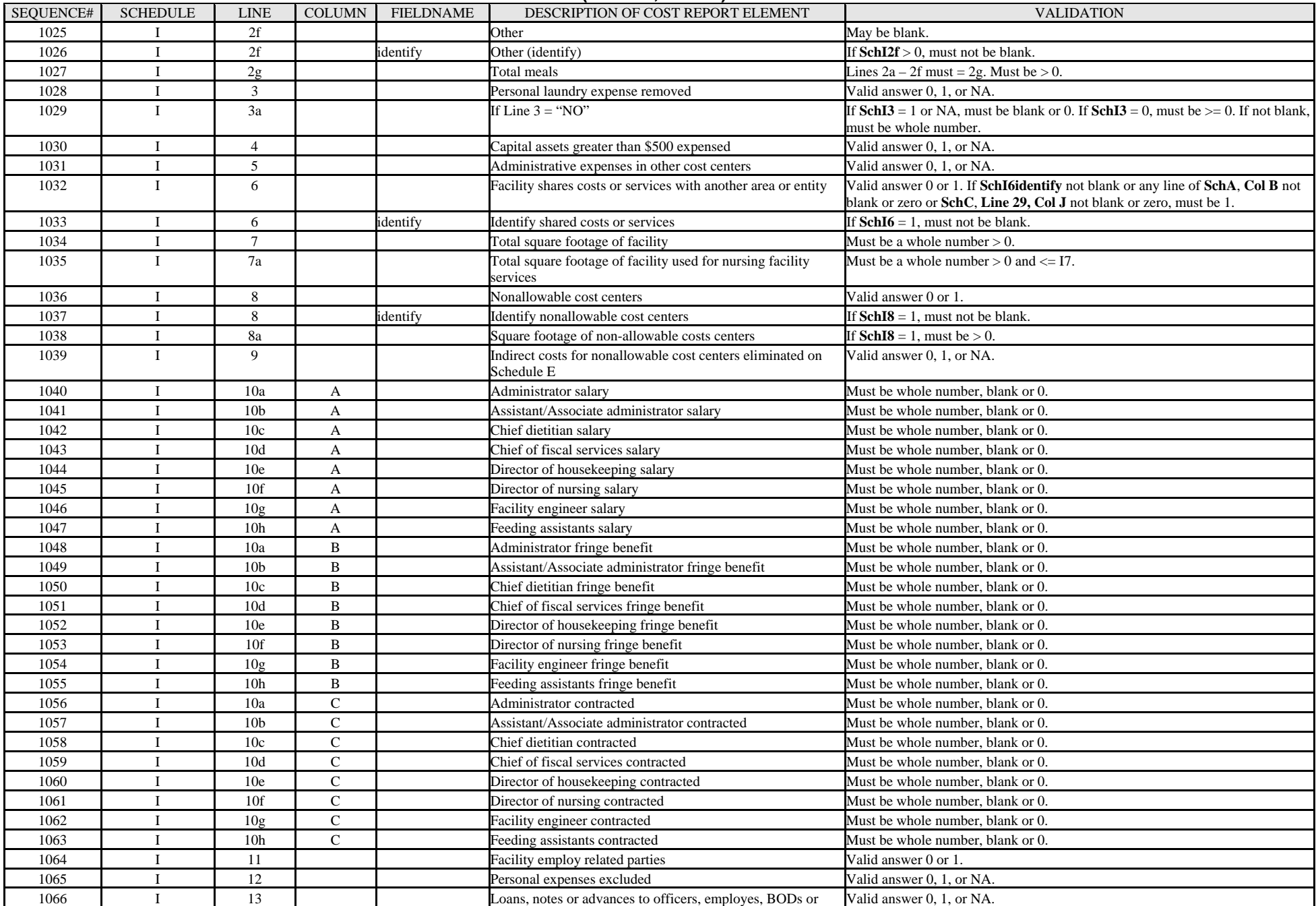

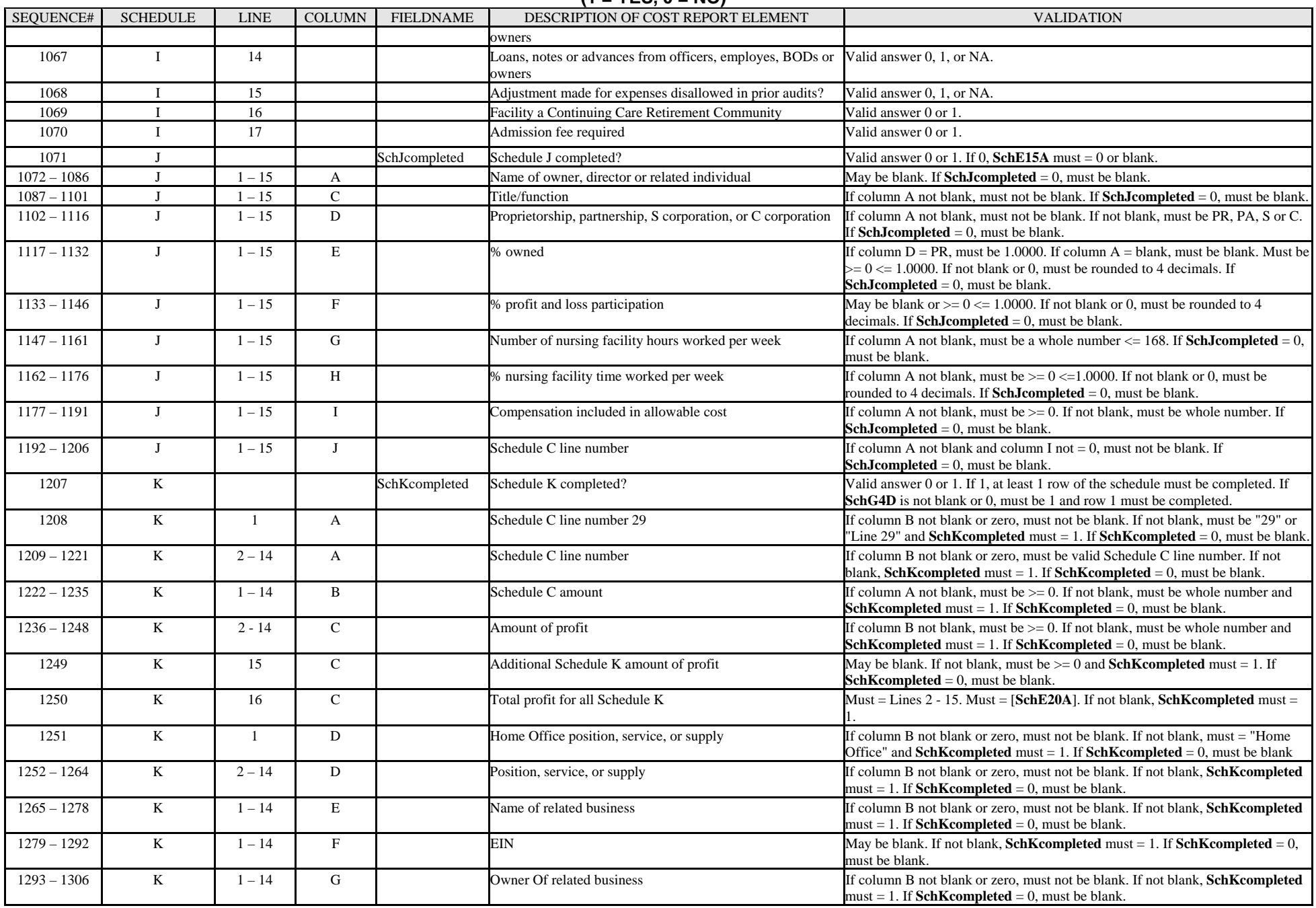

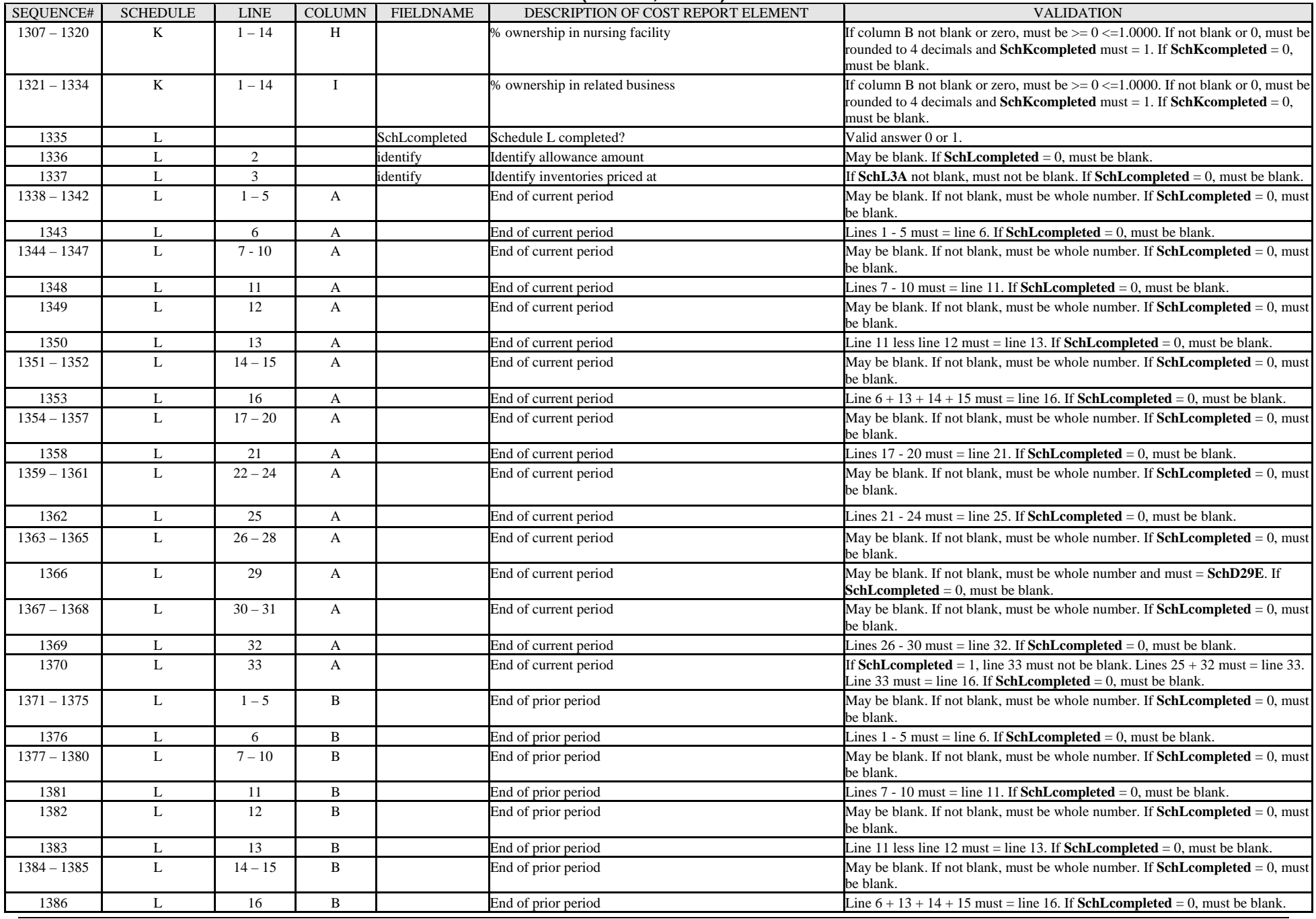

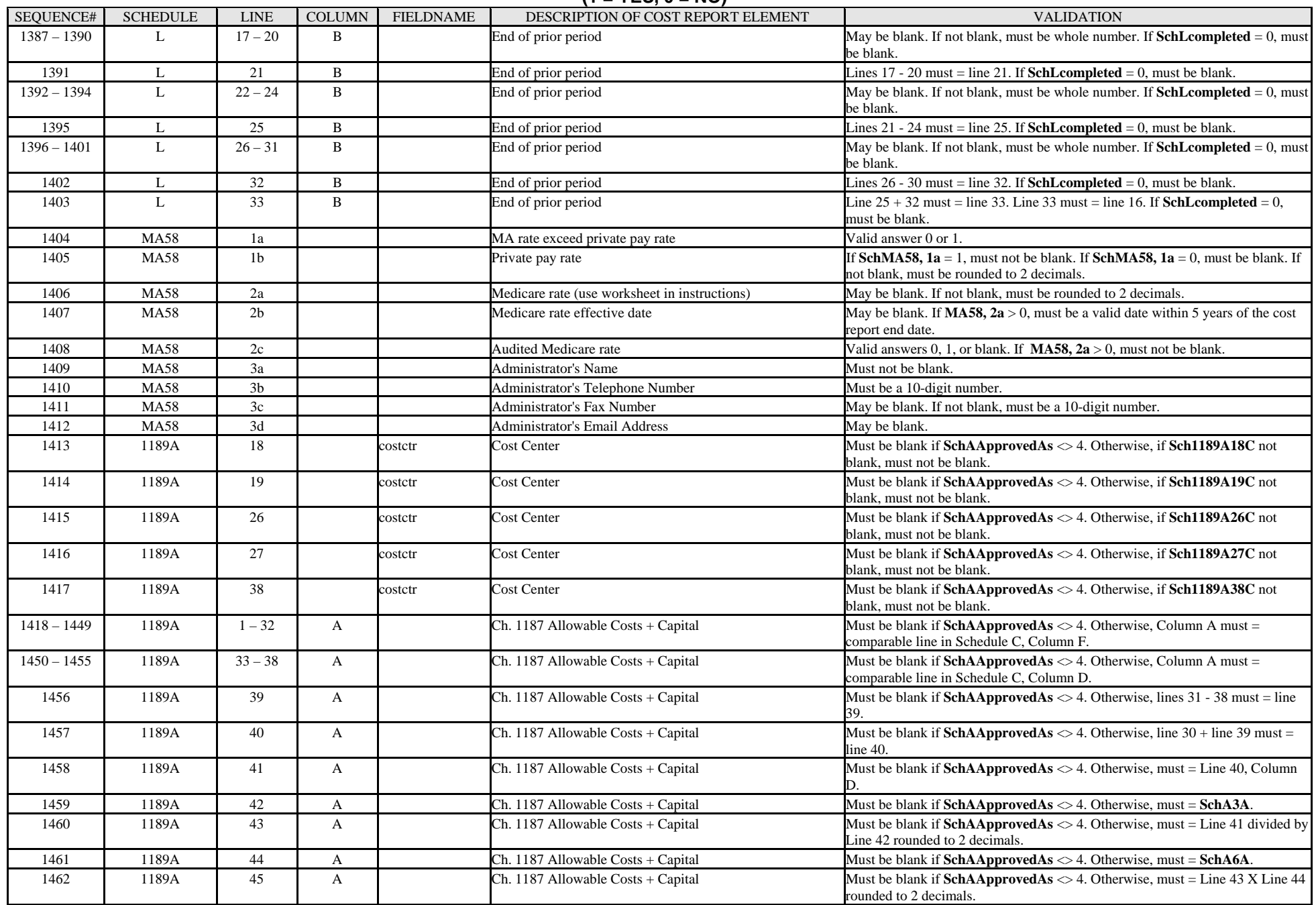

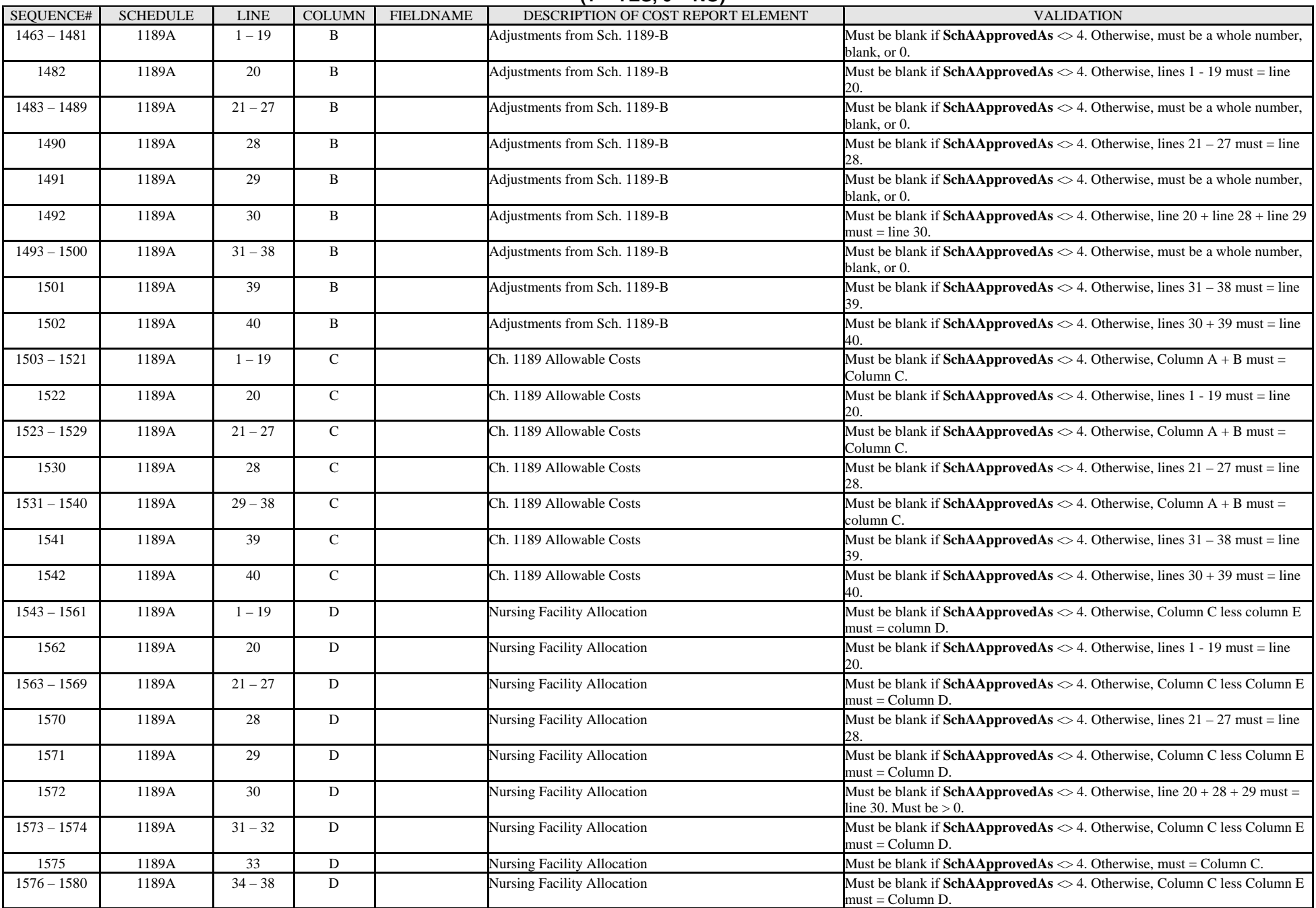

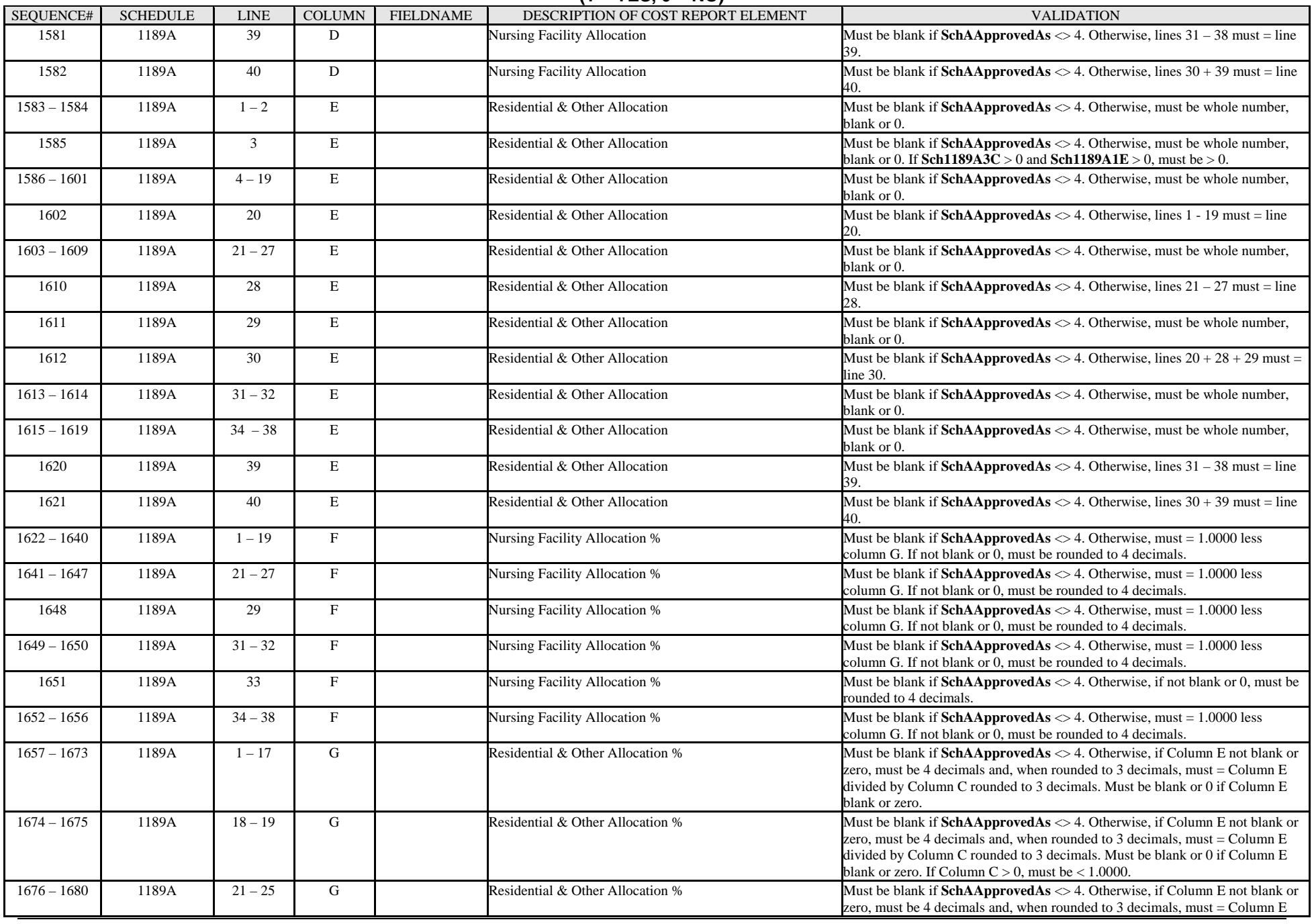

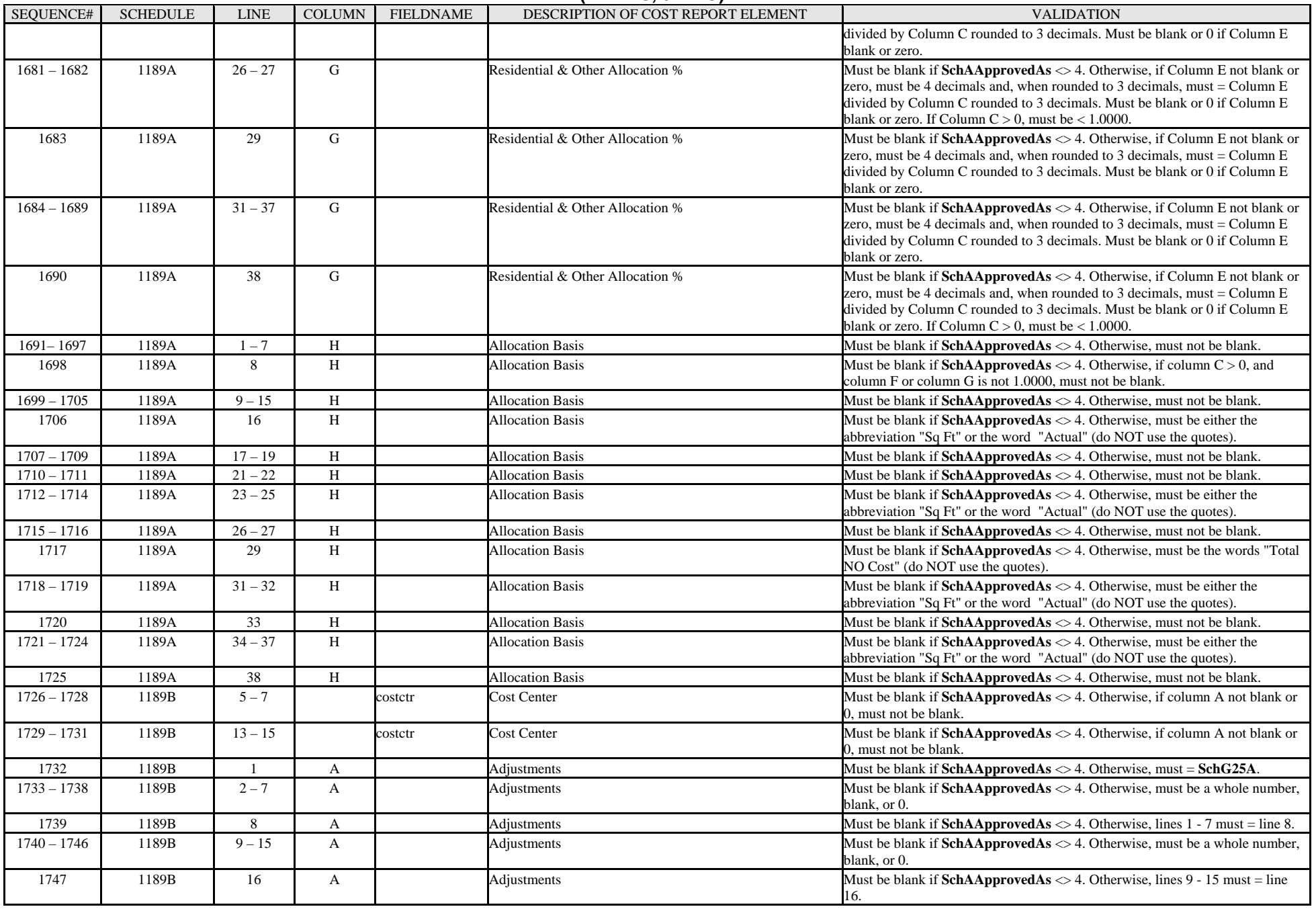

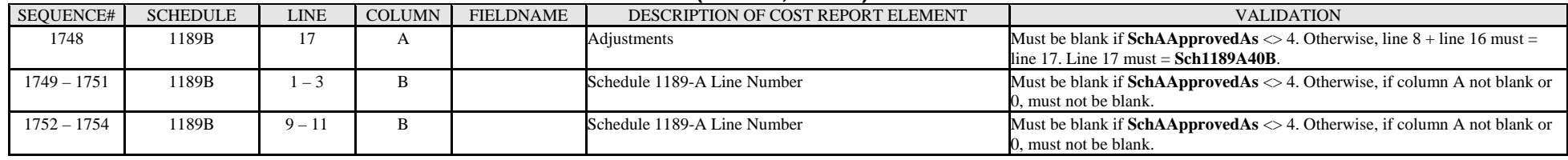

### **(1 = YES, 0 = NO)**

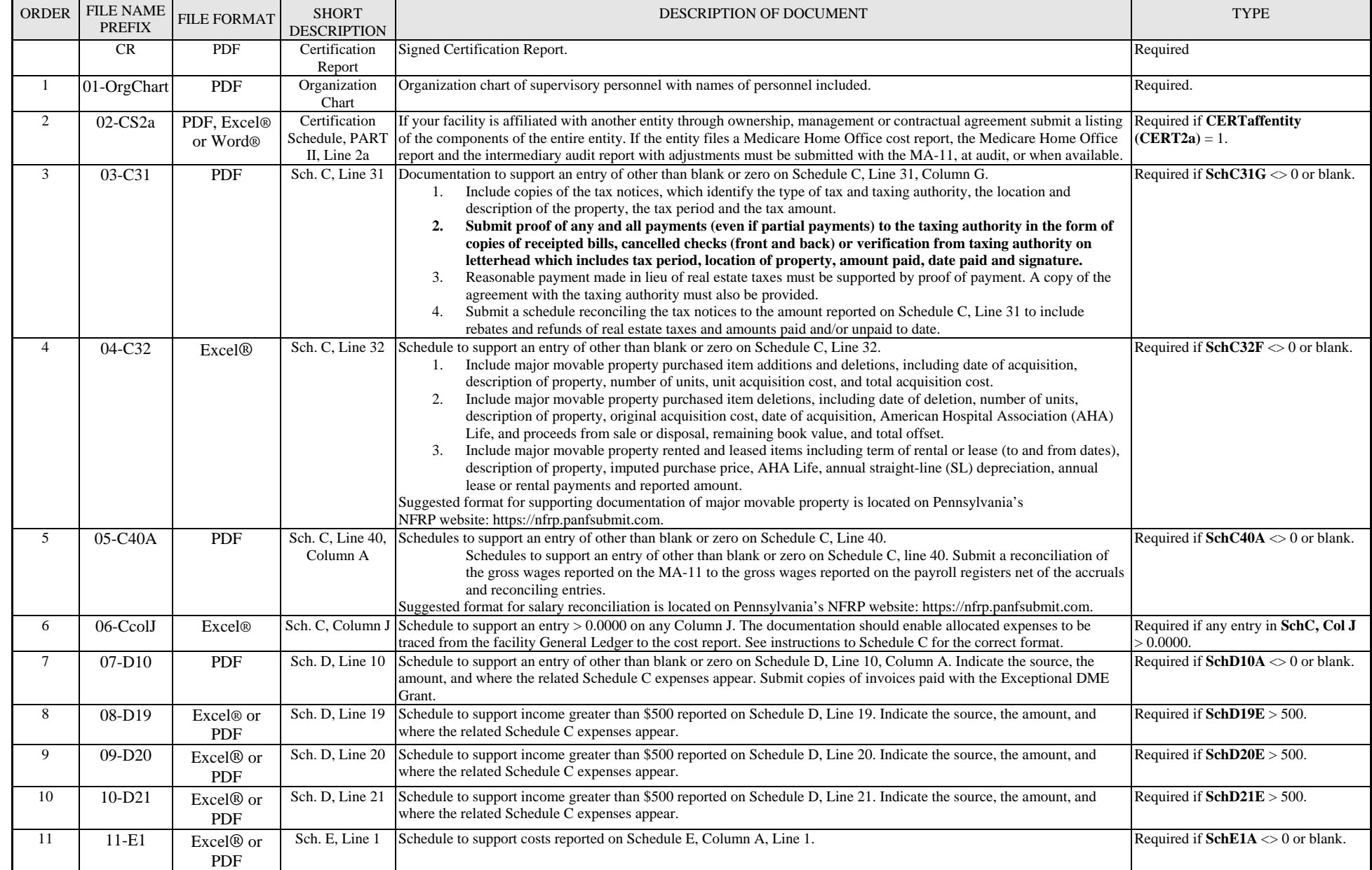

### **(1 = YES, 0 = NO)**

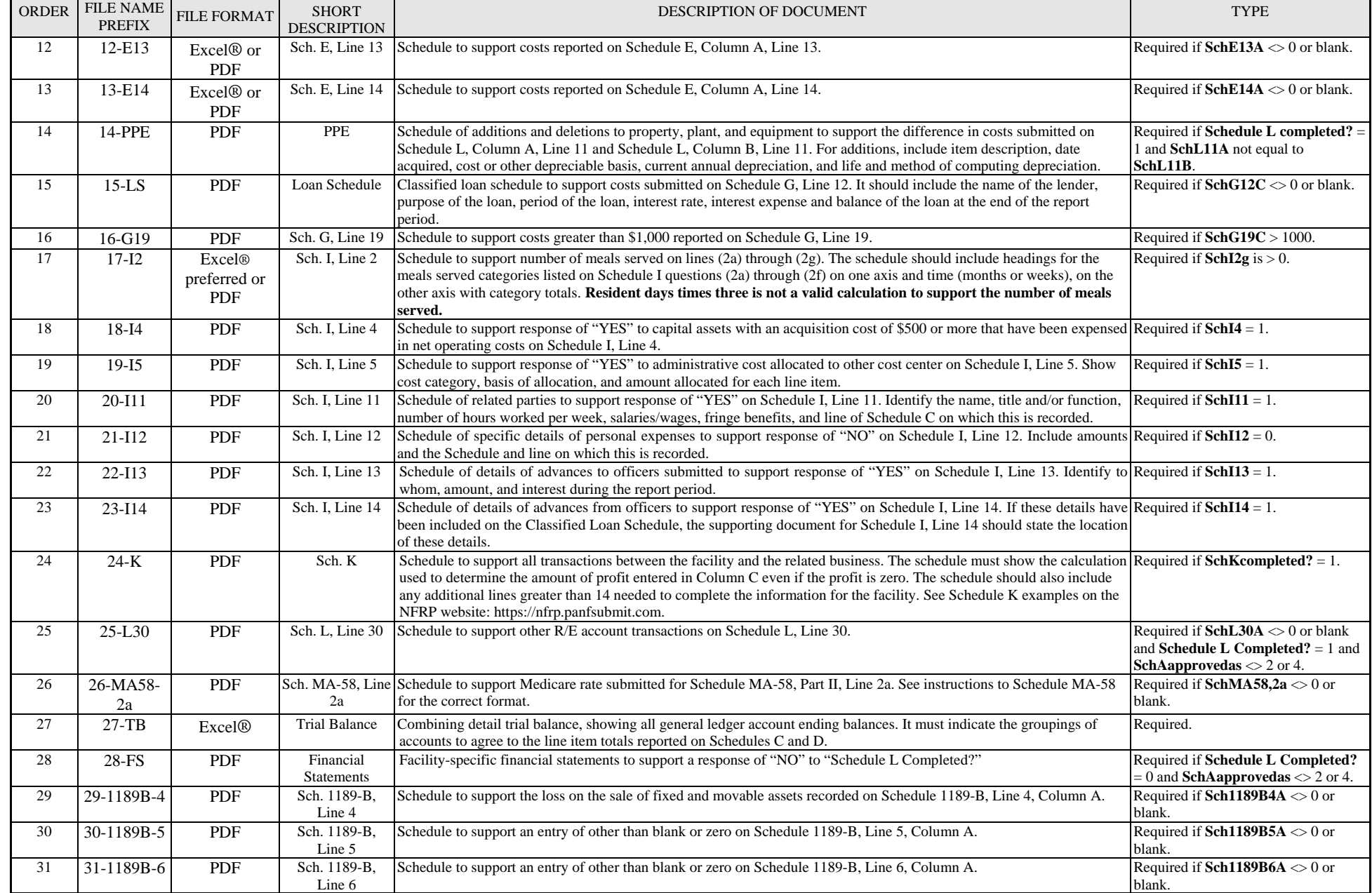

### **(1 = YES, 0 = NO)**

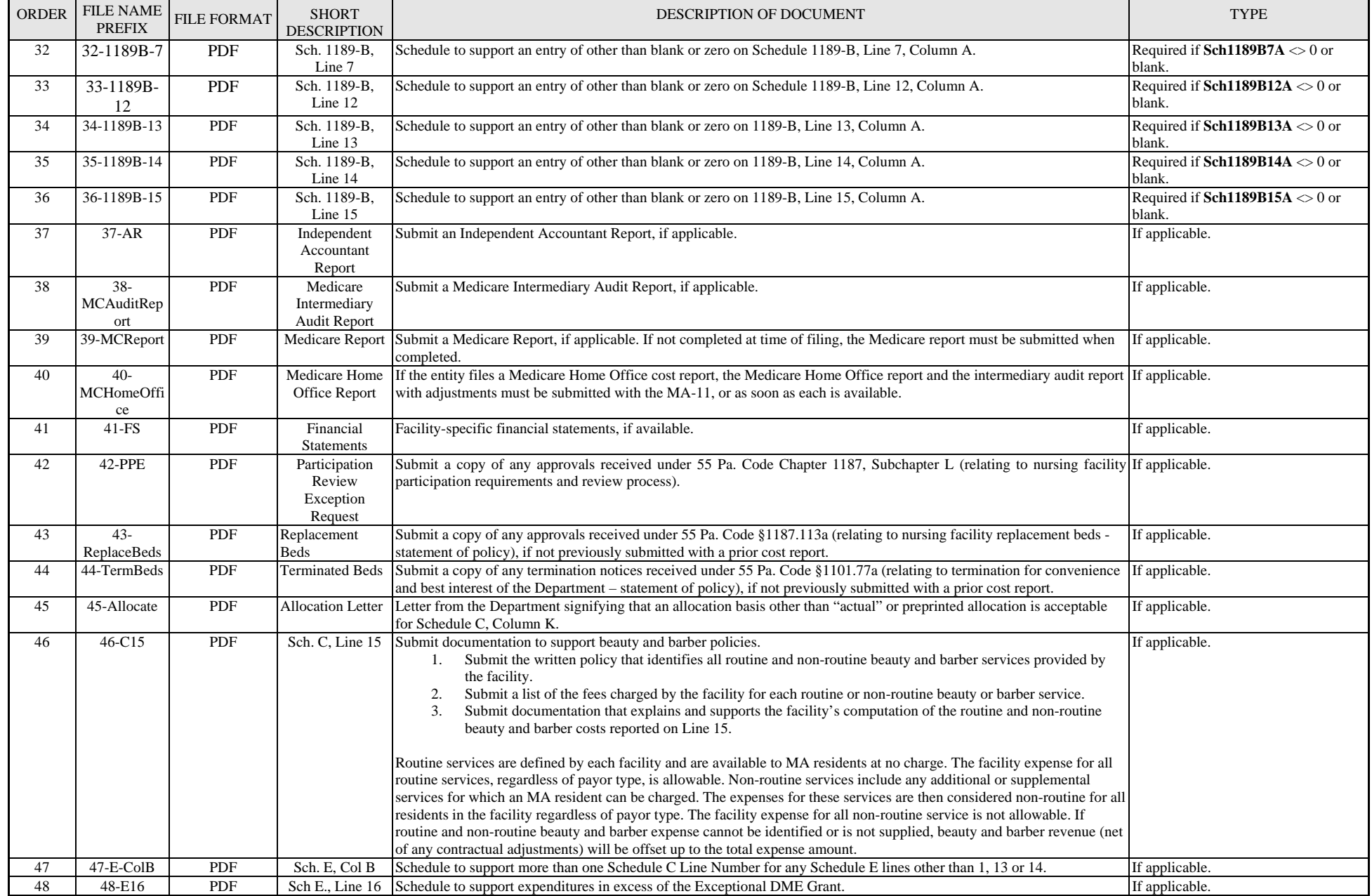

Revised 06-19-2019

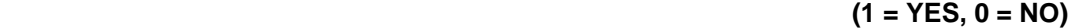

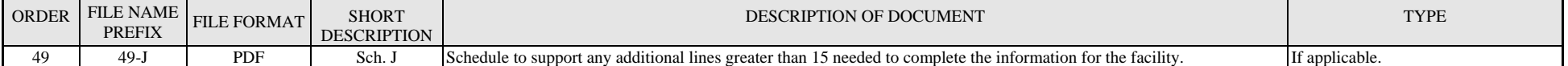

## **MANUAL REVIEW VALIDATIONS**

Revised 06-19-2019

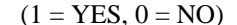

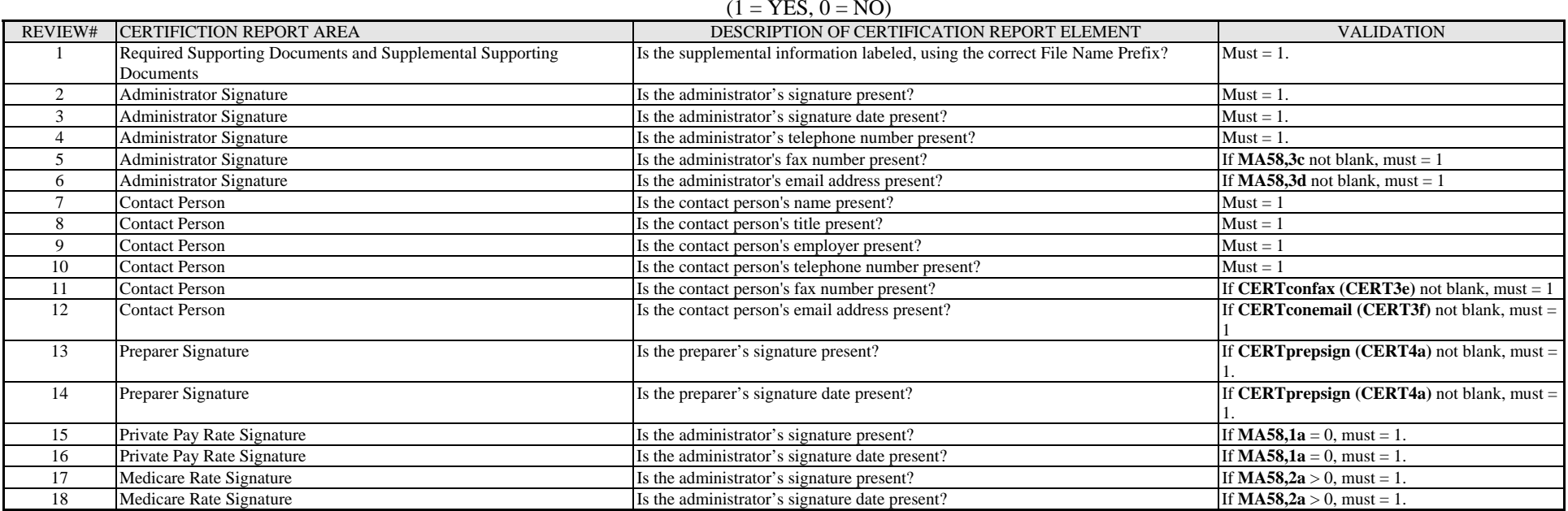

# **SECTION 7 ALTERNATIVE STANDARD FILE METHODS**

Glossary Terms Used In This Section: Cost Report Standard File, Department, Excel® Spreadsheet Template, MA, NFRP, Numbered Cost Report, Rejected File, Text File, Validation. Definitions for these terms and acronyms are found in Section 9.

# **INTRODUCTION**

*Alternate standard file methods are only recommended for cost report preparers who complete numerous cost reports for each cost reporting period.* 

The cost report standard file may be incorporated into a provider's, accountant's or software vendor's existing MA-11 software or spreadsheet program in order to avoid duplicate data entry into the Excel® spreadsheet template. This section provides suggestions on how this may be accomplished. However, since the process of incorporating the standard file into existing programs could conceivably take many hours, it would only be cost effective to attempt this task if the cost report preparer completes numerous cost reports for each reporting period. Otherwise, the process of data entering completed cost report information directly into the Excel® spreadsheet template is recommended, rather than this alternative method. Direct data entry into the Excel® spreadsheet template should take less than 2 hours. The process of incorporating the standard file into existing programs could take 20 or more hours, in addition to the time spent to test for accuracy.

The alternate data file may be created in one of two standardized file types: a spreadsheet format or a text format. This section describes both types of files for those who wish to incorporate the creation of the standard file within their existing MA-11software, along with suggestions on how to proceed with this endeavor. These are only suggestions. Myers and Stauffer or the Department does not guarantee the results, since the MA-11 programs used by providers and their cost report preparers are outside of their areas of responsibility.

## **SPREADSHEET FILE**

For the spreadsheet format option, an Excel® spreadsheet template is provided by the Department and may be used as a pattern. Refer to EXCEL® SPREADSHEET TEMPLATE DATA ENTRY on page 7 for instructions on how to download this template. The template may be linked to an existing MA-11 workbook, whether as a separate file or as a separate worksheet within the existing MA-11 workbook. The links would most likely be developed by beginning in Column A, Row 2 of the spreadsheet template (sequence number 1), Facility ID. Create a formula in this cell

that "points" to the correct cell of the existing MA-11 workbook. Create a formula for each of the remaining rows of the spreadsheet template. Leave row 1 as "DATA V6.0."

After the links for each row are completed, the formulas must be converted to values prior to saving the template and uploading the file using NFRP. This could be accomplished manually or through the use of a macro or program. Extra care must be taken to maintain the correct required format for each cell in the submission file. The correct format requirements may be found in the Excel® spreadsheet template or in the Standard File Validation descriptions. The standard file may be saved as an Excel®.

Only Column A of the standard file must be uploaded to NFRP. However, the submission of additional columns, rows or worksheets will not lead to a rejected file, but the additional information will be ignored by the system. If a provider is uploading a workbook to the NFRP, the standard file described above must be placed as the first worksheet in the workbook. Submitting the entire workbook, rather than just the standard file, results in a longer wait for the user while submitting, due to the size of the workbook compared to the size of the standard file worksheet only.

# **TEXT FILE**

The text file option was created for use by software vendors, whose MA-11 program can be modified to create a text file from the tables used by the MA-11 program to store cost report data. For the text file option, create a table with one field. The size for the field should be 100 characters (the greatest maximum field size in the standard spreadsheet template). Record 1 should contain "DATA V6.0." Following the sequence of data in the Excel® spreadsheet template or the numbered cost report file in Appendix B, append each data item as a subsequent record in text format. For example, record 2 would be sequence number 1, Facility ID. Record 3 would be sequence number 2, Test (T or F), and so forth. If a data item is blank, append a blank record as a placeholder. When completed, the table should contain only 1,741 records, the number of records to create a text file for one provider's cost report. Copy the table to an ASCII text file with the extension as .txt. Each record should be terminated with a carriage return and line feed characters. Blank records should contain only the carriage return and line feed.

## **FILE NAMING CONVENTION**

Once the alternative standard cost report file has been created for a certain reporting year, the file may be named in any convention created by the user or the software creating the file. The file will be renamed by the NFRP.

# **SECTION 8 HELPDESK**

Glossary Terms Used In This Section: Certification Report, Cost Report Standard File, Department, Excel® Spreadsheet Template, MA, NFRP, NIS+, Numbered Cost Report, Validation. Definitions for these terms and acronyms are found in Section 9.

## **MYERS AND STAUFFER HELPDESK**

Myers and Stauffer is a Department consultant, contracted to administer the NFRP, the NIS+, calculate MA Case-Mix Reimbursement rates and provide technical support for the submission of records to the CMS MDS 3.0 Data Collection System. The Myers and Stauffer Helpdesk is available for questions from providers and cost report preparers, concerning the submission of the cost report standard file and interpretation of the validation reports.

- The phone number for the helpdesk is 717-541-5809. If the staff is unable to answer your call directly due to heavy call volume or during non-business hours, leave a voice mail message with your name, the facility name or organization name and the telephone number. It is also important to indicate that the question concerns the MA-11 cost report, since the helpdesk staff also support MDS submissions.
- The amount of space in the voice mail account is limited, so we ask that callers only leave the minimum amount of information necessary to identify the caller, the facility or organization, the telephone number with area code and extension and "MA-11 question." This will allow as many callers as possible to leave messages, before the voice mail account is full and will not accept any more messages.
- The voice mail account will be checked by the helpdesk frequently during business hours to avoid having the account become full. However, during non-business hours when the account is not being checked, it may become full and no longer accept any messages. If you are unable to leave a voice mail message because the account is full, you may choose to fax your question as described below. Messages that are left in the voice mail account will be answered in the order that they are received.
- The fax number for the helpdesk is 717-541-5802. Please be as descriptive as possible so that the helpdesk representative may research your question prior to calling you. When faxing a question, please include your name and the provider name and MA number, if applicable. The help desk will contact you as soon as possible. Please do not fax the same message multiple times.

*When contacting the helpdesk, please indicate that you have a question concerning the MA-11 cost report.* 

 The days and hours of operation for the helpdesk are Monday through Friday from 8:00 a.m. to 5:00 p.m.

# **HELPDESK ASSISTANCE**

The following types of problems will be supported by the Myers and Stauffer Helpdesk.

- Accessing the NFRP and navigating the site.
- Assistance in completing the Excel® spreadsheet template using the numbered cost report.
- Assistance in interpreting Validation Reports and Certification Reports.
- Identifying steps to be taken to complete necessary corrections in the cost report standard file.
- Assistance in accessing, saving or opening the files available in the NFRP.

Every effort will be made to answer the caller's question promptly. If the helpdesk representative is unable to answer the caller's question, the helpdesk representative will take the caller's name and phone number and research the question. The caller will be contacted, when a response is determined.

## **PROBLEMS NOT SUPPORTED**

Some problem areas will not be supported by the Myers and Stauffer Helpdesk, because they are the responsibility of other entities or are outside of the cost report standard file submission arena.

- Questions regarding programs that have been developed internally by the provider or purchased for use to complete the MA-11. This includes running the program, creating the cost report standard file, transmitting the files and any errors within the program. Technical support must be provided to the facility by the vendor.
- Support for installation of hardware devices (modems, printer, etc.).
- Support for Web Browsers.
- Questions regarding interpretation of the MA-11 instructions or reporting requirements. These questions should be directed to the Department at 717-787-1171.

# **SECTION 9 GLOSSARY**

# **COMMON TERMS AND ACRONYMS**

This manual section provides definitions of terms and acronyms used in this manual.

**Assigned File Name** – The file name assigned to the cost report standard file by the NFRP. Each cost report standard file submitted is assigned a unique file name, which is the MA number followed by the Date and the Time to the nearest second.

**Certification Report** – A report that is placed in the provider's *Validation Reports* folder. Submission Received/Valid has been achieved. This report must be printed, completed and uploaded to the NFRP *Signed Certification Report* folder.

**Contractor** – An entity working under contractual agreement with the Department to provide requested services; e.g., Myers and Stauffer LC is the contractor that developed and manages the NFRP, the NIS+ and the MA case-mix reimbursement calculations.

**Cost Report Standard File** – A standard file format to be used when submitting cost report data. The cost report standard file format is best described as a column of data with each row or record containing the response to each question or data item on the MA-11 Cost Report schedules.

**Department** – *see* Department of Human Services

**Department of Human Services (Department)** – The Department of Human Services is the Commonwealth agency, designated as the single state agency responsible for the administration of the Commonwealth's Medical Assistance Program.

**Excel® Spreadsheet Template** – An Excel® file that has been set up in the standard file format and is available for download. The facility enters the cost report information directly into this template and submits the file. Many cost report preparers have incorporated this template into their existing programs, negating the need to re-data enter information into the template.

**Excel® Template** – *see* Excel® Spreadsheet Template

**Individual User Account –** A NFRP account used to gain entry into the NFRP in order to submit the cost report standard file and upload supporting documents and the signed Certification Report.

**Invalid File** – *see* Invalid Cost Report Standard File

**Invalid Cost Report Standard File –** A cost report standard file that has not passed one or more Standard File Validations set forth in the MA-11 Acceptability

Validations document. The status on the Validation Report is Submission Received/Invalid.

**MA** – *see* Medical Assistance

**Manual Review Validations** – A set of edits that have been designated by the Department to aid in obtaining completeness and accuracy of the signed Certification Report and its signature areas prior to acceptance of the cost report.

**Medical Assistance (MA)** – Medical Assistance is a Federal and State program that pays for specific kinds of medical care and treatment for low income families. Any payment made to a provider for services rendered is subject to the provisions of Title XIX of the Social Security Act and the Pennsylvania Public Welfare Code, 55 Pa. Code. (Nursing Facility Services Handbook p. I-1).

**NIS+** – *see* Nursing (Facility) Information System

**NFRP** – see Nursing Facility Report Portal

**Numbered Cost Report** – A paper MA-11 cost report that has been overlaid with sequential numbers used to guide the placement of data in the cost report standard file.

**Nursing Facility** – A nursing facility and county nursing facility as defined in § 1187.2 (relating to definitions).

**Nursing (Facility) Information System (NIS+)** – The comprehensive automated database of nursing facility, resident and fiscal information needed to operate the Pennsylvania Case-Mix Payment System. The NIS+ stores accepted cost report data.

**Nursing Facility Report Portal (NFRP)** – A secure portal developed to aid in the filing of the MA-11 Cost Report.

**Nursing Facility Services Handbook** – A handbook issued by the Department's Medical Assistance Program for providers of nursing facility services, containing all information necessary to participate in the Pennsylvania MA Program.

**Provider Number** – The 13-digit number assigned to the nursing facility by the Department. It can be found in the Provider Notice received shortly after enrolling in the Medical Assistance Program.

**Public Use Area** – In this manual, the public use area refers to the NFRP Home Page that may be used by the general public without an Individual User Account.

**Read-Only** - A folder that is read-only can be opened and viewed, but no additional files may be uploaded.

**Rejected Cost Report Standard File** – A cost report standard file that is identified as REJECTED on the Validation Report. The status on the Validation Report is Submission Received/Invalid and the Error(s) listed will clearly state REJECTED. In general, a cost report standard file is rejected: if the file is not recognizable as a spreadsheet or text file, if it cannot be determined for whom the cost report standard file is being submitted, if the Test field is not completed with "T" or "F" or if the cost reporting periods are not correct or a valid cost report standard file has already been received for the cost reporting period.

**Rejected File** – *see* Rejected Cost Report Standard File

**Required Supporting Document** – Exhibits, schedules, forms and explanations that should be uploaded to the *Required Supporting Documentation* folder. The required documents are listed on the Certification Report and based on the data within the cost report standard file.

**Standard File Validations** – A set of edits that have been designated by the Department to aid in obtaining completeness and accuracy of the data within the cost report standard file prior to generating a Certification Report.

**Supplemental Supporting Documents** – Documents listed on the Certification Report as additional supporting documents and required supporting documents that were not uploaded prior to submitting the signed Certification Report should be uploaded to the *Supplemental Supporting Documentation* folder. Additional documents may be uploaded that are not listed on the Certification Report.

**Supporting Document Validations** – A set of edits that have been designated by the Department to aid in obtaining all the required supporting documents listed on the Certification Report.

**Test Cost Report Standard File** – A cost report standard file that does not contain 'F' in sequence number 2, Certification Schedule row 1b. Data submitted in this manner does not result in a filed cost report and is not stored in any database.

**Text File** – In this manual, a term used to designate an alternative format for the cost report standard file. The file is created using each sequentially-numbered cost report item as a separate record within the file.

**Title XIX** – Designation for the federal Medicaid regulations.

**Valid File** – *see* Valid Cost Report Standard File

**Valid Cost Report Standard File** – A cost report standard file that has passed all Standard File Validations set forth in the MA-11 Acceptability Validations document. The status on the Validation Report is Submission Received/Valid.

**Validation –** An analysis of the MA-11 performed at three levels: the Standard File, Supporting Documents and Manual Review. These validations are created by the Department in order to provide consistency, completeness and greater accuracy in reporting. All validations must be passed prior to acceptance of the cost report.

**Validation Report** – A report generated by the NFRP to display the results of the validations of the file structure and data content of the cost report standard file. These validations are based on the Standard File Validations.

# **APPENDIX A ACCEPTED MA-11 COST REPORT DATA**

Glossary Terms Used In This Section: Certification Report, Cost Report Standard File, Department, Download, MA, Manual Review Validations, NFRP, Validation. Definitions for these terms and acronyms are found in Section 9.

# **INDIVIDUAL COST REPORT FILES**

Once a cost report standard file has been successfully uploaded to the NFRP and the Certification Report and all Supporting Document and Manual Review validations have been met, the cost report will be deemed accepted. A cost report has been accepted, it will be made available for viewing and data analysis by the general public. The accepted cost report data files may be downloaded from the NFRP. To download these files, connect to the NFRP as described in this end user manual.

From the NFRP, select the Accepted Cost Reports link. After Accepted Cost Reports has been selected, the Accepted Cost Reports page will appear (Figure A-1 on page 56).

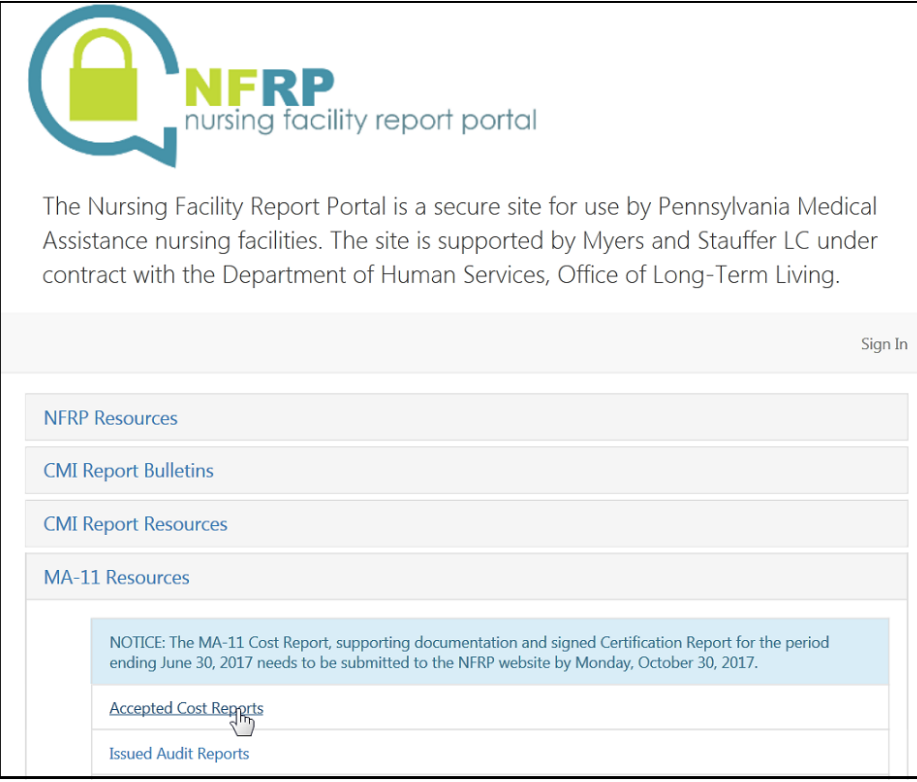

*Figure A-1 Accepted Cost Reports Page link* 

Each accepted cost report file is stored by year (Figure A-2 on page 56). For example, both cost reporting periods 07/01/2014 – 06/30/2015 and 01/01/2015 – 12/31/2015 are located by selecting Reporting Year 2015.

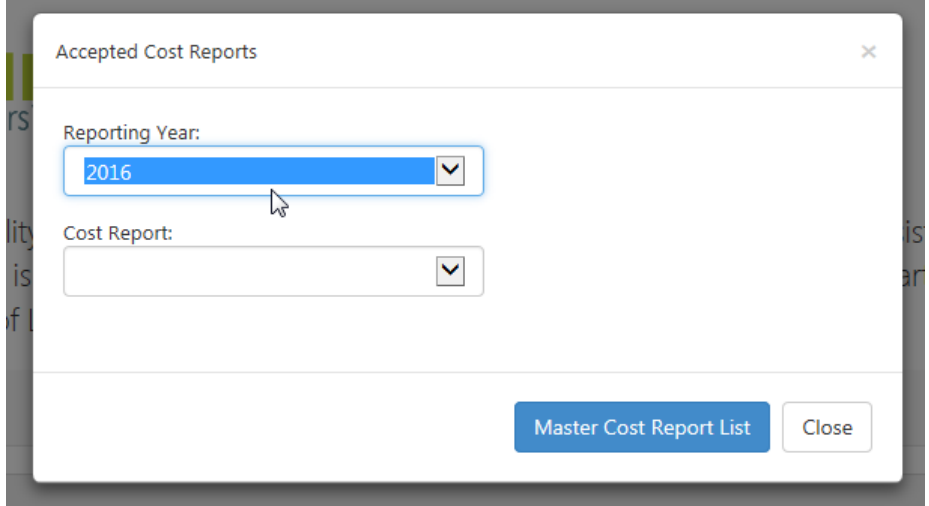

*Figure A-2 Accepted Cost Reports Year Selection*

Select the cost reporting year. Each cost report standard file that has been accepted by the Department will appear as a separate dropdown item on this screen (Figure A-3 on page 57). The files are named beginning with the provider's PROMISe<sup>™</sup> number followed by two digits and ending with the four-digit cost reporting year. To obtain the PROMISe™ number, select the Master Cost Report List option.

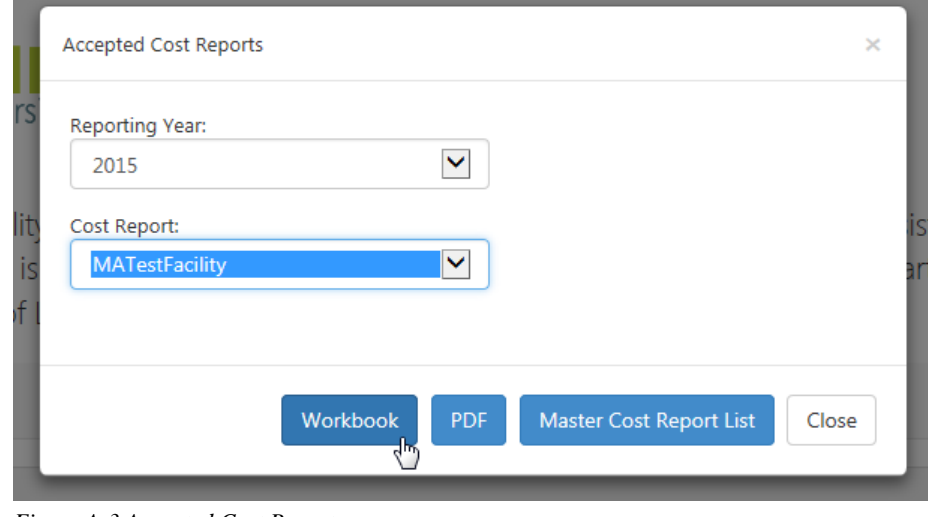

*Figure A-3 Accepted Cost Reports* 

Each file must be downloaded separately. Select either Workbook (cost report standard file format) or PDF (formatted cost report schedules) to obtain the cost report information.

# **MULTIPLE COST REPORT FILES**

In order to view data from multiple cost report standard files that have been accepted by the Department for a year, select All Cost Reports (Figure A-4 on page 57), instead of selecting the cost report for a single facility from the Cost Report drop down item..

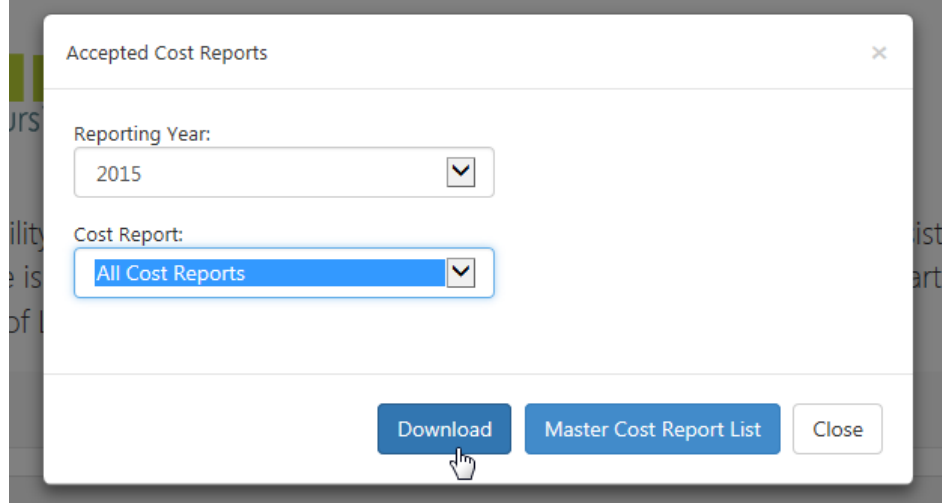

*Figure A-4 All Cost Reports* 

The format of the comma-delimited Download file for the All Cost Reports selection is one row for each data element within each accepted cost report standard file. An example of the first three rows for a complete cost report set is shown below.

```
 "00000000003241","MA9999999994444",1,"CERT1a","Facility ID" 
"00000000003241","F",2,"CERT1b","Test (T or F)" 
"00000000003241","SAMPLE FACILITY",3,"CERT1c","Facility name"
```
Each row is formatted as follows.

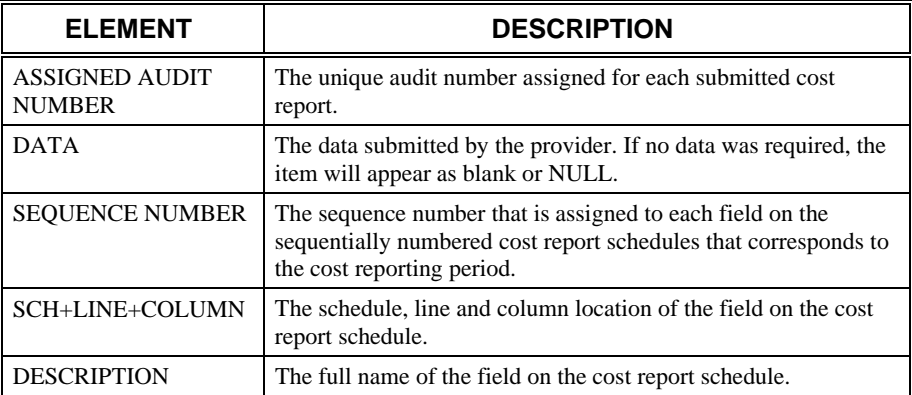

# **APPENDIX B NUMBERED COST REPORT FORM**

Glossary Terms Used In This Section: Certification Report, Department, Excel® Spreadsheet Template, Numbered Cost Report, Nursing Facility, Sequence Number, Standard File Validations, Validation. Definitions for these terms are found in Section 9.

> This appendix displays the sequence numbers for the MA-11 Cost Report form. The sequence number ties with the Standard File Validations in Section 6 and may also be used as a data entry tool when using the Excel® spreadsheet template.

#### FINANCIAL AND STATISTICAL REPORT FOR **NURSING FACILITIES AND SERVICES** UNDER THE MEDICAL ASSISTANCE PROGRAM OF THE **DEPARTMENT OF HUMAN SERVICES COMMONWEALTH OF PENNSYLVANIA**

### **Certification Schedule**

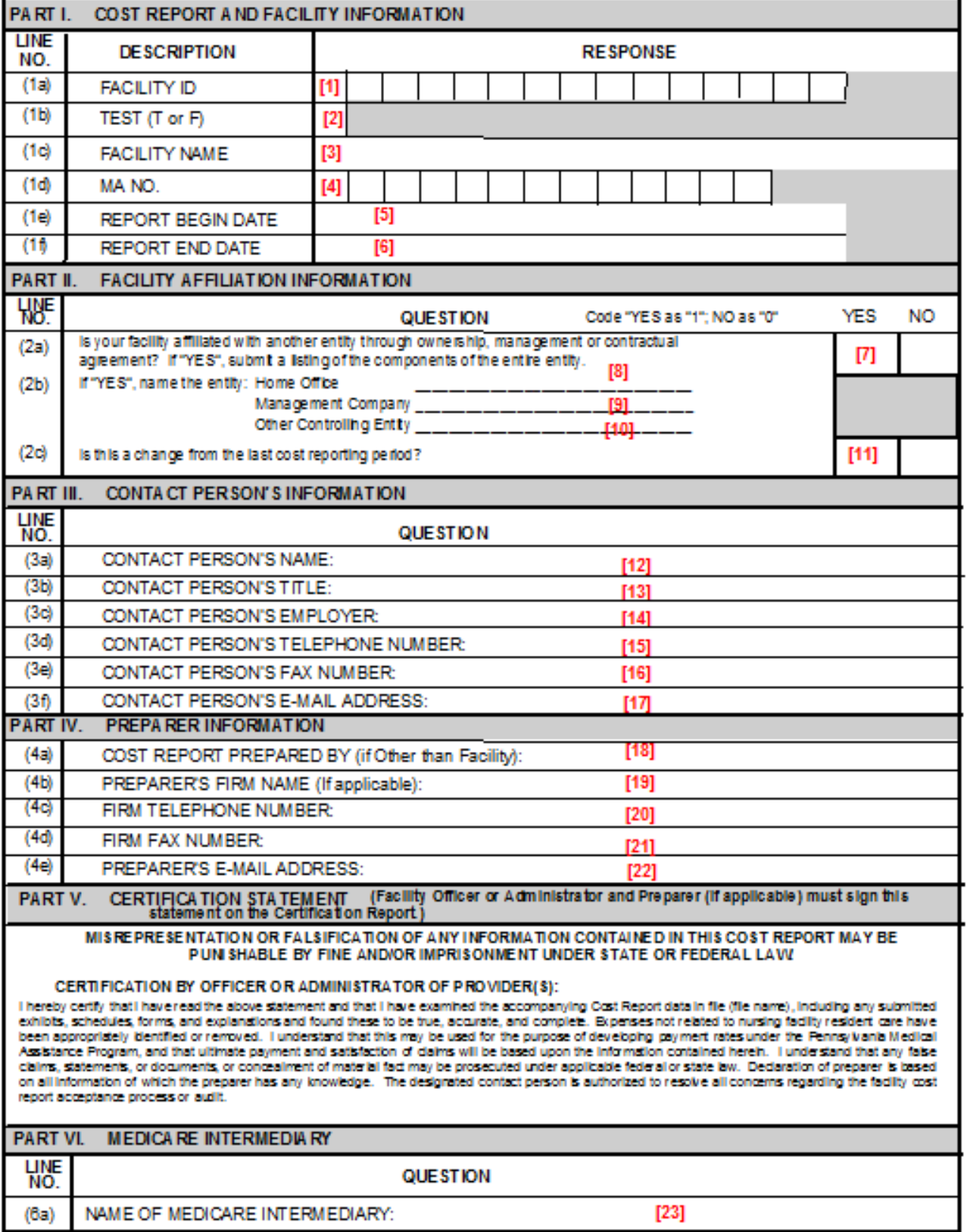

### **Schedule A**

## **SUMMARY**

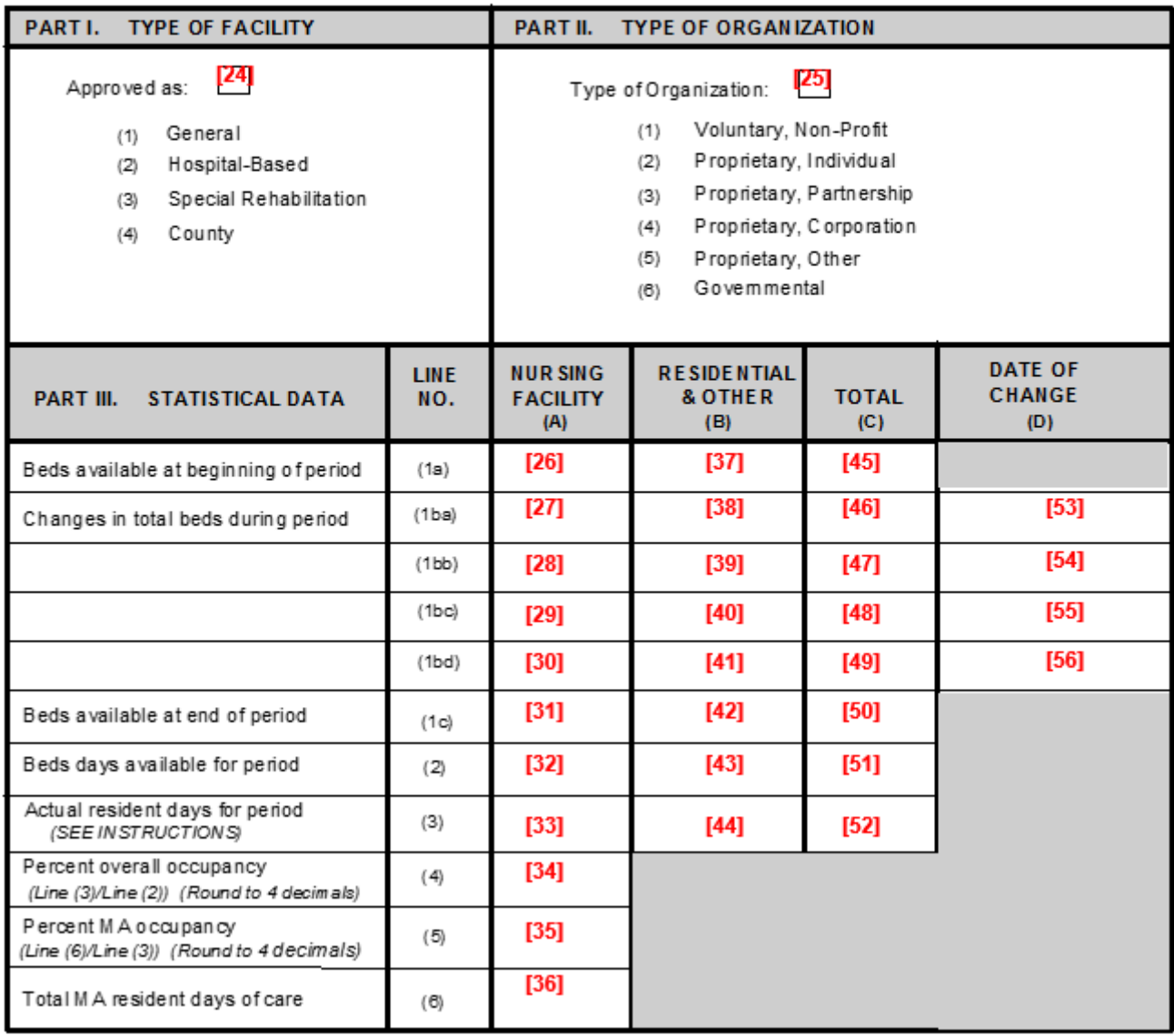

## **SUMMARY OF RESIDENT CENSUS RECORDS**

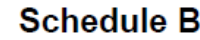

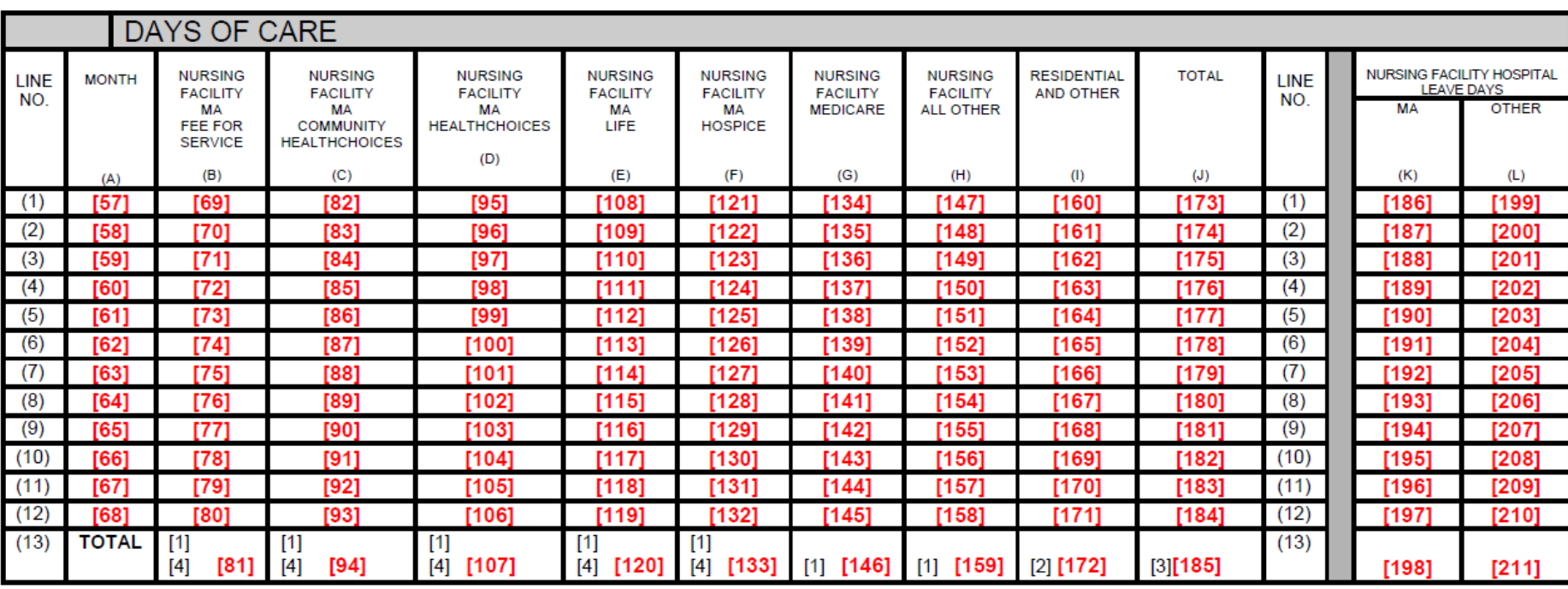

[1] For Line 13: Columns B plus Column C plus Column D plus Column E plus Column F plus Column G plus Column H must agree to Schedule A, Line 3, Column A.<br>[2] Line 13 Column I must agree to Schedule A, Line 3, Column B.

[2] Eine 13 Column I must agree to Schedule A, Line 3, Column B.<br>[3] Line 13 Column J must agree to Schedule A, Line 3, Column C.<br>[4] For Line 13: Column B plus Column C plus Column D plus Column E plus Column F must agree

# **MA-11 COST REPORT SUBMISSION SYSTEM • 63**

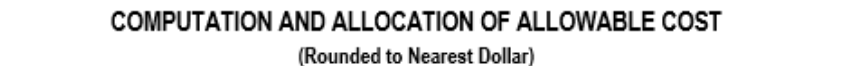

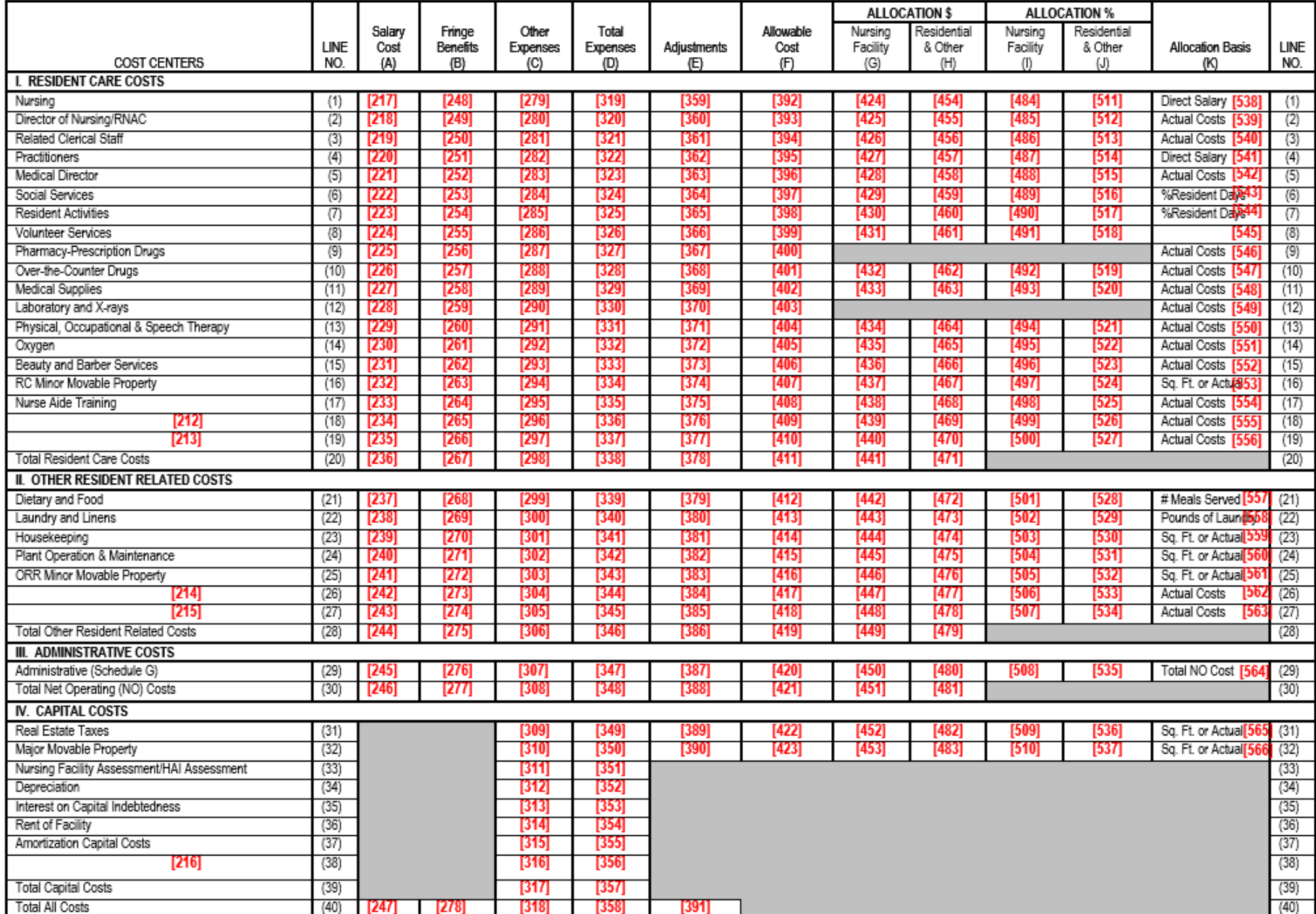

### **SCHEDULE C**

# **REVENUES AND ADJUSTMENTS**

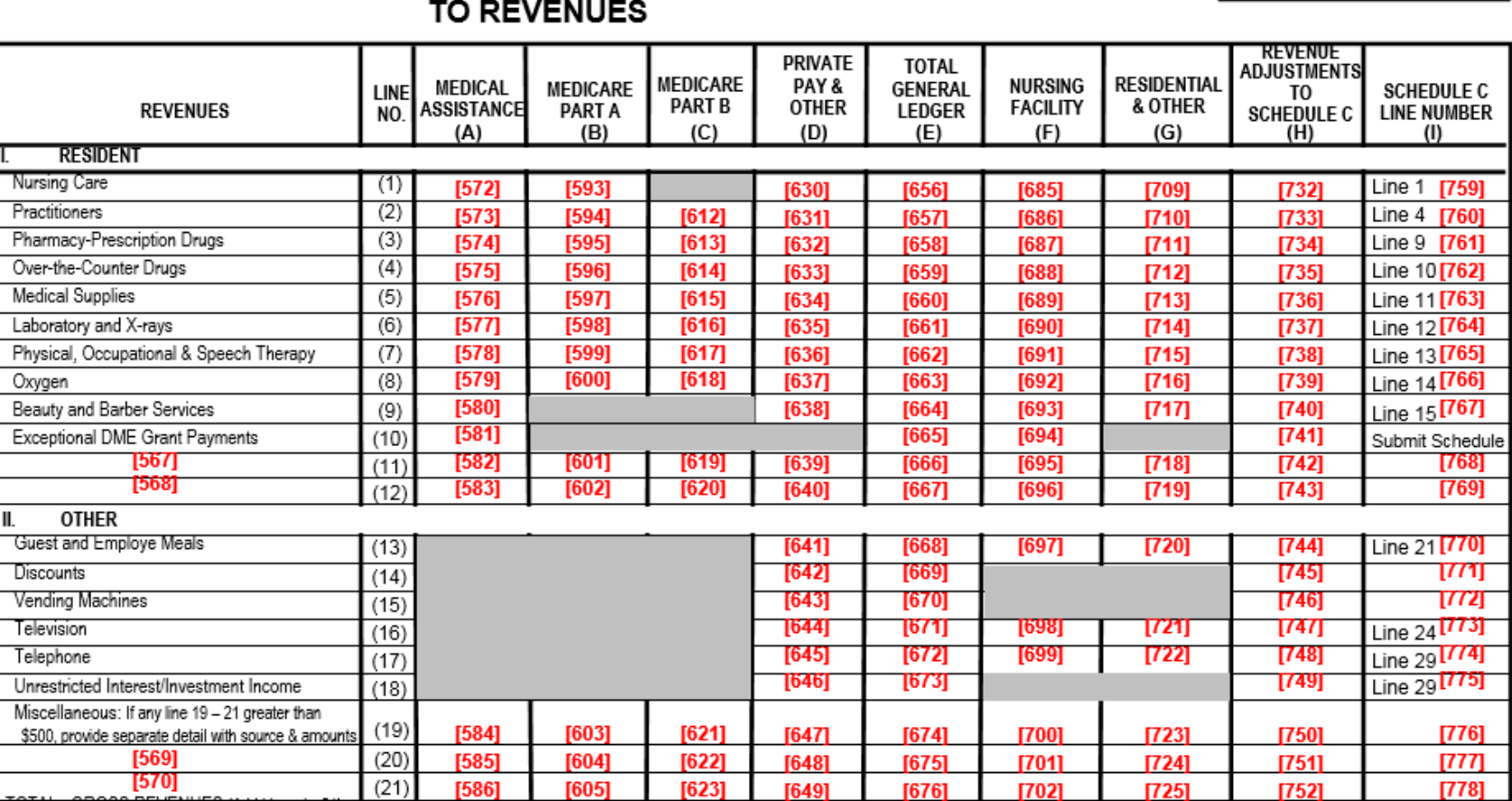

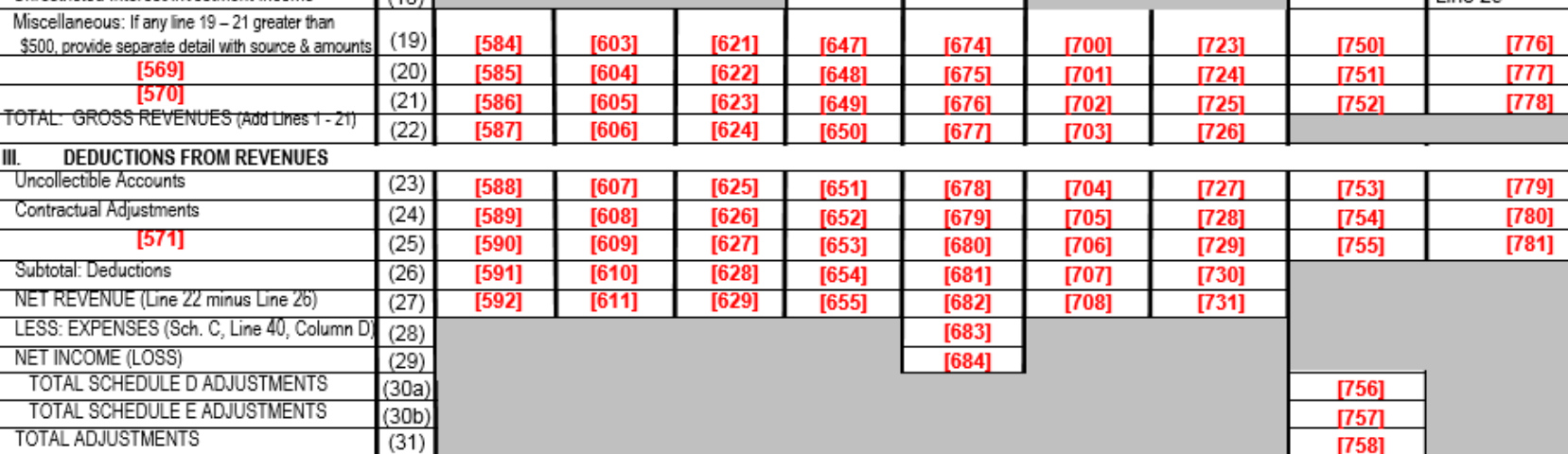

**Schedule D** 

 $[758]$ 

**RESID** 

Practitioners

Oxygen

Discounts

Television Telephone

Ш.

## Schedule E

## **ADJUSTMENTS TO EXPENSES**

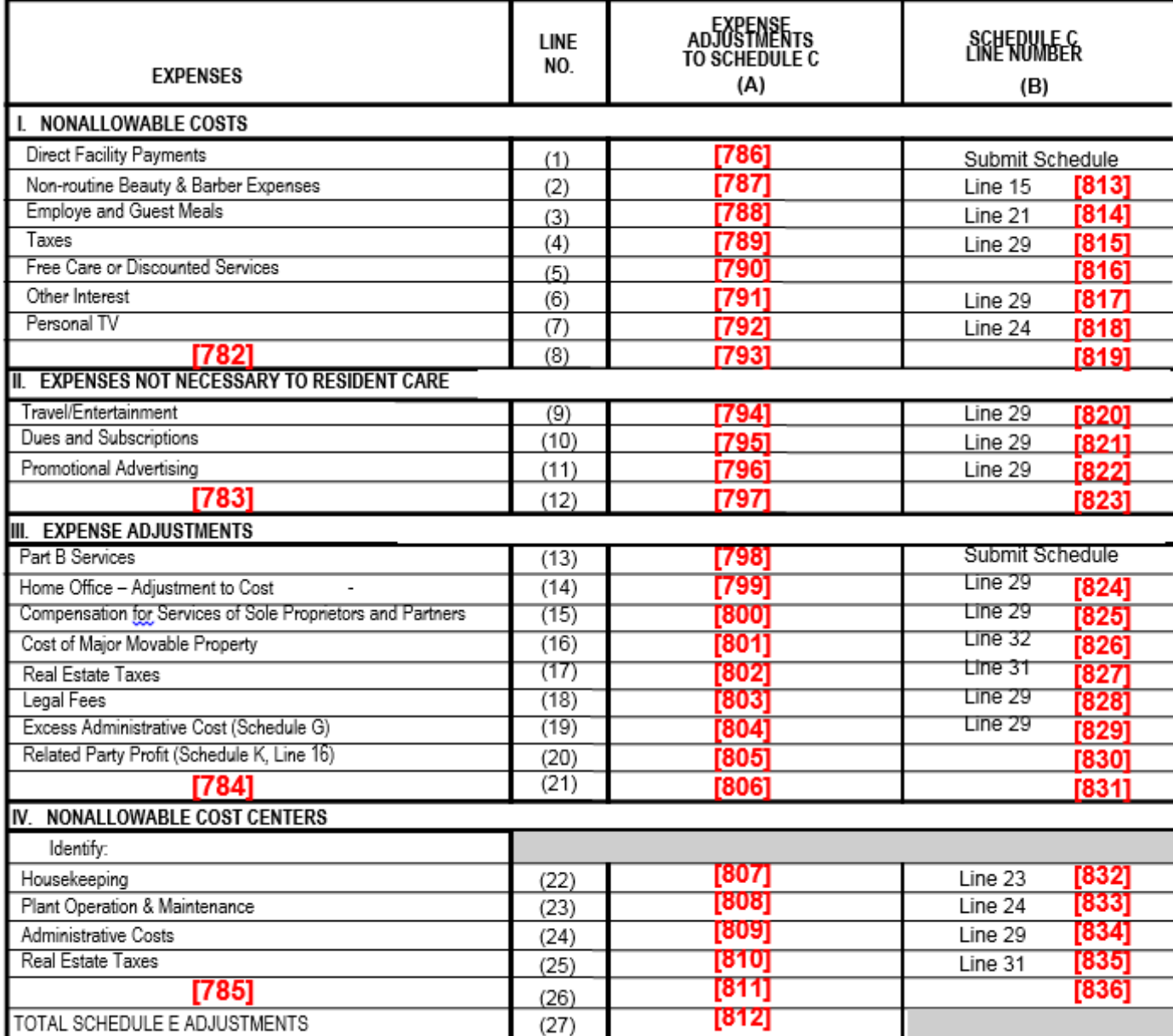

## **Schedule F**

## **DEPRECIATION**

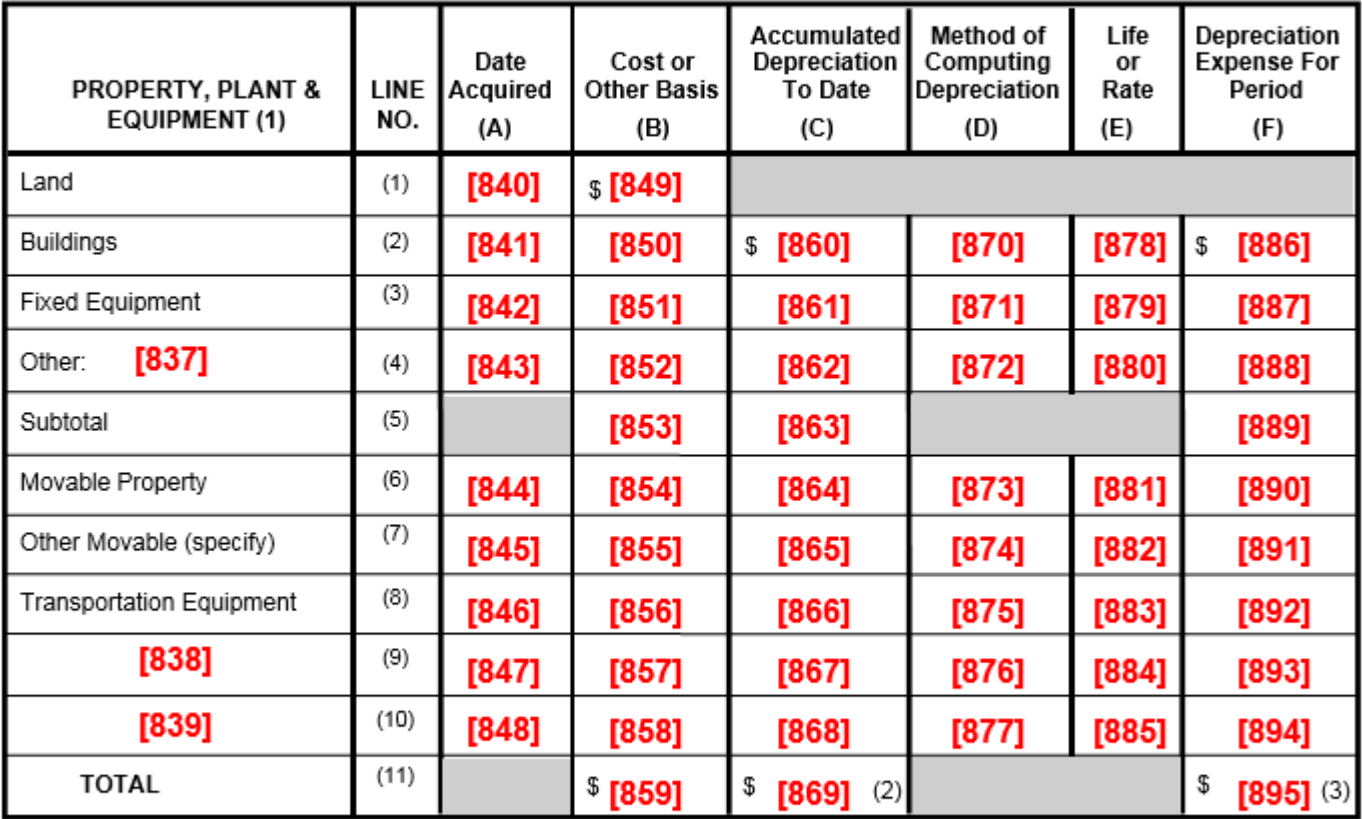

(1) Submit a schedule of additions and deletions since the last report period as outlined in Required Supporting Documents for PPE.

(2) Difference between Column B and Column C must equal amount shown on Schedule L, Line 13, Column A.

(3) Line 11, Column F must agree with amount shown on Schedule C, Line 34, Column D.

## Schedule G

## **ADMINISTRATIVE COSTS**

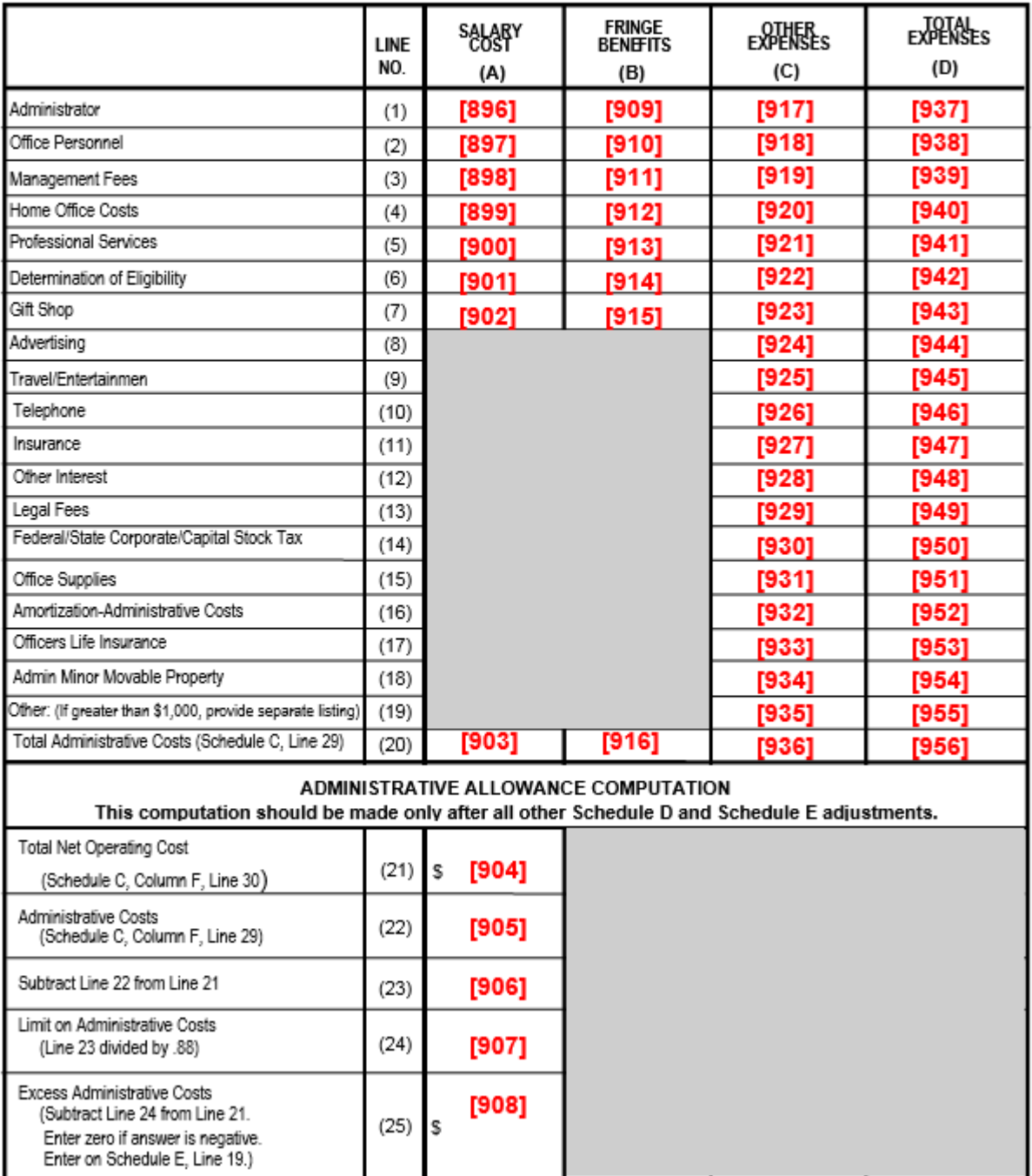

### Schedule H

### **NURSING CARE STAFFING** (Only for Nursing Facility Services)

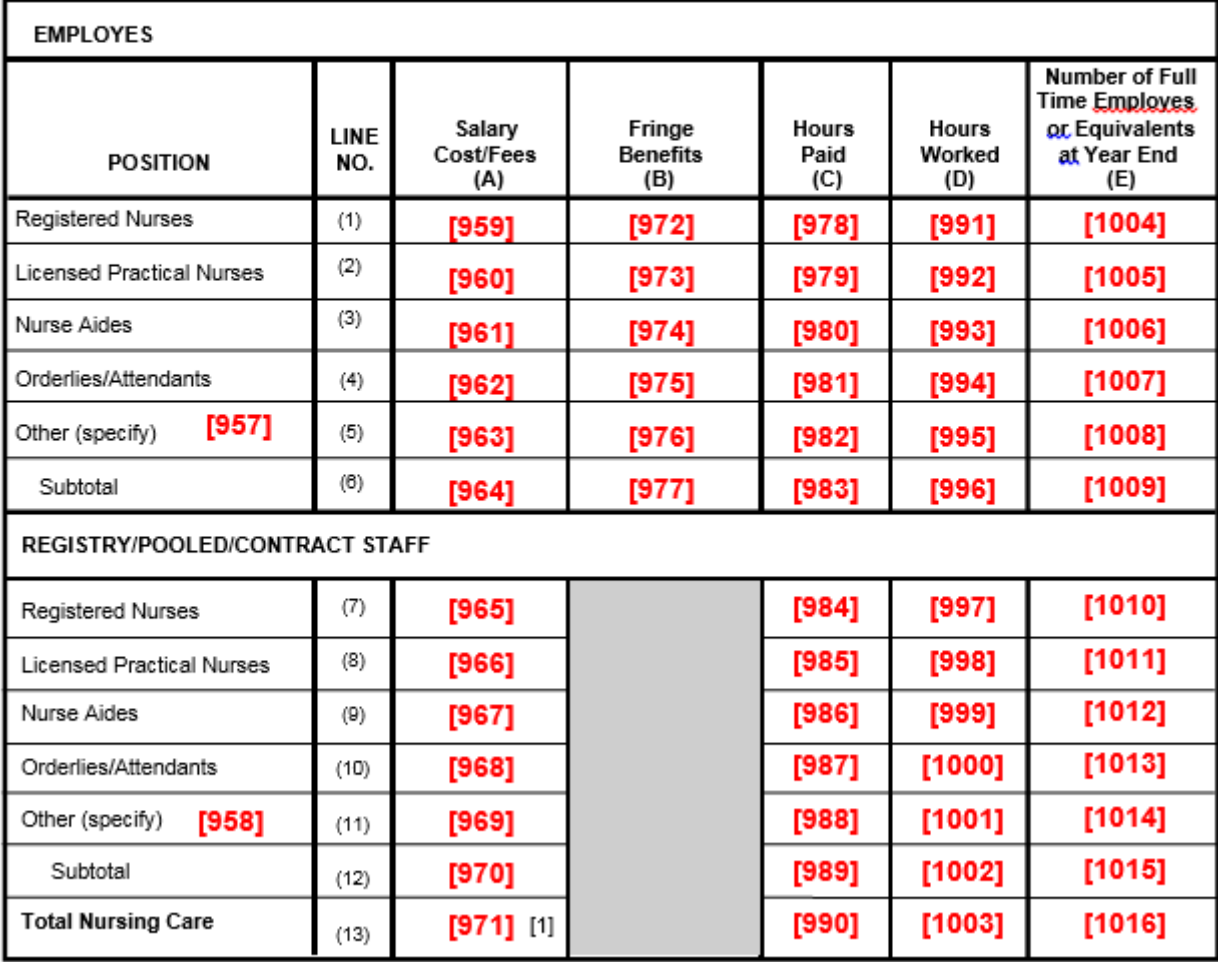

[1] Add Line 6, Column A; Line 6, Column B; and Line 12, Column A
#### Schedule I

### SUPPLEMENTAL QUESTIONNAIRE

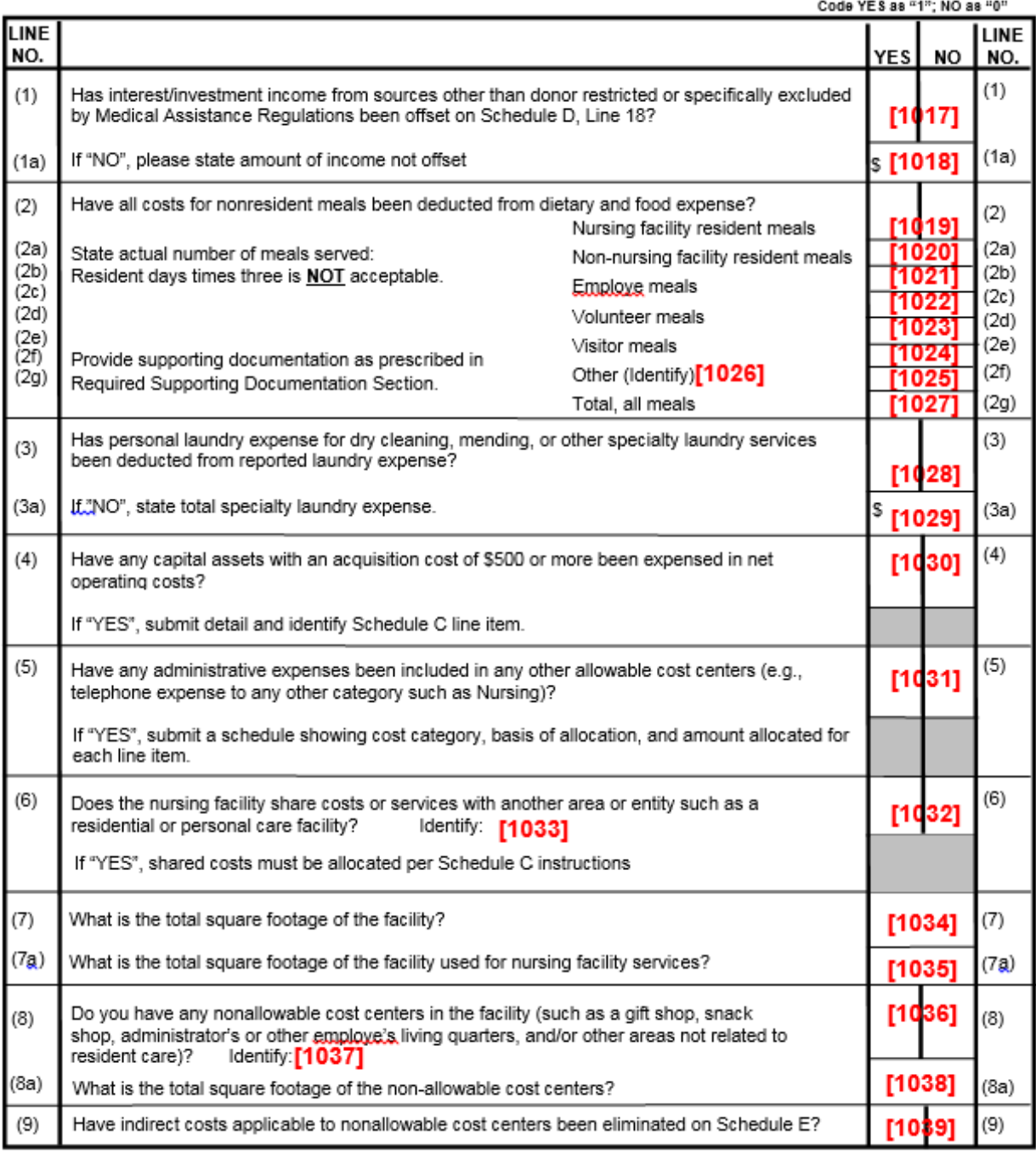

## Schedule I

#### SUPPLEMENTAL QUESTIONNAIRE

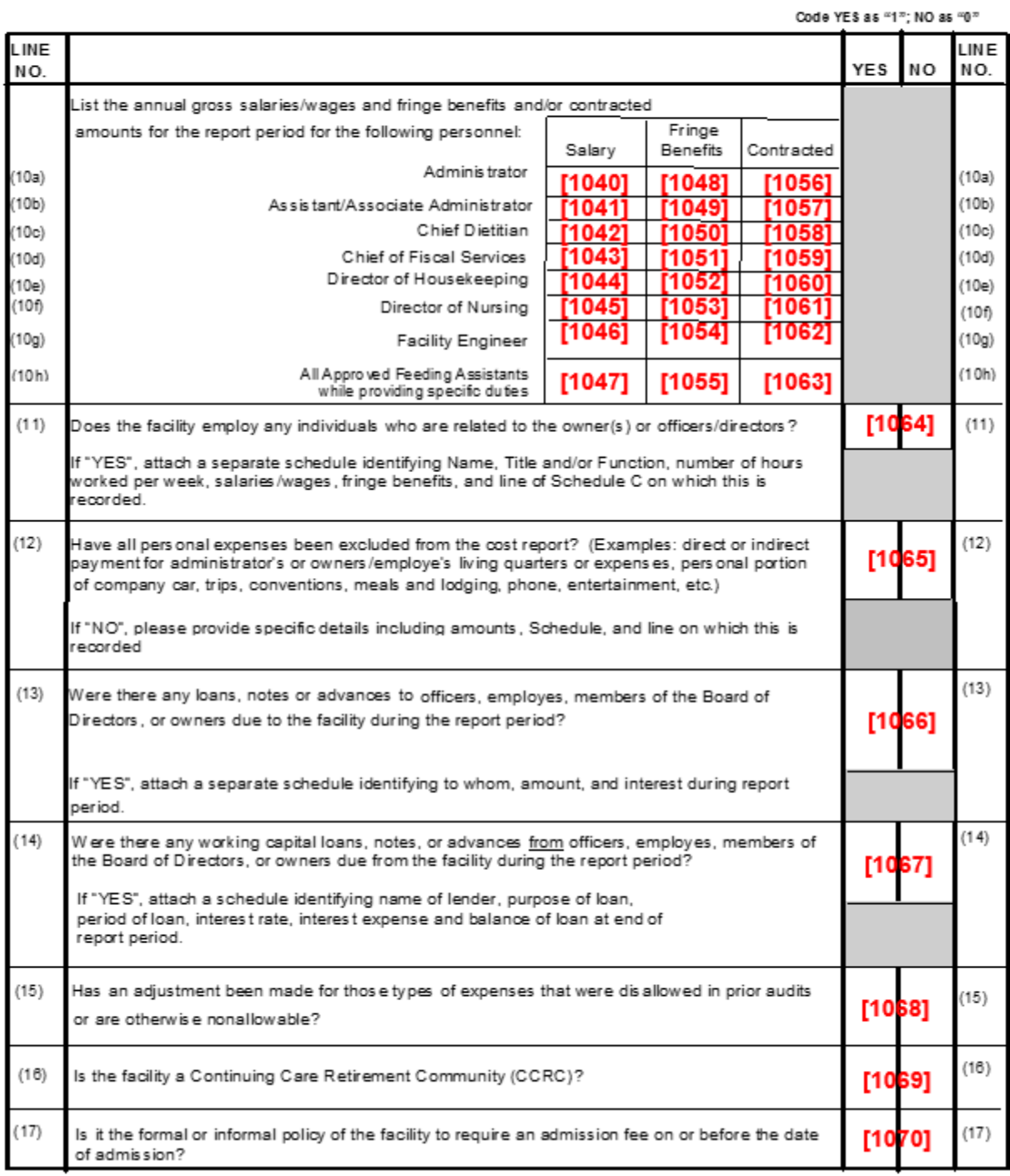

# Schedule J

Yes

Code YES as "1"; NO as "0"

No

## **STATEMENT OF COMPENSATION**

# OF OWNERS, DIRECTORS, AND RELATED INDIVIDUALS

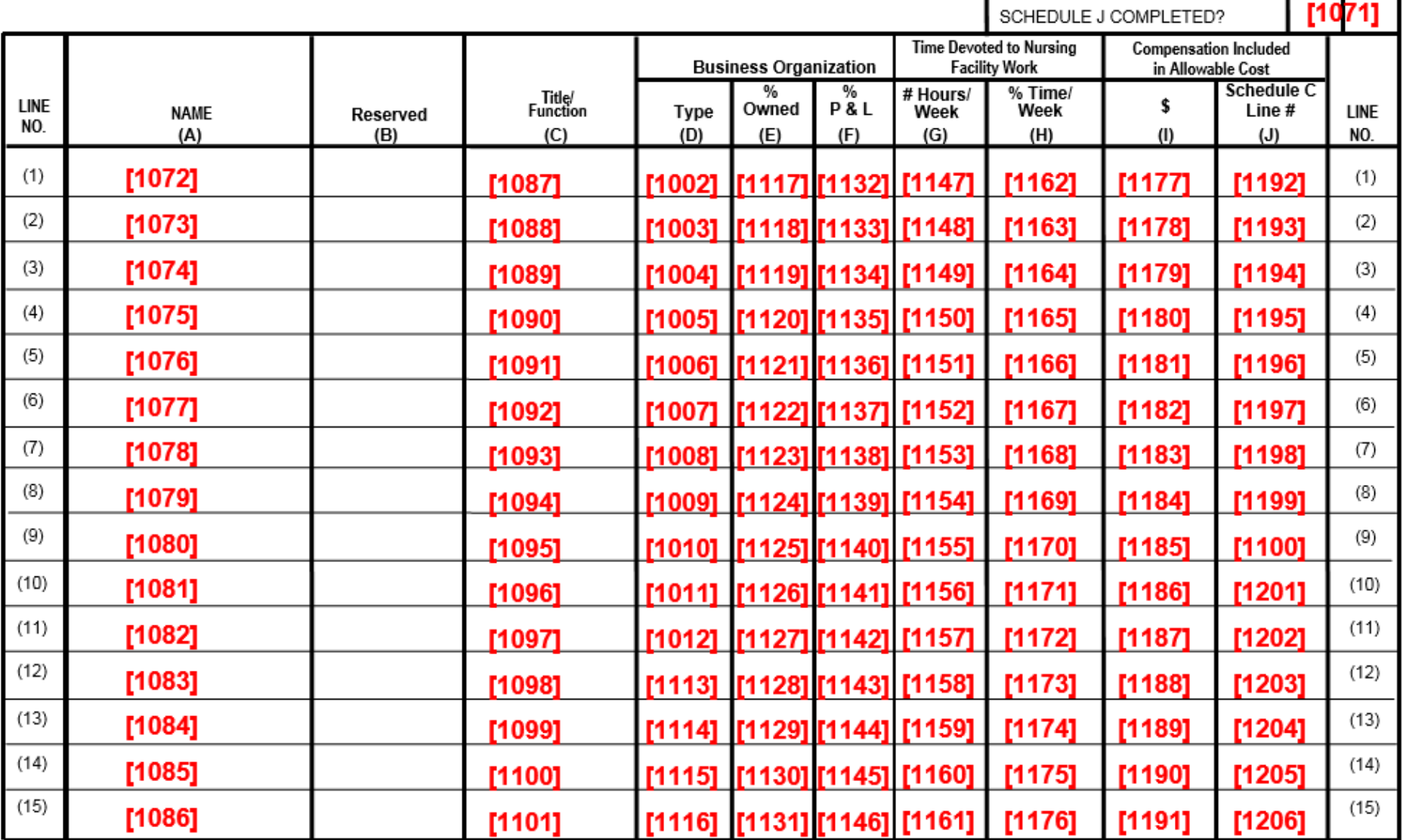

### **Schedule K**

г

Yes

No

Code YES as "1"; NO as "0"

## **FACILITY TRANSACTIONS WITH RELATED PARTIES**

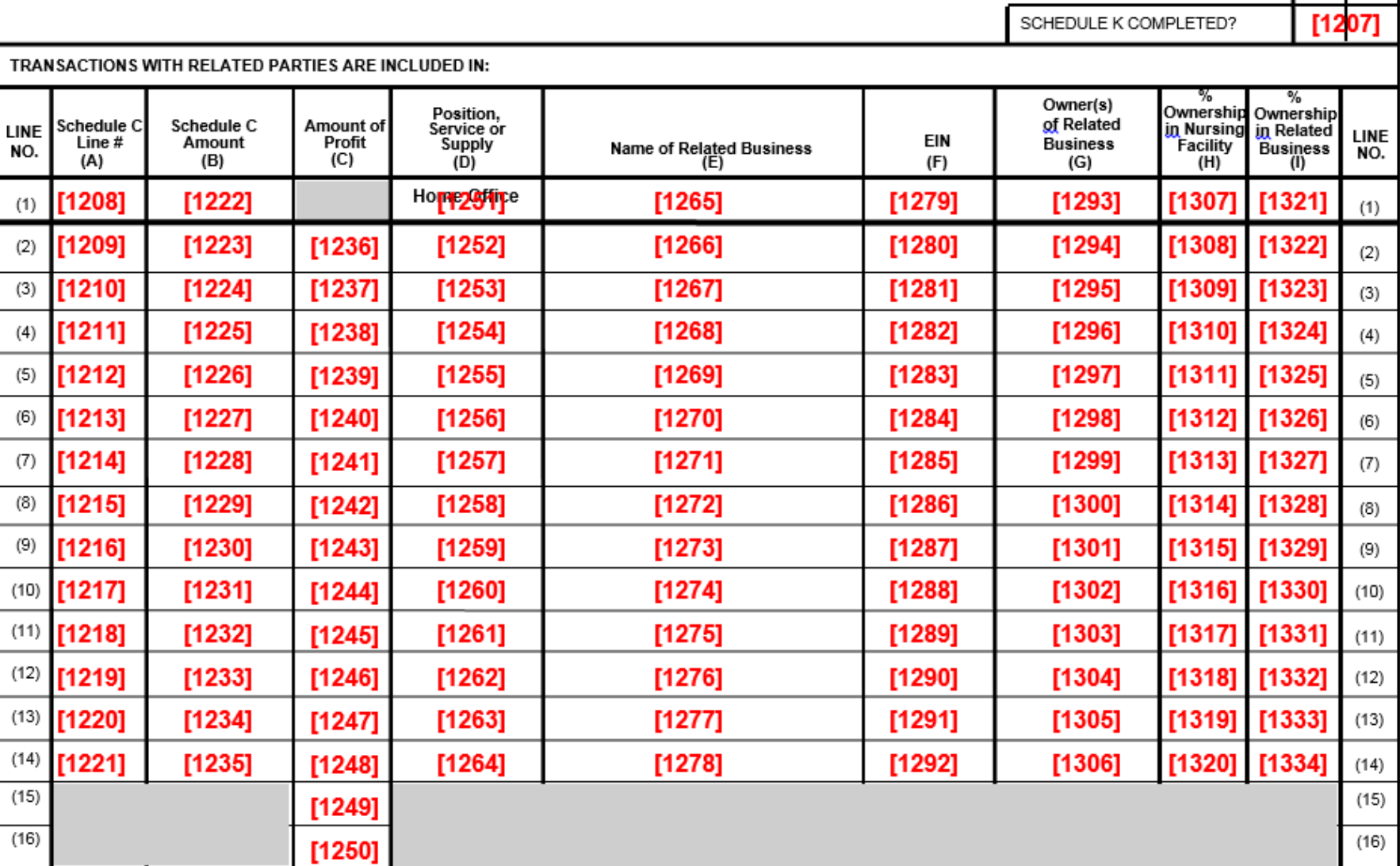

Line 15 = Total Column C Profits from any additional Schedule K. Leave blank if no additional lines greater than 14 are needed.<br>Line 16 = Total Profit for Schedule K in Column C. Must agree with Schedule E, Line 20, Column

# Schedule L

## **COMPARATIVE BALANCE SHEET**

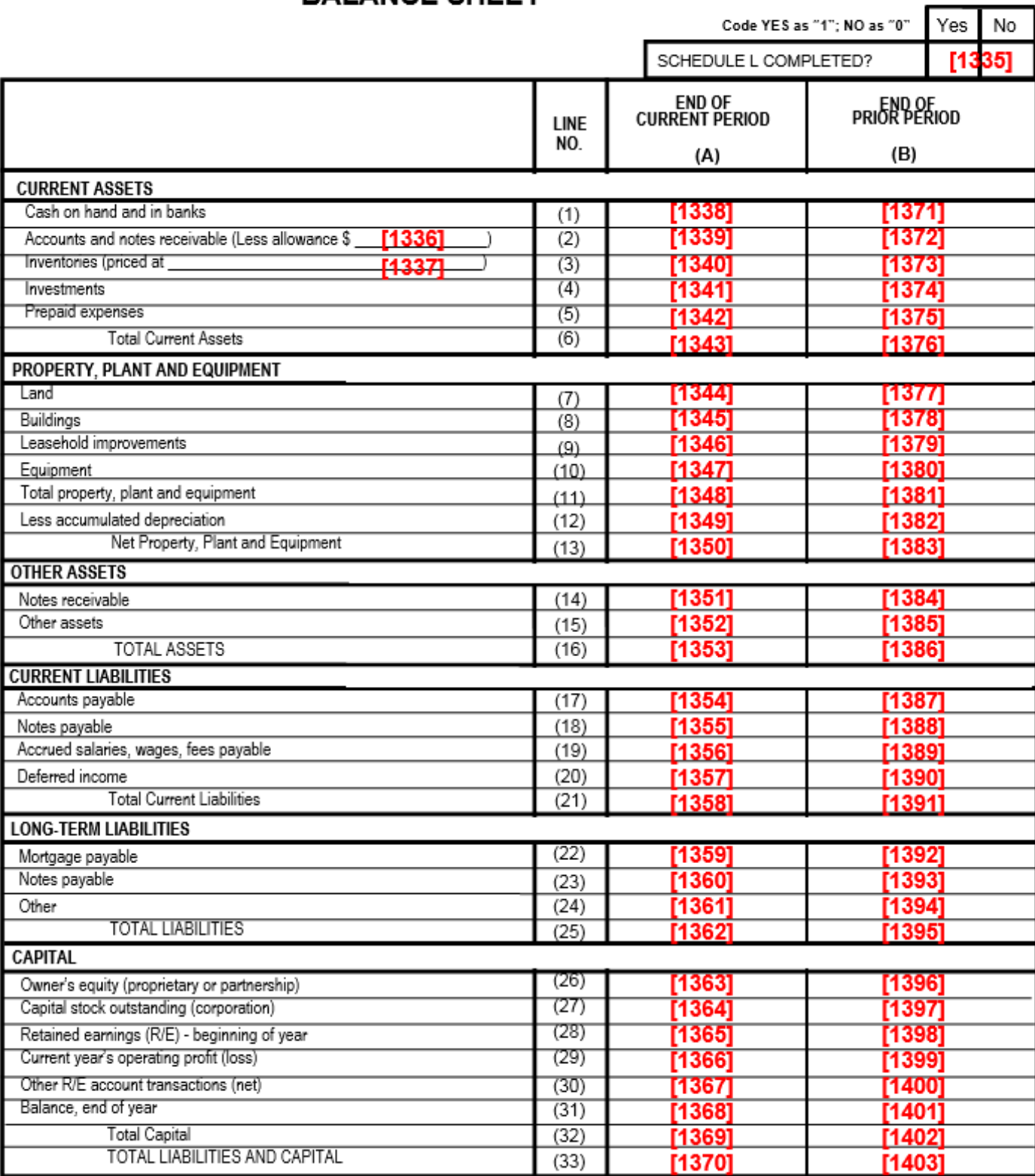

# Schedule MA-58

### PRIVATE PAY AND **MEDICARE RATE CERTIFICATION STATEMENTS**

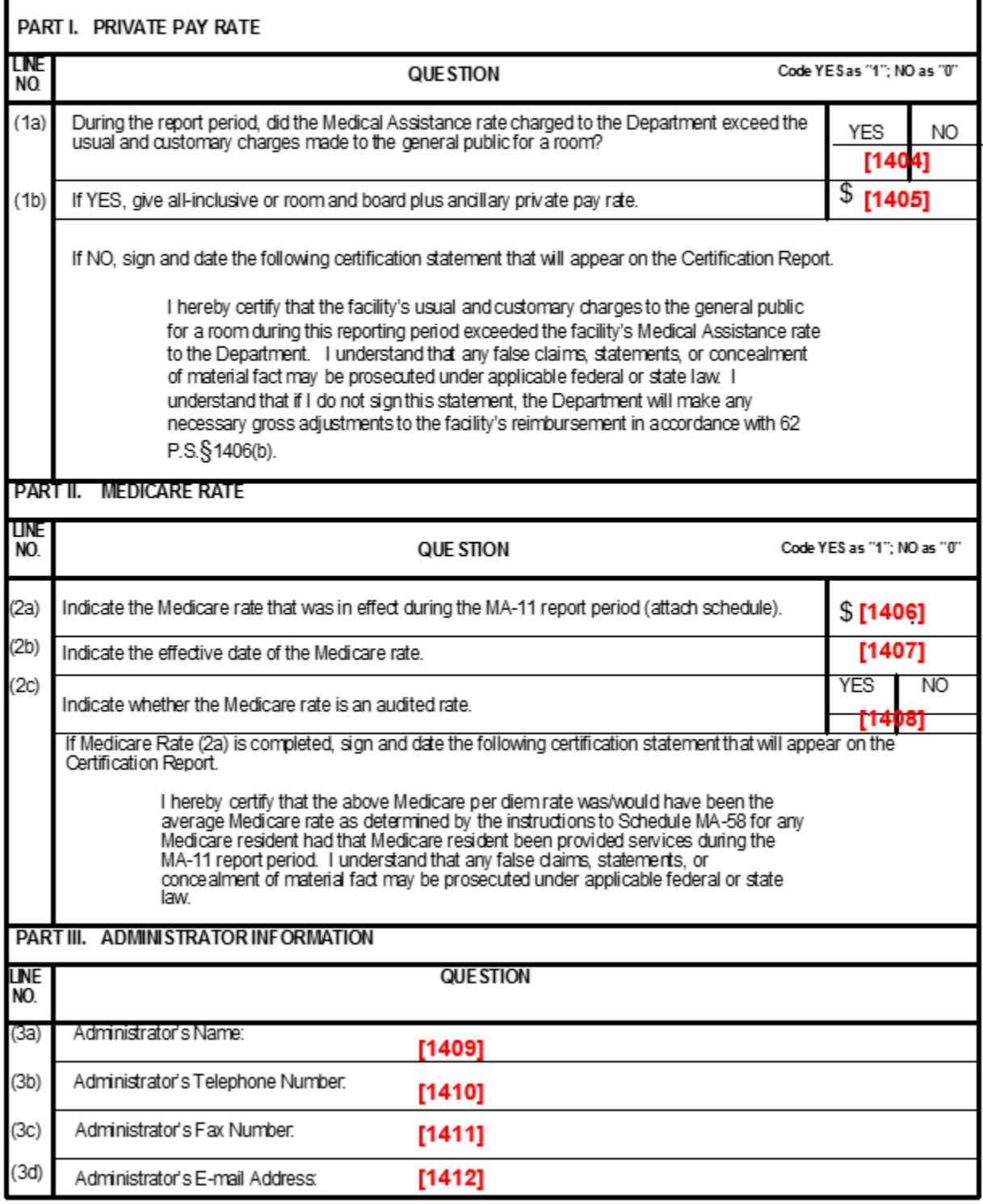

## COMPUTATION AND ALLOCATION OF CHAPTER 1189 ALLOWABLE COSTS **Schedule 1189-A**

(Round to Nearest Dollar)

Complete only if Schedule A. PART L. Approved as = (4) County

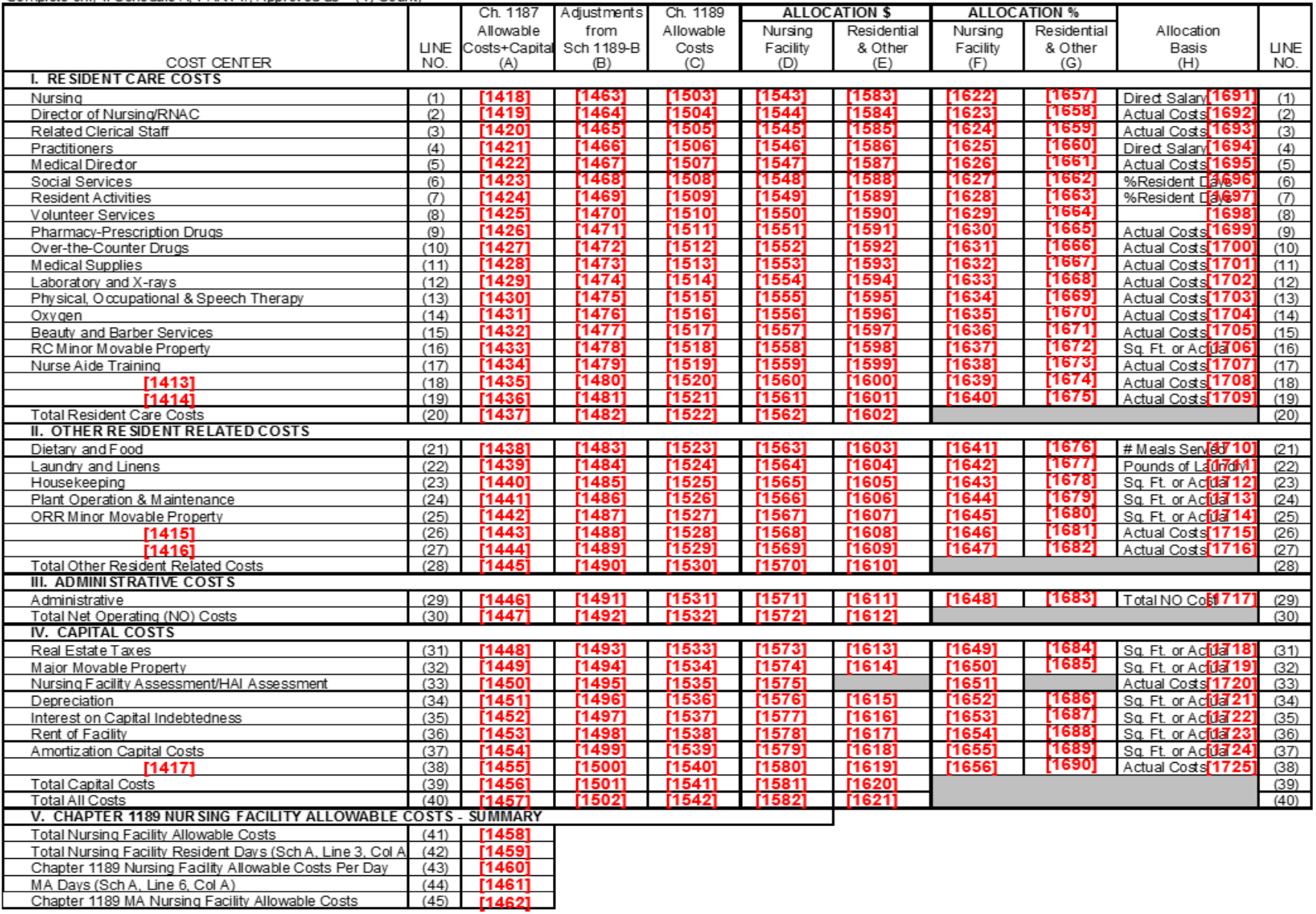

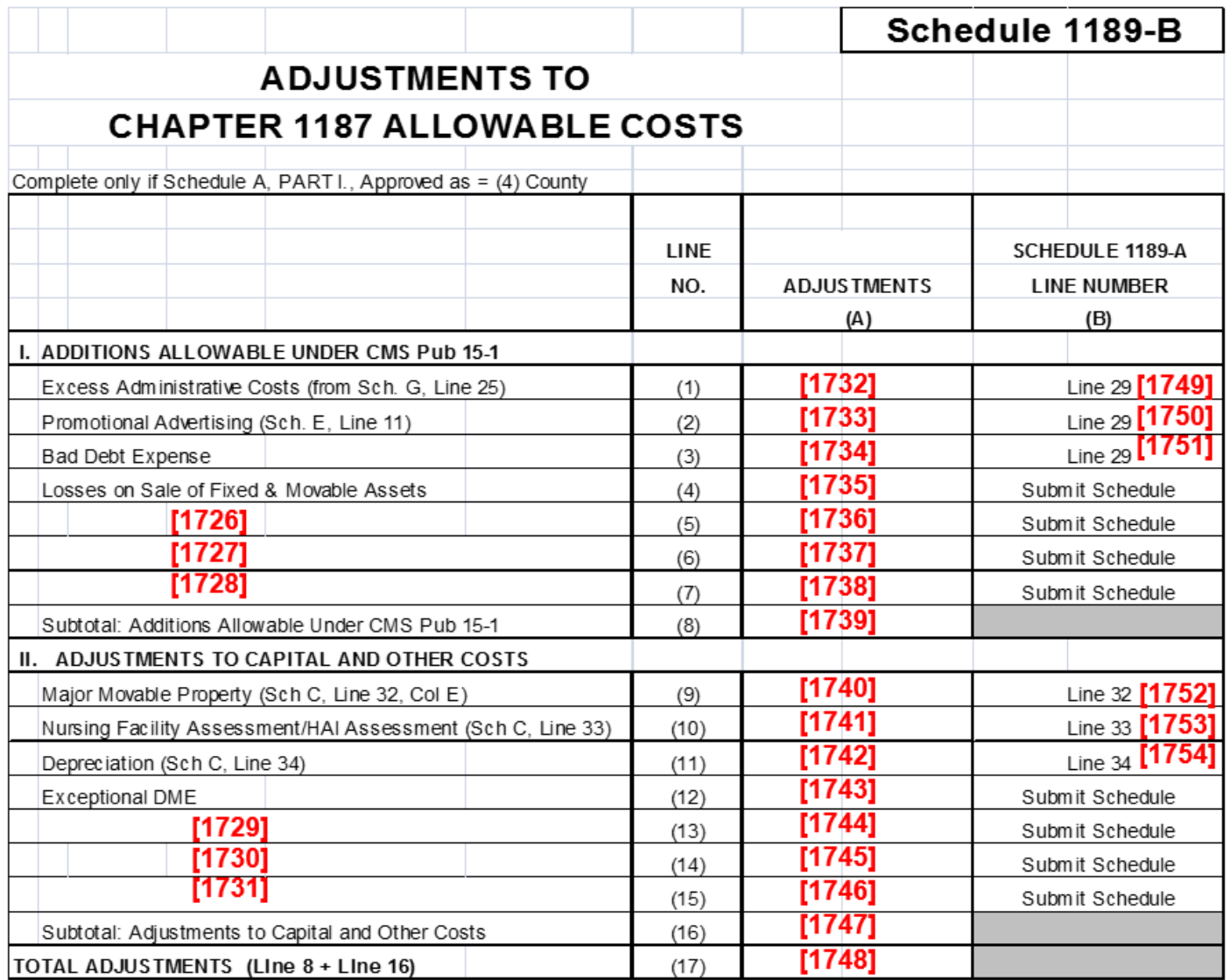

# **APPENDIX C SUPPORTING DOCUMENTS NAMING CONVENTION**

Glossary Terms Used In This Section: Certification Report, Department, Excel® Spreadsheet Template, Numbered Cost Report, Nursing Facility, Sequence Number, Standard File Validations, Validation. Definitions for these terms are found in Section 9.

> The MA-11 Certification Report identifies the required supporting documents and additional supporting documents to be submitted with the MA-11 Cost Report. Document files must be name using the naming conventions listed in the chart below under the column File Name Prefix. For example, if you are required to submit supporting documentation for Schedule C, Line 32, complete the major movable property spreadsheet and re-label the file name from "SchCLine32.xls" to "04-C32.xls." Do not upload a file containing multiple separate supporting documents, such as, the same spreadsheet for both 04-C32 and 08-D19. Separate spreadsheets for the supporting documents must be uploaded. The acceptable file formats are:

- PDF
- Microsoft® Excel®
- Microsoft® Word®

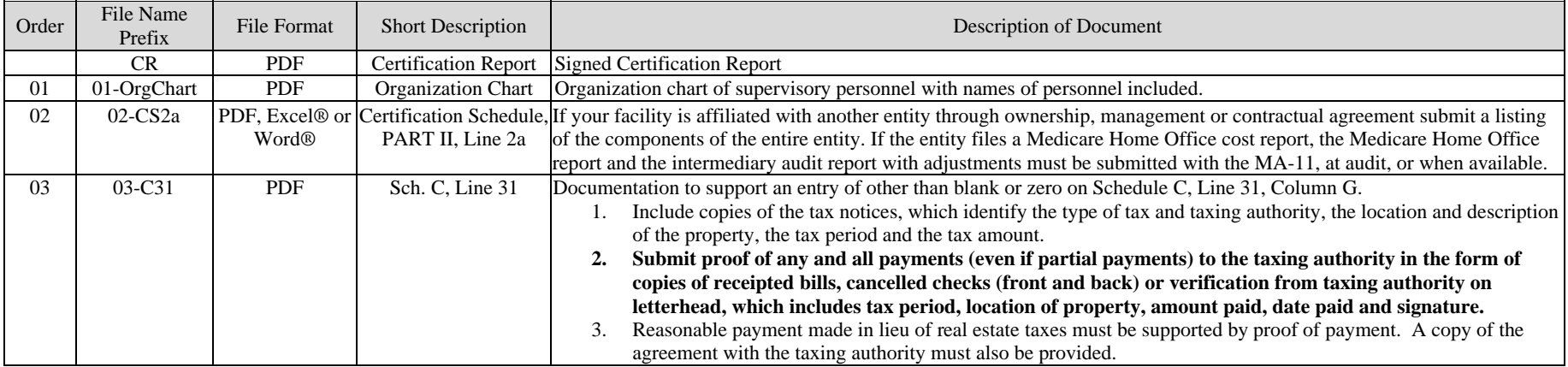

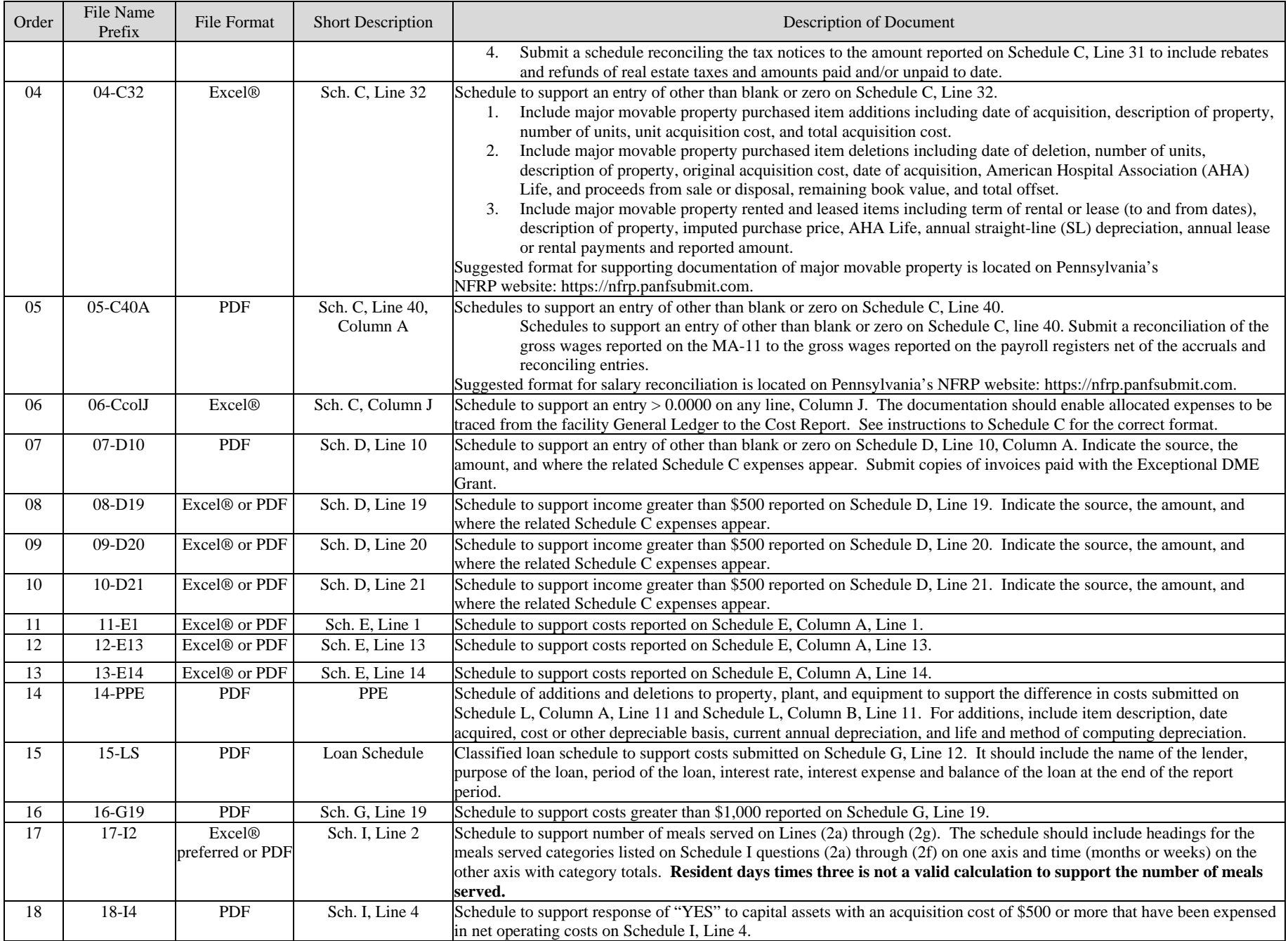

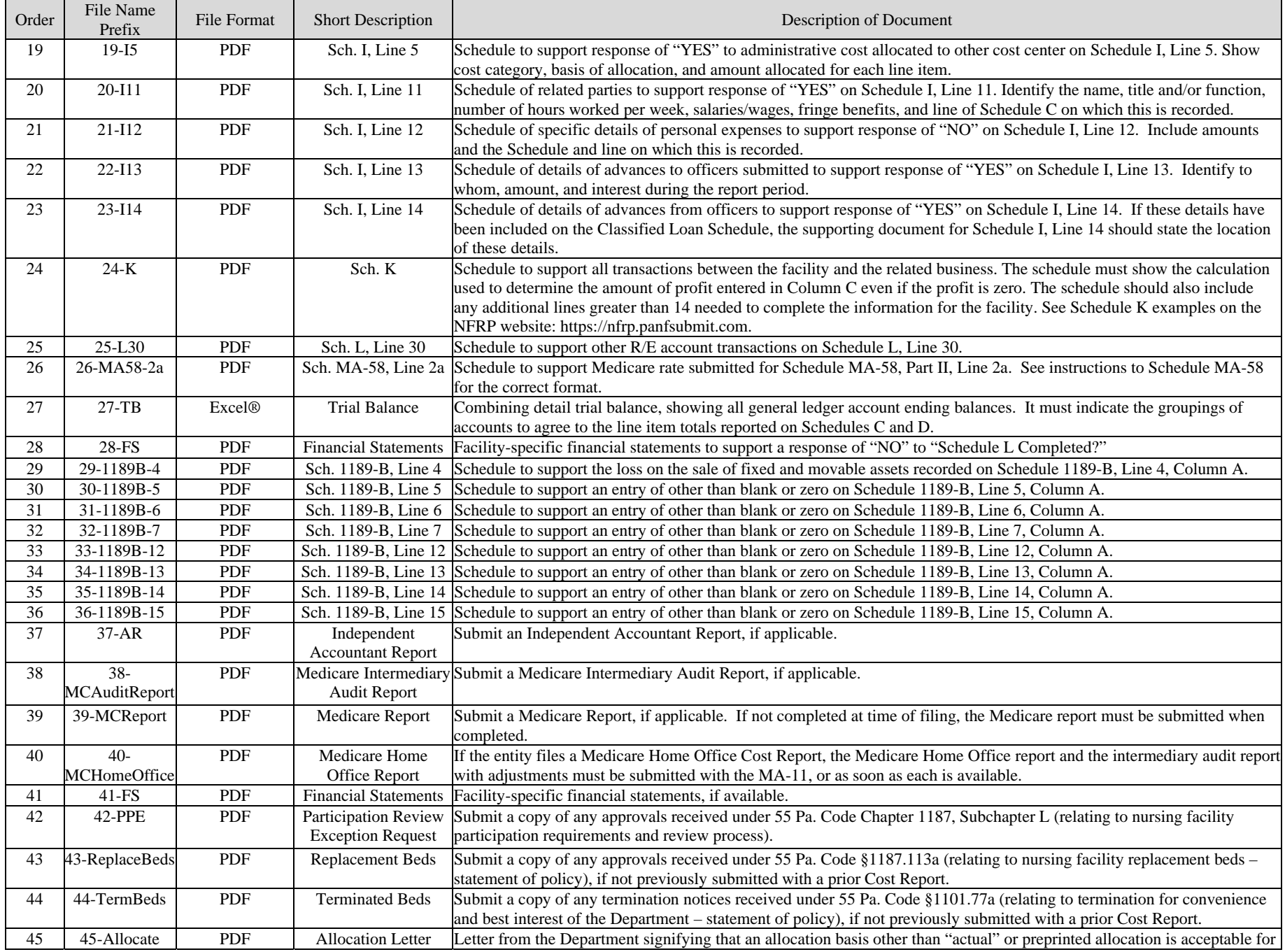

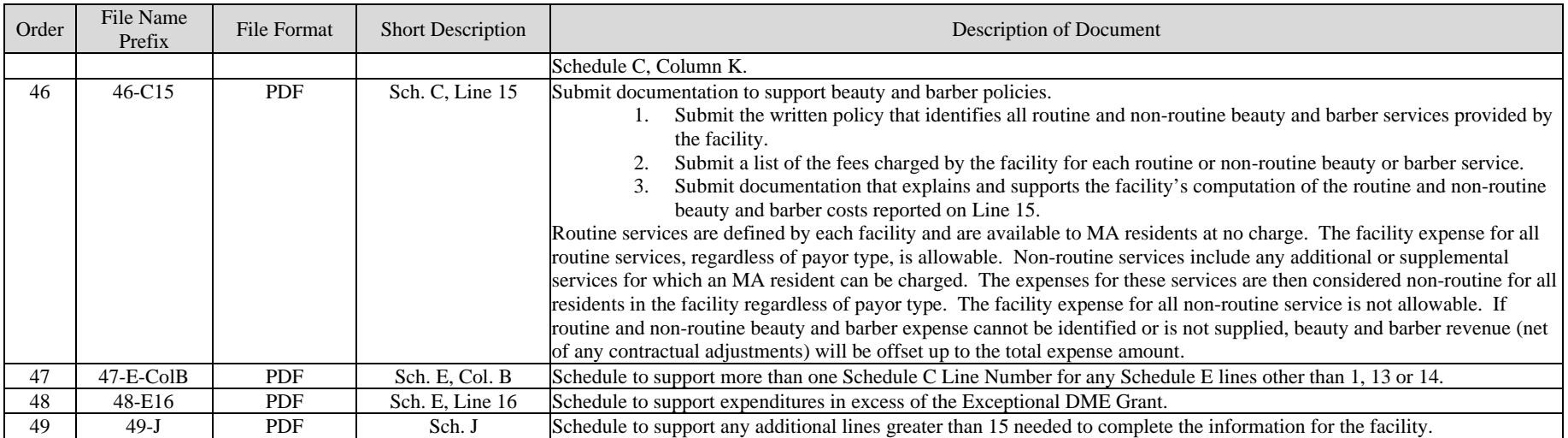

# **APPENDIX D ISSUED AUDIT REPORTS**

Glossary Terms Used In This Section: Download, MA and NFRP. Definitions for these terms and acronyms are found in Section 9.

# **INDIVIDUAL AUDIT REPORT FILES**

Once an audit report has been issued and then processed by Myers and Stauffer, the audit report may be downloaded from the NFRP. To download these files, connect to the NFRP as described in this end user manual.

From the NFRP, select the Issued Audit Reports link as illustrated in (Figure D-1 on page 81).

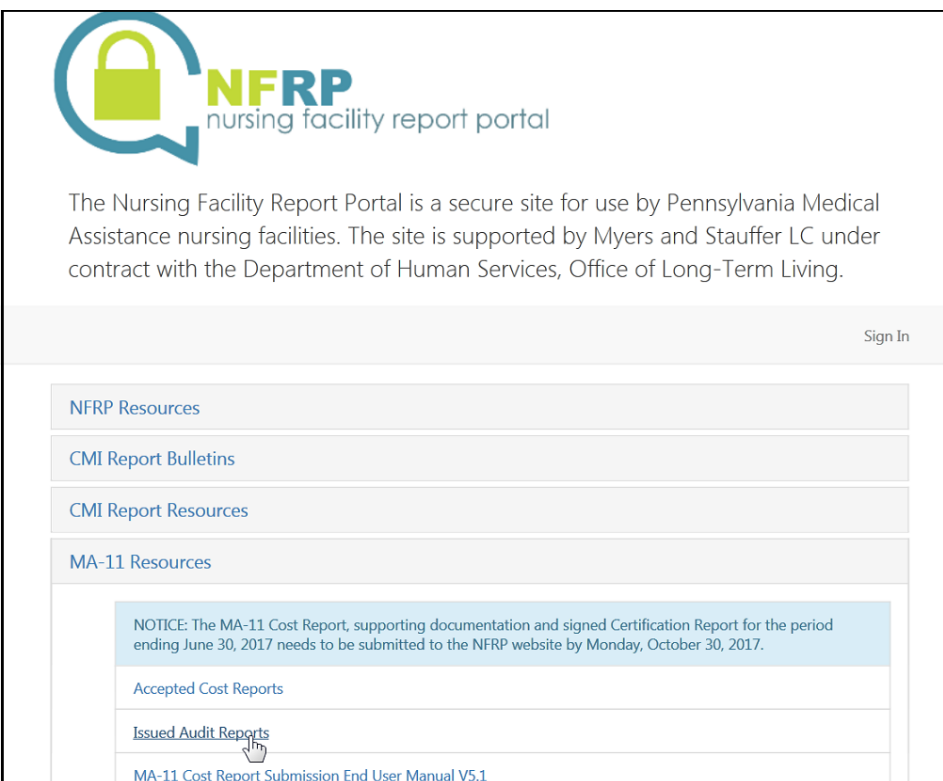

*Figure D- 1 Issued Audit Reports Link* 

The Issued Audit Reports page will appear (Figure D-2 on page 82) after the Issued Audit Reports link has been selected. An audit report on the list can be downloaded by clicking on the Download link beneath it.

The audit reports in the list are those that were issued during the fiscal year April  $1<sup>st</sup>$ through March 31st shown in the *Issue* Date drop-down list. The default Issue Date fiscal year is the most recent one for which there are audit reports available. The earliest audit reports available for download are those that were issued during the 04/01/2016 and 03/31/2017 fiscal year. Select an Issue Date fiscal year from the dropdown list (Figure D-3 on page 83) to display the audit reports issued during that time period.

The default order of the audit report list is by Issue Date. Additional sorting options are by Provider Name and by Provider Number (Figure D-4 on page 83).

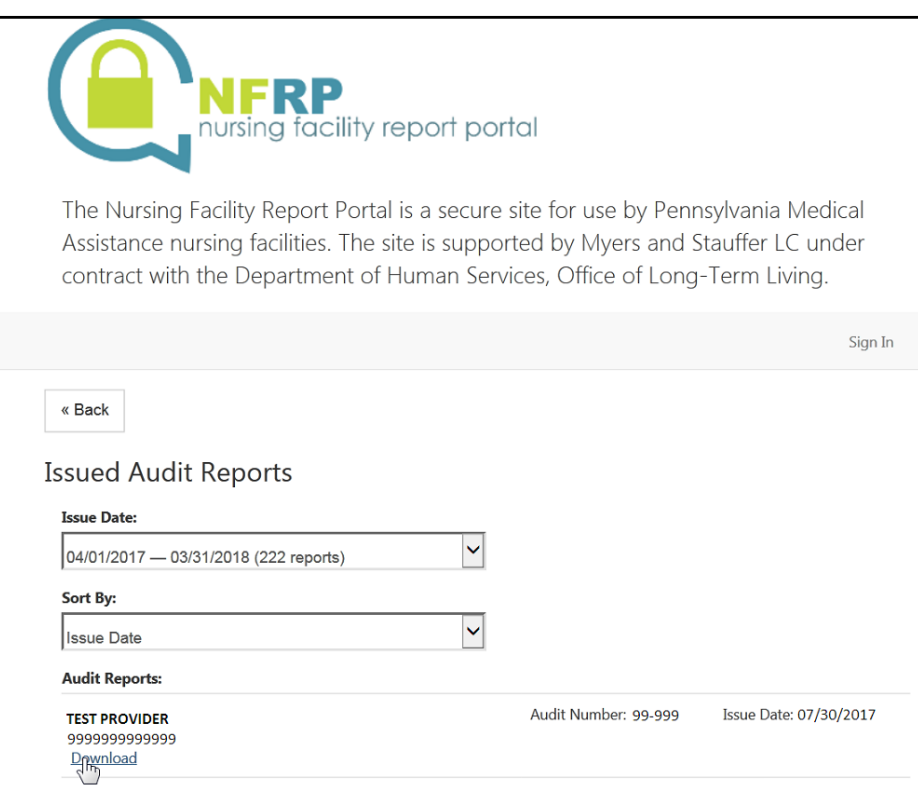

*Figure D- 2 Issued Audit Reports Page* 

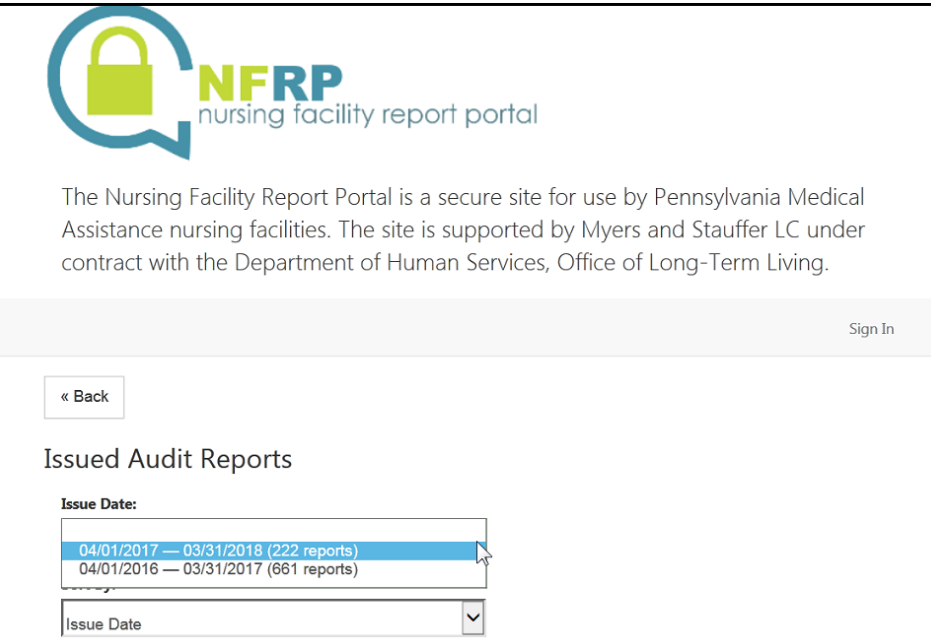

*Figure D- 3 Audit Issue Date Selection* 

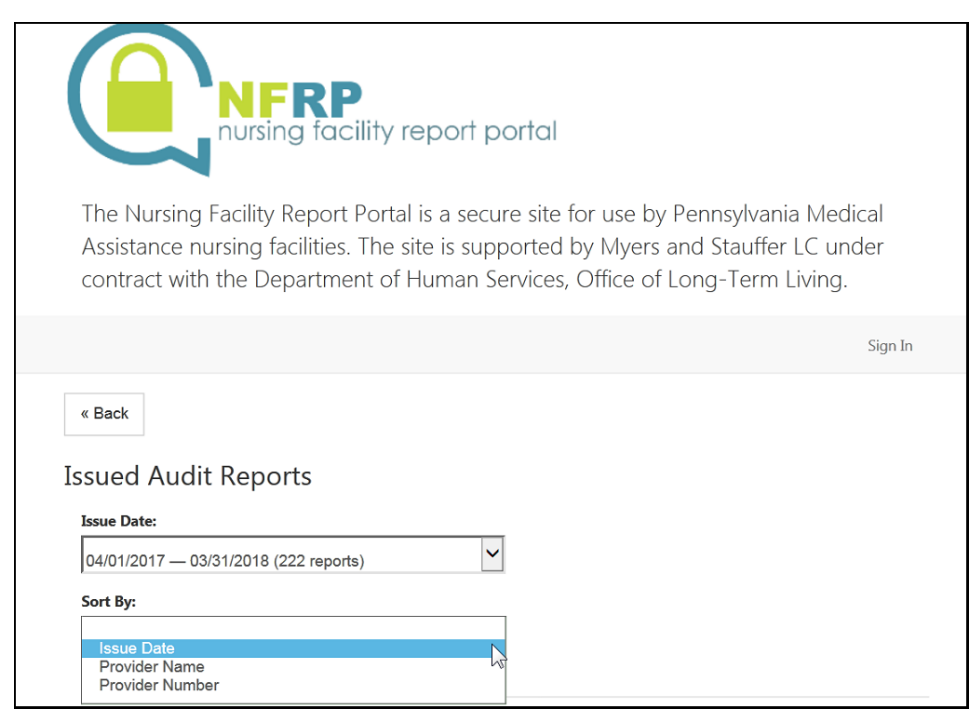

*Figure D- 4 Issued Audit Report Sort Options*